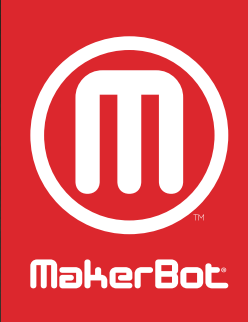

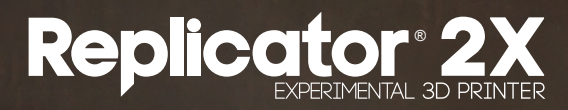

РУКОВОДСТВО ПОЛЬЗОВАТЕЛЯ

m

**MakerBot Replicator 2X** 

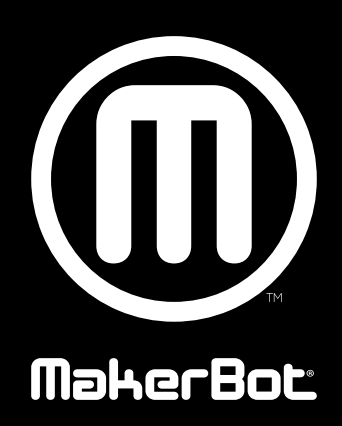

## СОДЕРЖАНИЕ

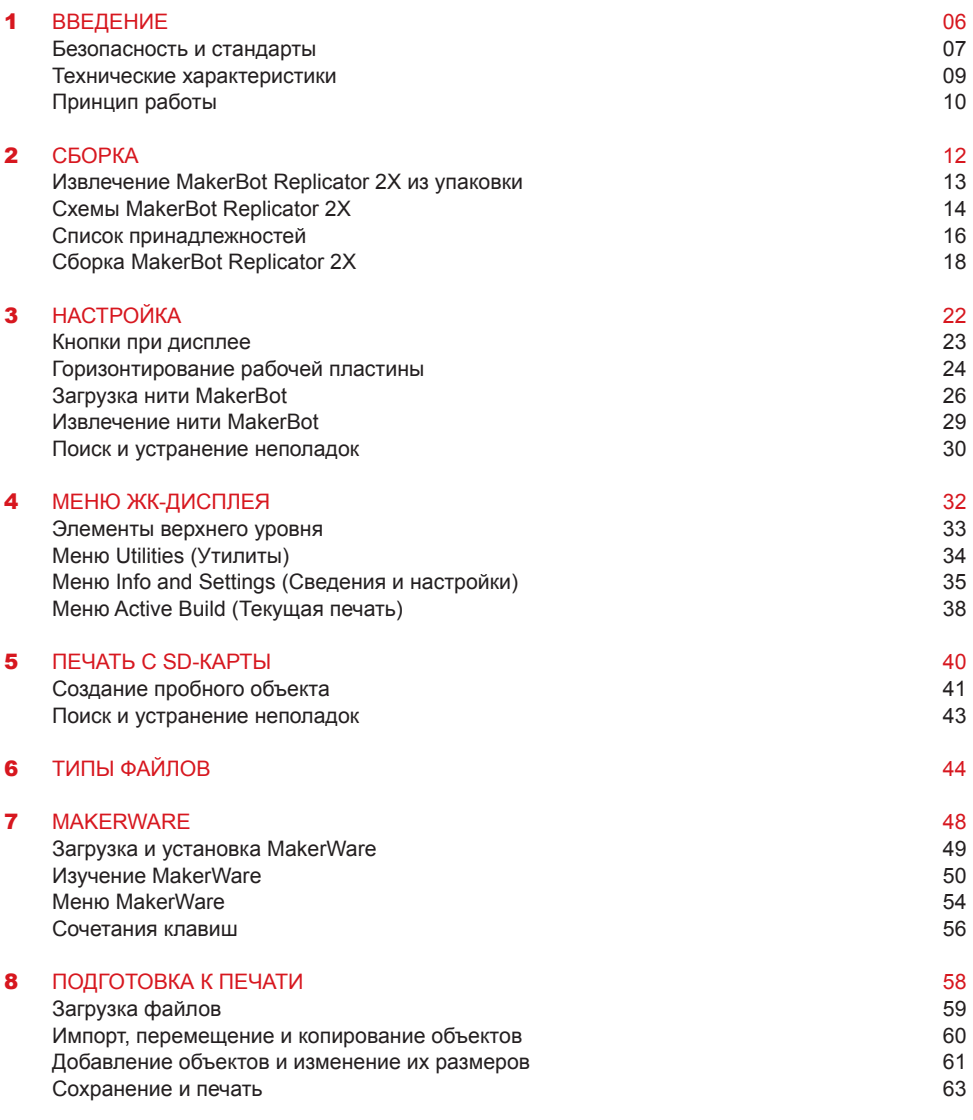

## СОДЕРЖАНИЕ

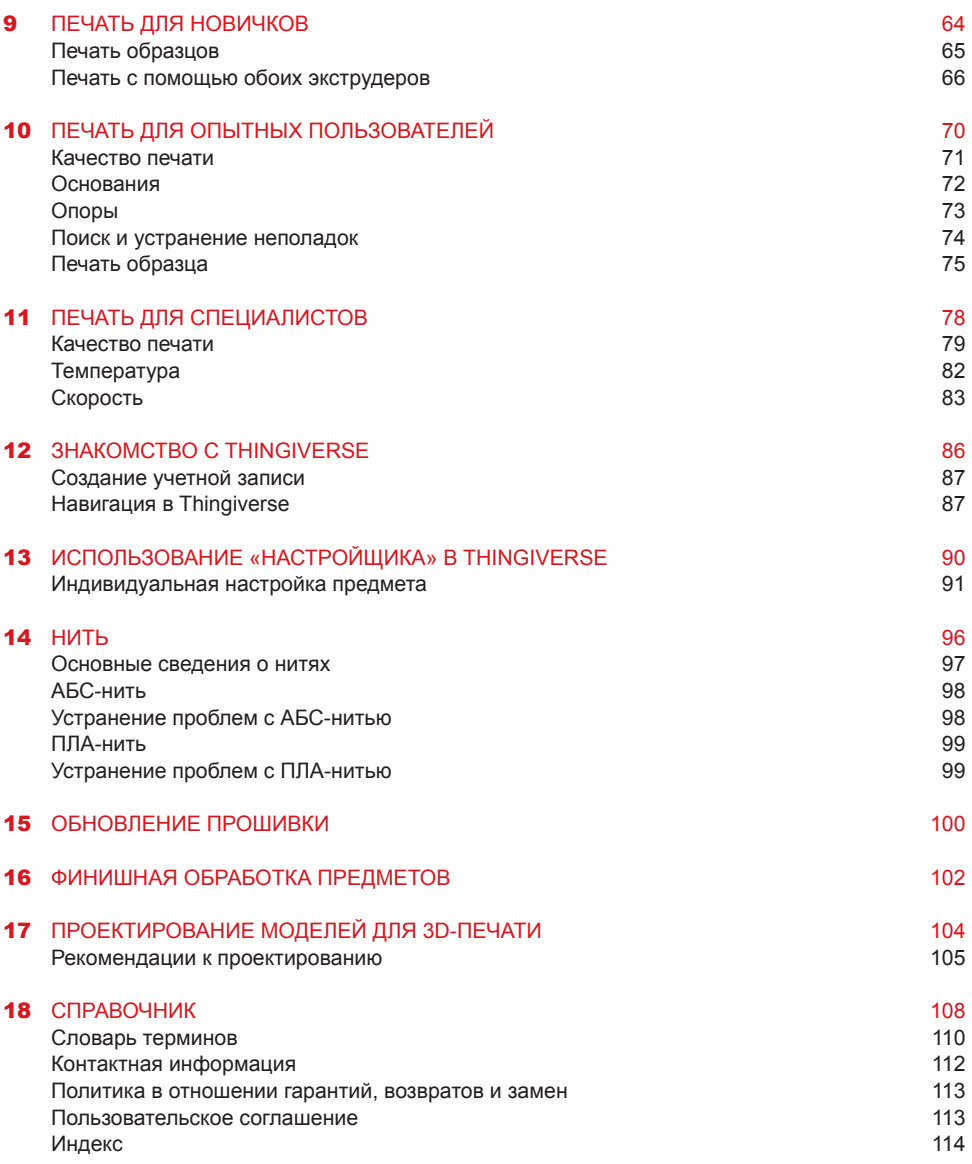

## ЗАМЕТКИ

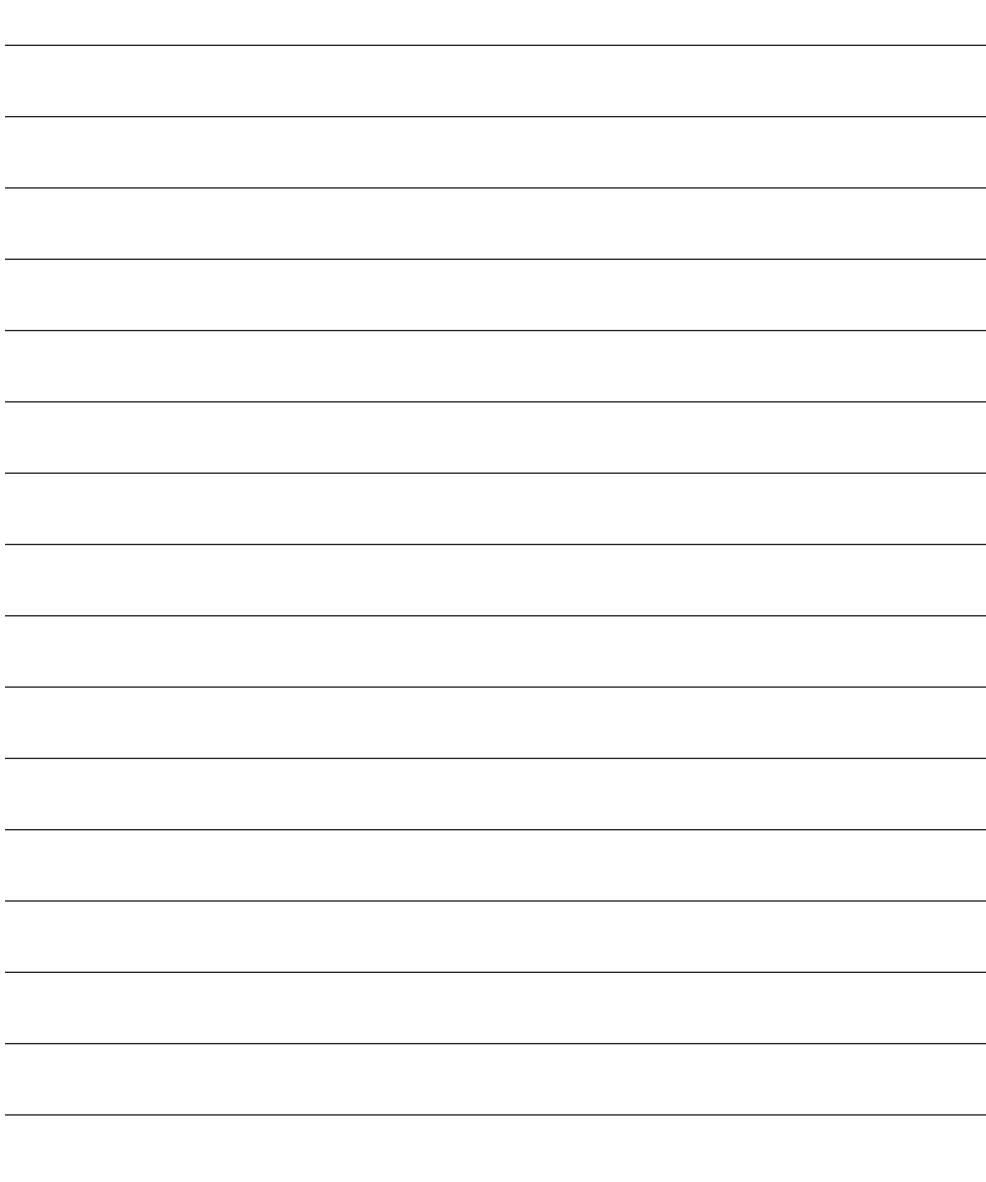

1

# Введение

Данное руководство пользователя поможет вам подобрать нужное направление работы с экспериментальным 3D-принтером MakerBot® Replicator® 2X. Прибор MakerBot Replicator 2X предназначен для работы с традиционным термопластиком АБС, который может вести себя непредсказуемо. Оптимальных результатов можно достичь экспериментальным путем. Поэтому так важно уделить время изучению своего нового прибора.

В этом руководстве описано, как проводить предварительную настройку прибора Replicator 2X и подготавливать его к запуску. Кроме того, вы познакомитесь с сайтом Thingiverse и программой MakerWare. К концу документа вы получите все необходимые знания для начала экспериментов.

Мы очень рады приветствовать вас в сообществе MakerBot. Приступим к делу!

## БЕЗОПАСНОСТЬ И СТАНДАРТЫ

#### РАДИО- И ТЕЛЕВИЗИОННЫЕ ПОМЕХИ

Данное оборудование прошло испытания на соответствие части 15 правил Федерального агентства США по связи (FCC) и относится к цифровым устройствам класса B. Это означает, что его конструкция предусматривает некоторую защиту от вредоносных помех при установке в жилом помещении. Данное оборудование генерирует, использует и может излучать радиочастотные волны, соответственно, может вносить помехи в сигналы радиосвязи, если установлено или используется с нарушением данных инструкций. Невозможно гарантировать, что помехи не возникнут при конкретном случае установки. Если оборудование вносит помехи в радио- или телевизионные сигналы, что может быть выяснено путем включения и выключения оборудования, рекомендуется попытаться исправить это одним или несколькими из следующих действий.

- Изменить направление или местоположение приемной антенны.
- Увеличить расстояние между оборудованием и приемником сигнала.
- Подключить оборудование к розетке или сети, отличной от той, в которую включен приемник сигнала.
- Обратиться за помощью к поставщику или к опытному специалисту в области радио- и телевизионной связи.

Вам может также пригодиться следующий буклет, подготовленный Федеральным агентством США по связи: How to Identify and Resolve Radio-TV Interference Problems («Как выявлять и устранять причины радио- и телевизионных помех»). Этот буклет выпущен типографией правительства США (U.S. Government Printing Office, Washington D.C. 20402).

Изменения и модификации, на которые не дано явное согласие производителя или организации, регистрирующей данное оборудование, могут лишить права эксплуатации этого оборудования в соответствии с правилами Федерального агентства США по связи.

ПРОИЗВОДИТЕЛЬ MakerBot Industries, LLC One MetroTech Center, 21st Floor Brooklyn, NY 11201 347.334.6800

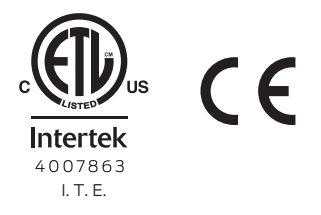

## БЕЗОПАСНОСТЬ И СТАНДАРТЫ ПРОДОЛЖЕНИЕ

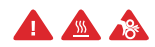

Предупреждающие символы стоят перед каждым сообщением о безопасности в данном руководстве. Эти символы указывают на потенциальные угрозы безопасности, которые могут причинить вред вам или окружающим или вызвать повреждение имущества.

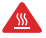

ВНИМАНИЕ! Экспериментальный 3D-принтер MakerBot Replicator 2X работает при высокой температуре. Всегда давайте прибору MakerBot Replicator 2X время на охлаждение, прежде чем открывать дверцу.

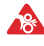

ВНИМАНИЕ! Экспериментальный 3D-принтер MakerBot Replicator 2X имеет движущиеся детали, которые могут привести к травме. Не допускайте попадания рук внутрь работающего прибора MakerBot Replicator 2X.

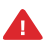

ВНИМАНИЕ! Не оставляйте работающий прибор MakerBot Replicator 2X без присмотра.

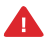

ОСТОРОЖНО! Будьте осторожны при использовании материалов, которые не были одобрены компанией MakerBot для работы с MakerBot Replicator 2X.

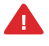

ОСТОРОЖНО! При аварийной ситуации следует отключить блок питания от электрической розетки.

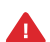

ОСТОРОЖНО! Розетка должна располагаться рядом с прибором и быть в досягаемости.

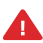

ОСТОРОЖНО! Во время печати прибор Replicator 2X расплавляет пластик. Из работающего прибора исходит запах пластика. Replicator 2X обязательно следует устанавливать в хорошо проветриваемом месте.

## ТЕХНИЧЕСКИЕ ХАРАКТЕРИСТИКИ

#### ПЕЧАТЬ

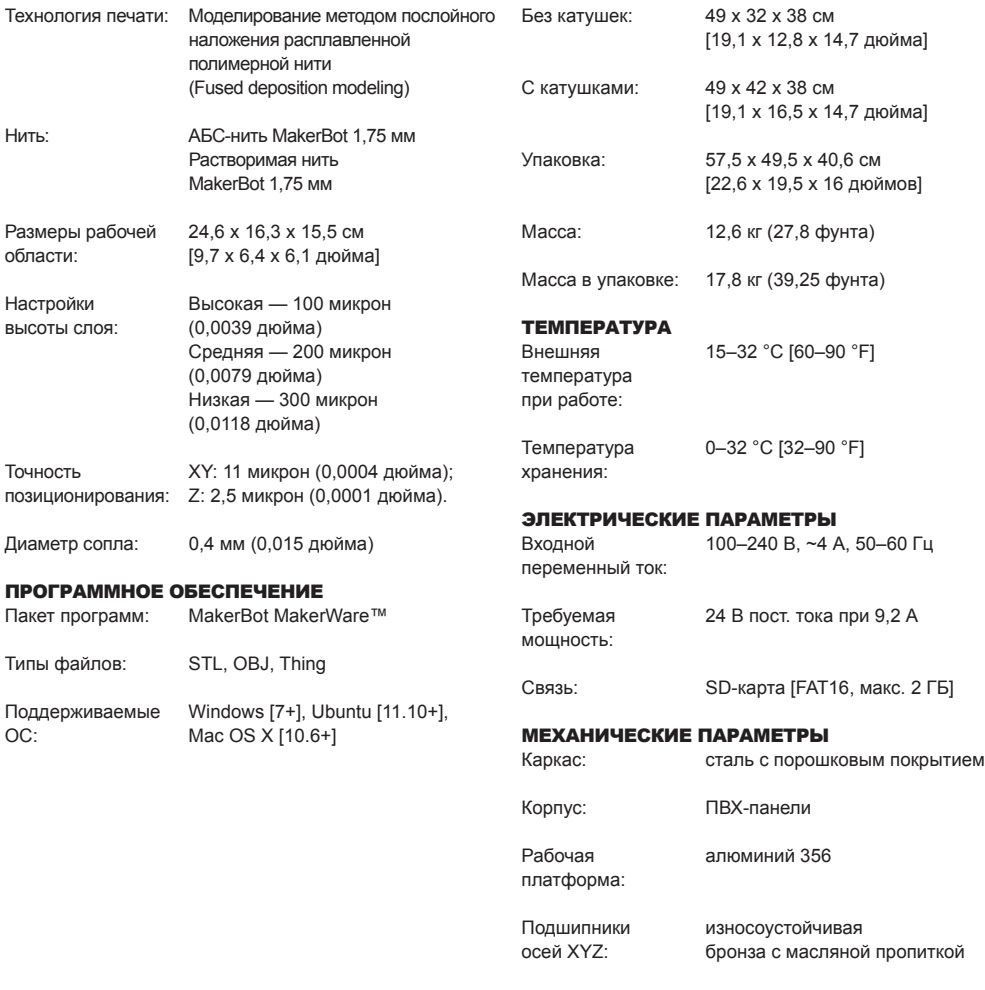

ФИЗИЧЕСКИЕ РАЗМЕРЫ

Шаговые двигатели: угол шага 1,8°; дробление шага 1/16

## ПРИНЦИП РАБОТЫ

Экспериментальный 3D-принтер MakerBot Replicator 2X предназначен для создания сплошных трехмерных объектов из расплавленной пластиковой нити MakerBot. Файлы систем 3D-проектирования переводятся в инструкции прибора MakerBot Replicator 2X и считываются через SD-карту. Затем MakerBot Replicator 2X нагревает нить MakerBot и выталкивает ее из сопла на нагретую поверхность, образуя сплошной объект слой за слоем. Такая технология называется моделированием методом наплавления (fused deposition modeling).

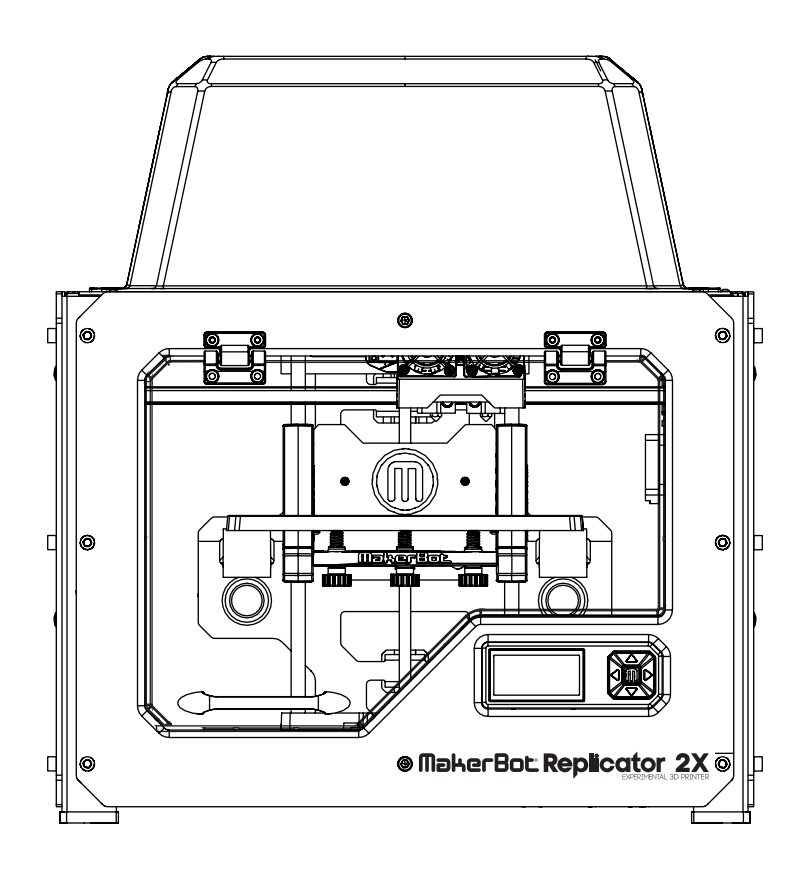

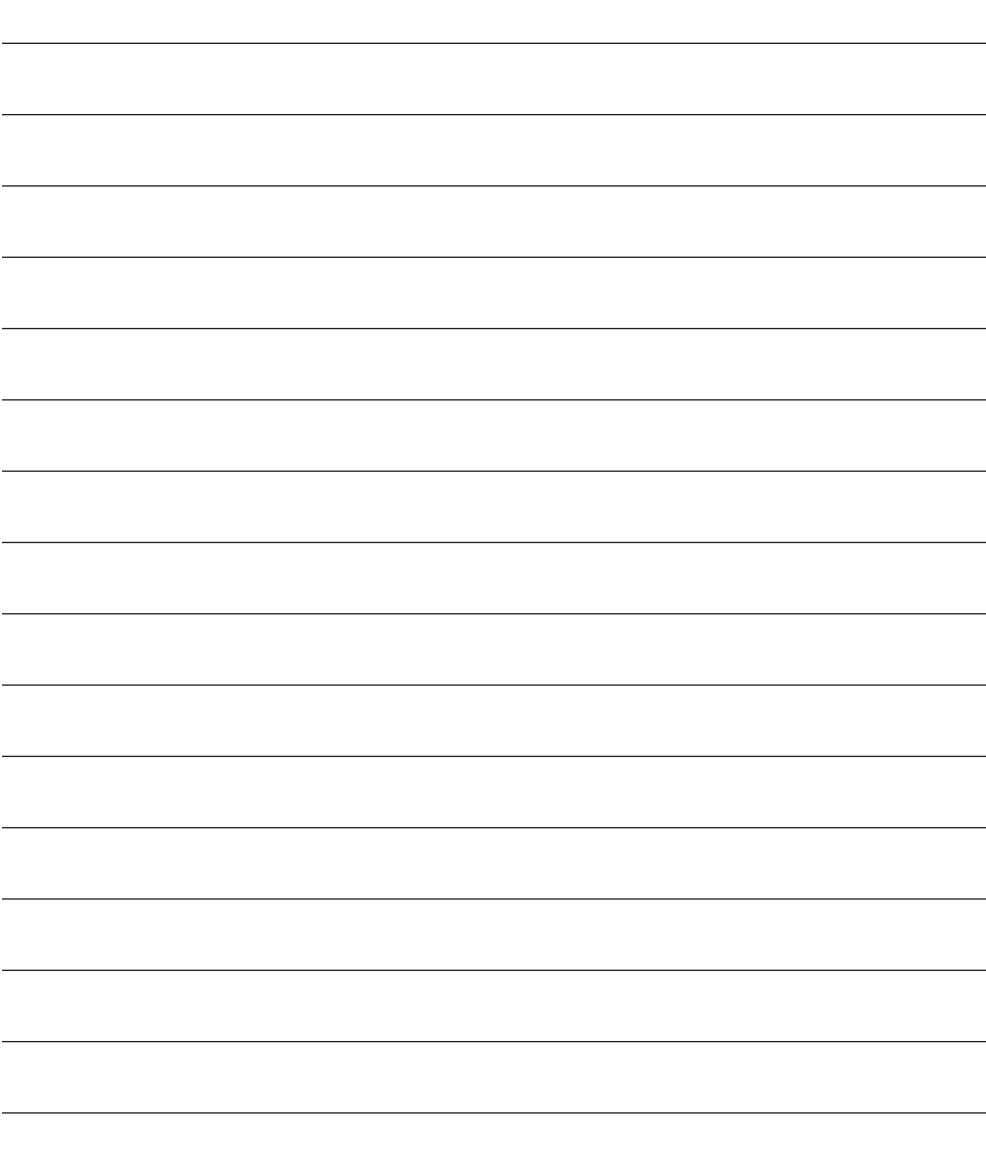

2

# Сборка

При подготовке к работе экспериментального 3D-принтера MakerBot® Replicator® 2X помните, что мы очень тщательно подошли к его созданию и упаковке на фабрике MakerBot. Мы надеемся, что вы уделите достаточно времени и проявите такую же тщательность при распаковке и сборке прибора.

## ИЗВЛЕЧЕНИЕ MAKERBOT REPLICATOR 2X ИЗ УПАКОВКИ

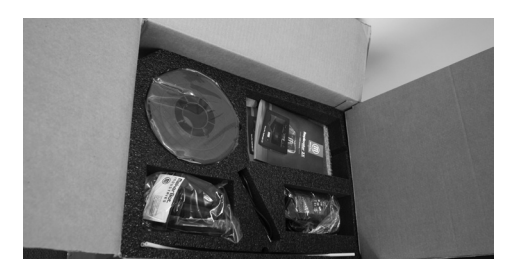

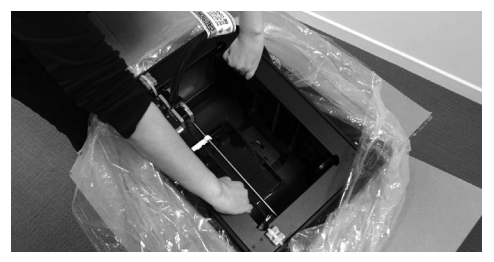

#### 1 **Вскрытие коробки**

1a. Поставьте коробку с MakerBot Replicator 2X на пол и вскройте ее.

1b. Извлеките пенопластовый лоток для принадлежностей и лист картона под ним.

1c. Пенопластовый лоток вверху коробки вмещает в себя все элементы для подготовки прибора MakerBot Replicator 2X к запуску. Сверьте его содержимое со списком принадлежностей на странице 16.

Если вы не обнаружите каких-либо деталей, изображенных в списке принадлежностей, отправьте сообщение на адрес электронной почты support@makerbot.com.

1d. Уберите два защитных куска пенопласта с боковых частей прибора MakerBot Replicator 2X.

## 2 **Извлечение MakerBot Replicator 2X из коробки**

2a. Снимите пластиковое покрытие и крепко ухватитесь за раму MakerBot Replicator 2X. Будьте осторожны, не беритесь за стержни и ремни портальной системы. Извлеките прибор из коробки и поставьте его на устойчивую поверхность.

2b. Прибор MakerBot Replicator 2X теперь полностью распакован. Рекомендуется сохранить коробку и пенопластовые вкладыши на случай перевозки MakerBot Replicator 2X в будущем.

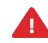

ОСТОРОЖНО! Не прилагайте силу и не рвите детали во время распаковки и сборки прибора. Это может повредить прибор MakerBot Replicator 2X.

## СХЕМЫ MAKERBOT REPLICATOR 2X

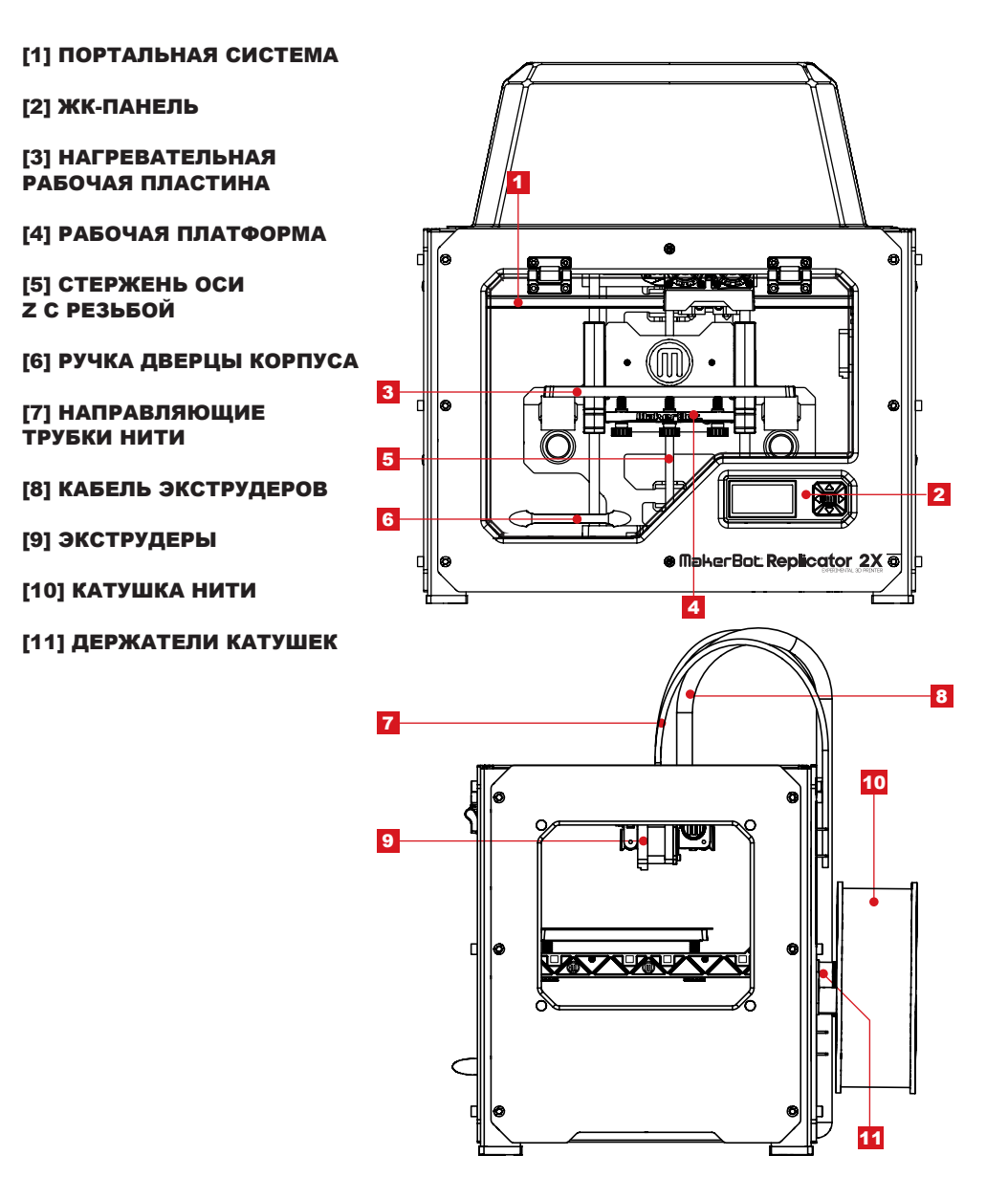

## **СХЕМЫ MAKERBOT REPLICATOR 2X ПРОДОЛЖЕНИЕ**

#### [1] РЕШЕТКИ ВЕНТИЛЯТОРОВ

[2] ВЕНТИЛЯТОРЫ ЭКСТРУДЕРОВ

[3] СОПЛА ЭКСТРУДЕРОВ

[4] РЫЧАГИ ЭКСТРУДЕРОВ

[5] БОЛТЫ ВЕНТИЛЯТОРОВ

[6] НАГРЕВАТЕЛЬНЫЕ КАРТРИДЖИ

[7] ТЕРМОБЛОКИ

[8] ПРИВОДНЫЕ БЛОКИ

[9] ОСНОВАНИЕ КАБЕЛЯ ЭКСТРУДЕРОВ

[10] РАЗЪЕМЫ КАБЕЛЕЙ ДВИГАТЕЛЕЙ

[11] ДВИГАТЕЛИ ЭКСТРУДЕРОВ

[12] РАДИАТОРЫ

[13] КРЕПЛЕНИЕ НА ШТАНГУ

[14] РАСПОРНЫЕ ВТУЛКИ

[15] КАРЕТКА ЭКСТРУДЕРОВ

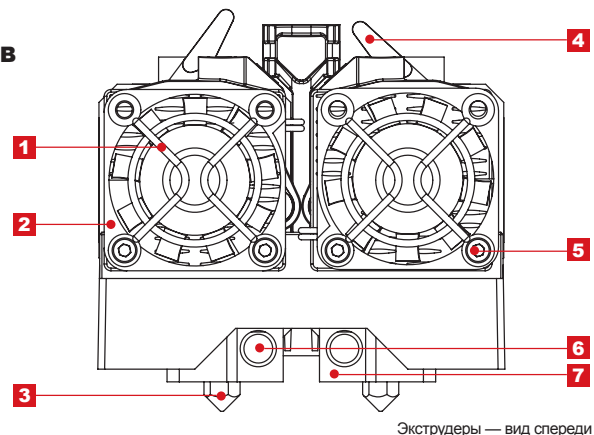

8 Alexander Republic 19 10 15 14 11 12 13

Экструдеры — вид под углом

## СПИСОК ПРИНАДЛЕЖНОСТЕЙ

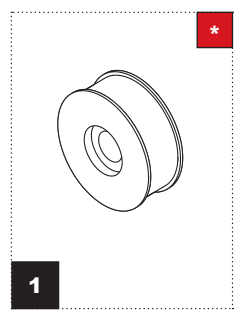

АБС-нить MakerBot [катушка 0,45 кг]

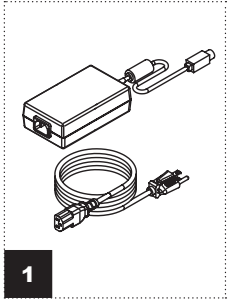

2

Направляющие трубки нити

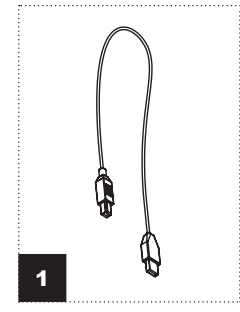

Кабель USB-A–USB-B

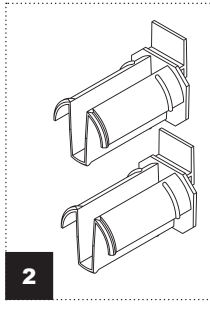

Держатели катушек

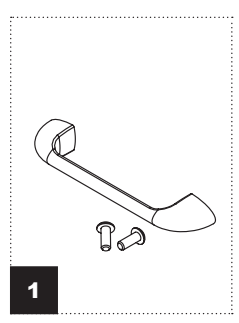

Ручка и болты

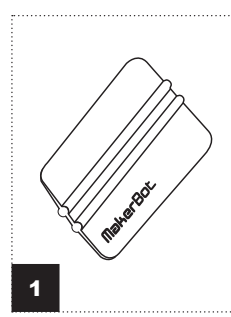

Аппликатор ленты **MakerBot** 

3

Листы каптоновой

ленты

Блок питания и кабель

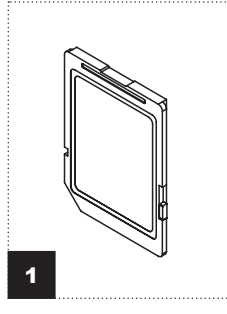

SD-карта

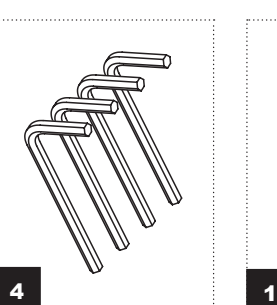

Шестигранные ключи

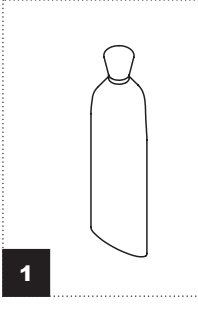

1

Смазка на основе ПТФЭ

Вспомогательная карточка

Другие расходные материалы можно приобрести на сайте makerbot.com/store

## ИЗВЛЕЧЕНИЕ MAKERBOT REPLICATOR 2X ИЗ УПАКОВКИ ПРОДОЛЖЕНИЕ

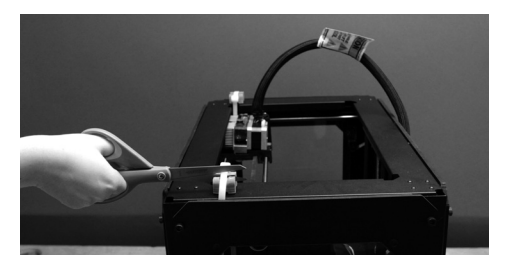

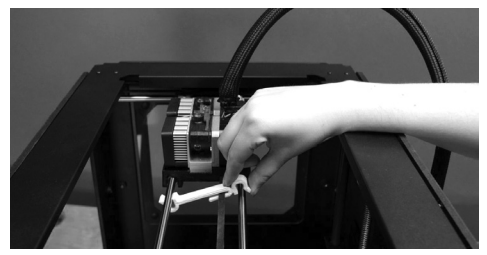

## <sup>3</sup> **Снятие креплений экструдеров**

3a. С помощью крепких ножниц или кусачек разрежьте крепления, удерживающие портальную систему в неподвижном положении. Утилизируйте крепления и удерживающие их пластиковые детали.

3b. Сейчас экструдерам не дает двигаться небольшая пластиковая деталь, прикрепленная к ремню оси X и стержням портальной системы. Не прилагая излишних усилий, открепите деталь от стержней и, повернув ее, снимите с ремня.

## СБОРКА MAKERBOT REPLICATOR 2X

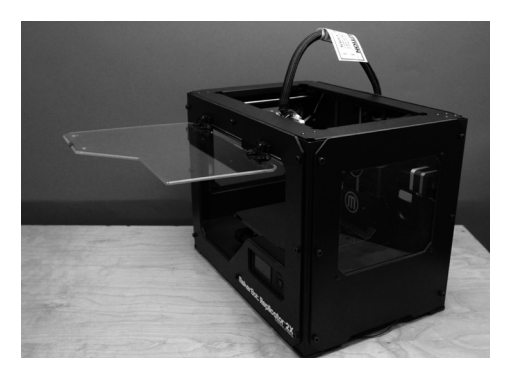

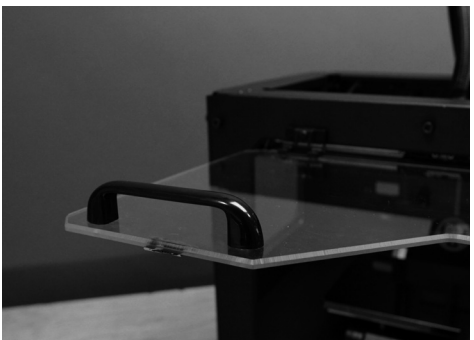

## 4 **Установка ручки дверцы корпуса**

4a. Найдите набор для крепления ручки. Набор включает в себя саму ручку и два болта с полукруглой головкой.

4b. Откройте дверцу корпуса. Для этого просуньте руку через верх прибора MakerBot Replicator 2X, вытолкните дверцу наружу и поднимите ее до угла 90°.

4c. Поместите ручку поверх дверцы корпуса. Совместите отверстия в концах ручки с просверленными отверстиями в дверце.

4d. Пальцами вкрутите оба болта в отверстия дверцы и ручки. С помощью отвертки с наконечником Phillips затяните болты. Закройте дверцу корпуса.

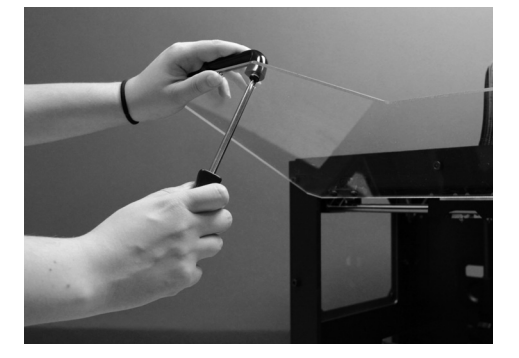

## СБОРКА MAKERBOT REPLICATOR 2X ПРОДОЛЖЕНИЕ

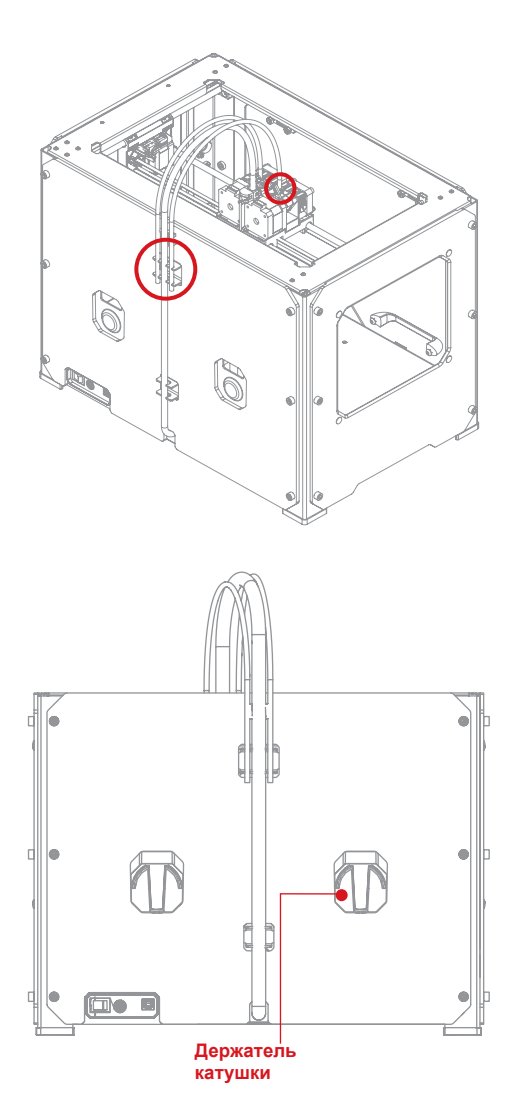

## 5 **Установка направляющих трубок нити и держателей катушек**

5a. Найдите две направляющие трубки нити. Вставьте один конец одной из направляющих трубок в отверстие в верхней части одного из экструдеров. Протолкните направляющую трубку до упора. Вставьте конец другой направляющей трубки в отверстие в верхней части второго экструдера. Протолкните направляющую трубку до упора.

5b. Вставьте другой конец одной из направляющих трубок в соответствующий держатель на задней части прибора MakerBot Replicator 2X. Убедитесь, что направляющая трубка нити не выступает за нижний край своего держателя. Направляющая трубка нити не должна свисать, выступая за нижний край своего держателя. Повторите процедуру со второй направляющей трубкой нити.

5c. Найдите держатели катушек. Вставьте держатели катушек в два прямоугольных отверстия на задней части прибора MakerBot Replicator 2X. Для этого поверните держатель под углом и вставьте его прямоугольным концом в одно из отверстий.

## СБОРКА MAKERBOT REPLICATOR 2X ПРОДОЛЖЕНИЕ

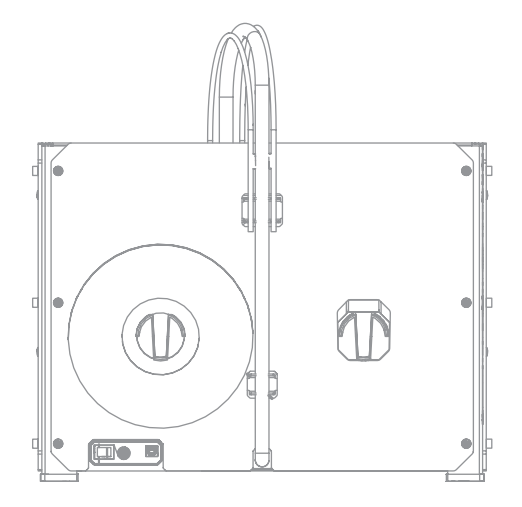

### 6 **Установка катушки с нитью**

6a. Откройте упаковку с катушкой АБС-нити MakerBot, входящую в комплект. Извлеките катушку из пластикового пакета.

6b. Закрепите катушку на левом держателе катушки (если смотреть с задней стороны прибора Replicator 2X). Ориентируйте катушку так, чтобы она раскручивалась против часовой стрелки. Наденьте катушку на держатель и прижмите до щелчка. Следите, чтобы нить не размоталась и не запуталась во время установки катушки на задней части MakerBot Replicator 2X.

ПРИМЕЧАНИЕ. Если катушка раскручивается не в том направлении, просто переверните ее. Конструкция катушек позволяет устанавливать их с обеих сторон.

## <sup>7</sup> **Монтаж крышки корпуса**

7a. Найдите коробку, содержащую акриловую крышку корпуса. Крышка корпуса поставляется в отдельной упаковке и не входит в коробку прибора MakerBot Replicator 2X.

7b. Извлеките крышку корпуса из упаковки и поместите ее поверх прибора MakerBot Replicator 2X, чтобы она закрывала верх рамы, кабель экструдеров и направляющие трубки нити. Небольшие углубления в углах крышки должны совпадать с головками болтов в верхней части рамы MakerBot Replicator 2X.

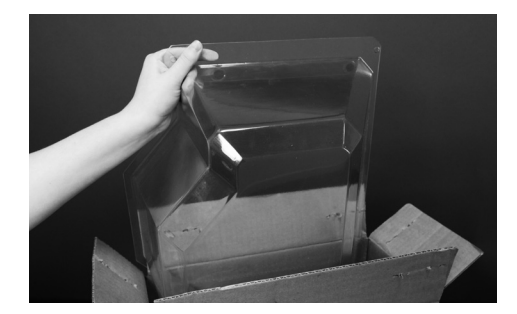

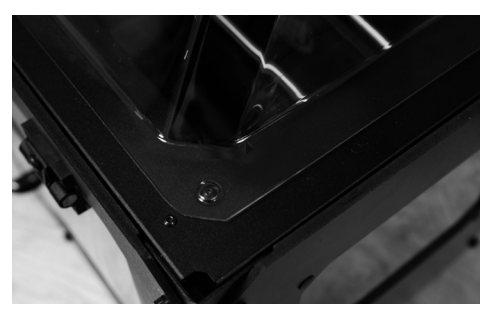

## СБОРКА MAKERBOT REPLICATOR 2X ПРОДОЛЖЕНИЕ

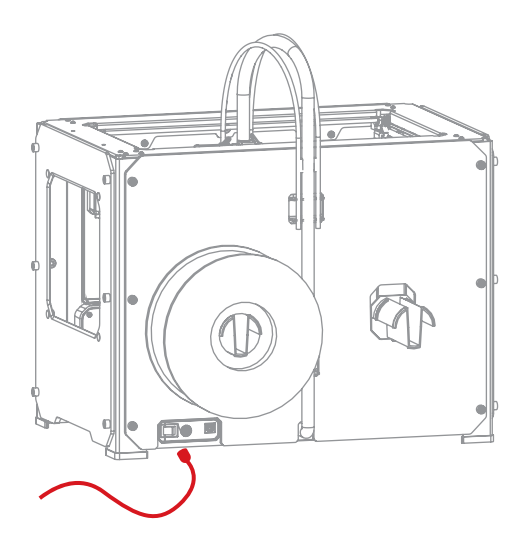

## 8 **Подключение блока питания**

8a. Найдите блок питания и кабель. Прикрепите кабель к блоку питания.

8b. Убедитесь, что выключатель питания MakerBot Replicator 2X находится в выключенном положении (OFF).

8c. Вставьте штекер блока питания во входной разъем питания на задней стороне прибора MakerBot Replicator 2X. Убедитесь, что плоская часть штекера направлена вниз.

ПРИМЕЧАНИЕ. Когда вам потребуется отключить кабель от прибора MakerBot Replicator 2X, просто потяните за сам штекер, чтобы извлечь его из входного разъема питания.

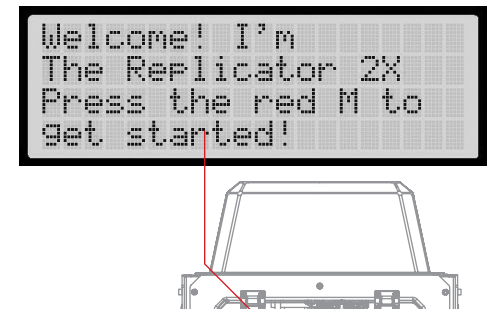

## 9 **Включение питания MakerBot Replicator 2X**

9a. Вставьте шнур питания переменного тока в розетку электрической сети.

9b. Переведите выключатель питания в положение ON (Включено).

9c. На ЖК-панели MakerBot Replicator 2X появится текст приветствия. За ним последует начальный сценарий, который проведет вас по процедурам первичной калибровки и создания первой модели методом 3D-печати.

ОСТОРОЖНО! Розетка должна располагаться рядом с прибором и быть в досягаемости.

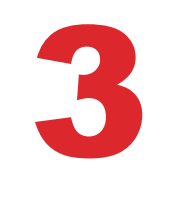

# Настройки

**После включения питания экспериментального 3D-принтера MakerBot**® **Replicator**® **2X, ЖК-панель засветится и отобразит текст. Этот текст будет относиться к начальному сценарию. Начальный сценарий проведет вас по процедурам горизонтирования рабочей пластины, загрузки АБС-нити MakerBot и создания первой модели методом 3D-печати.**

#### КНОПКИ ПРИ ДИСПЛЕЕ

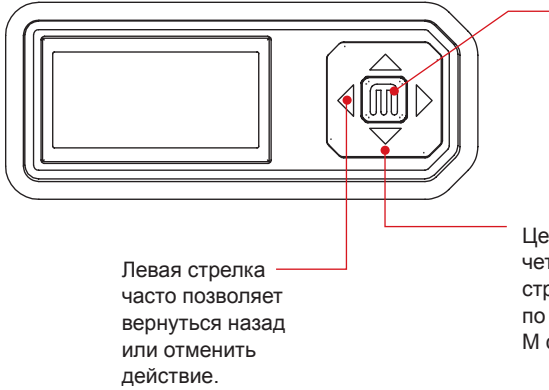

- Когда буква M светится красным, MakerBot Replicator 2X работает.
- Когда буква M мигает, MakerBot Replicator 2X ожидает реакции пользователя.

Центральную кнопку M окружают четыре кнопки-стрелки. С помощью стрелок осуществляется навигация по меню ЖК-панели, а кнопка M служит для подтверждения.

ПРИМЕЧАНИЕ. Если начальный сценарий не запустился, с помощью стрелок пробегите по элементам меню верхнего уровня и выберите Utilities (Утилиты) кнопкой M. Перейдите к пункту Run Startup Script (Запустить начальный сценарий) и выберите его. С помощью этих пунктов меню можно запустить начальный сценарий в любое время. Видеозаписи процесса настройки можно посмотреть на странице видеороликов MakerBot Replicator 2X (makerbot.com/support/replicator2x/videos). При появлении проблем или вопросов см. руководство по устранению неполадок и обслуживанию или обратитесь в службу поддержки MakerBot, отправив письмо на адрес support@makerbot.com.

## **Н** В чем смысл горизонтирования

- Если рабочая пластина слишком далеко от сопел экструдеров или если одна часть пластины дальше другой, 3D-модели могут плохо прилипать к рабочей пластине.
- Если рабочая пластина слишком близко к соплам экструдеров, она может затруднять выталкивание нити MakerBot из сопел. Кроме того, может повредиться каптоновая лента, приклеенная к рабочей пластине, или поцарапаться алюминиевая поверхность под ней.
- Регулярное горизонтирование рабочей пластины обеспечивает надежное прилипание объектов к пластине.

## **Процедура горизонтирования рабочей пластины**

Для поднимания и опускания рабочей пластины служат три маховичка.

- При закручивании маховиков (повороте против часовой стрелки) рабочая пластина отодвигается от сопел экструдеров.
- При выкручивании маховиков (повороте по часовой стрелке) рабочая пластина приближается к соплам экструдеров.
- Расстояние между соплами экструдеров и рабочей пластиной должно быть примерно равно толщине вспомогательной карточки MakerBot, входящей в комплект MakerBot Replicator 2X.

ПРИМЕЧАНИЕ. Видеозапись процесса горизонтирования рабочей пластины можно посмотреть на странице видеороликов MakerBot Replicator 2X (makerbot.com/support/replicator2x/videos).

Ti9hten each of the<br>three knobs under the build platform about four turns.

Adjust the rear knob until Paper<br>Just slides between and nozzle **Plate** 

## <sup>1</sup> **Отрегулируйте маховички по указаниям**

Согласно указаниям на ЖК-экране закрутите каждый из трех маховичков под рабочей платформой примерно на четыре оборота.

Далее вам будет предложено отрегулировать каждый маховичок по отдельности. Проверяйте высоту пластины над каждым маховичком с помощью вспомогательной карточки MakerBot или тонкого листа бумаги.

После регулировки каждого маховичка проверяйте, входит ли карточка MakerBot между соплами и рабочей пластиной. Карточка должна испытывать трение, но все же легко проходить между пластиной и соплами экструдеров без надрывов и повреждений.

Adjust the rear<br>knob until rarer<br>just slides between nozzle and rlate

Now let's triple check-- Paper should<br>just slide between<br>nozzle and plate

## <sup>2</sup> **Отрегулируйте каждый маховик заново**

Вам будет предложено снова отрегулировать каждый маховичок. На этот раз производится тонкая настройка. В этот раз вспомогательная карточка должна так же входить между соплами и рабочей пластиной, но с большим трением.

## <sup>3</sup> **Проверьте результаты регулировки**

После второго круга регулировки сопла передвинутся к центру рабочей пластины. Убедитесь, что вспомогательная карточка MakerBot входит между соплами и рабочей пластиной со средним трением.

ПРИМЕЧАНИЕ. В ходе горизонтирования сопла могут располагаться чуть ближе к центру рабочей пластины, чем к остальным ее частям.

## <sup>4</sup> **Завершите горизонтирование**

После завершения первичного горизонтирования на ЖК-панели отобразится следующий текст: «Aaah, that feels much better. Let's go on and load some plastic!» (Теперь давайте загрузим пластик). Прежде чем приступить к печати, нужно загрузить АБС-нить MakerBot в экструдер. В экструдере нить нагревается и выталкивается, образуя предметы из расплавленного материала.

ПРИМЕЧАНИЕ. Если в ходе процесса возникли проблемы или если требуется заново провести горизонтирование рабочей пластины, с помощью стрелок пробегите по элементам меню верхнего уровня и выберите Utilities (Утилиты) кнопкой M. Перейдите к пункту Level Build Plate (Горизонтировать рабочую пластину) и выберите его. С помощью этих пунктов меню можно запустить сценарий горизонтирования в любое время.

## ЗАГРУЗКА НИТИ MAKERBOT

## <sup>1</sup> **Снимите крышку корпуса**

Снимите крышку корпуса, закрывающую верх прибора MakerBot Replicator 2X, и отложите ее в сторону.

#### <sup>2</sup> **Открепите правую направляющую трубку нити**

Найдите место, в котором правая направляющая трубка входит в правый экструдер. Открепите трубку, без усилия потянув ее из экструдера.

#### <sup>3</sup> **Пропустите нить через направляющую трубку**

Высвободите конец АБС-нити MakerBot с начальной катушки. Если нить погнута, обрежьте ножницами изгиб, затем пропустите конец нити с катушки в левую направляющую трубку (если смотреть с обратной стороны) в том месте, где трубка закреплена на приборе MakerBot Replicator 2X. Продолжайте подавать нить, пока она не появится с другого конца трубки.

ПРИМЕЧАНИЕ. Чтобы нить не запутывалась, катушка с нитью, установленная на приборе Replicator 2X, должна подавать нить снизу вверх. Если катушка установлена справа (вид с обратной стороны), она всегда должна раскручиваться по часовой стрелке, а если слева — против часовой.

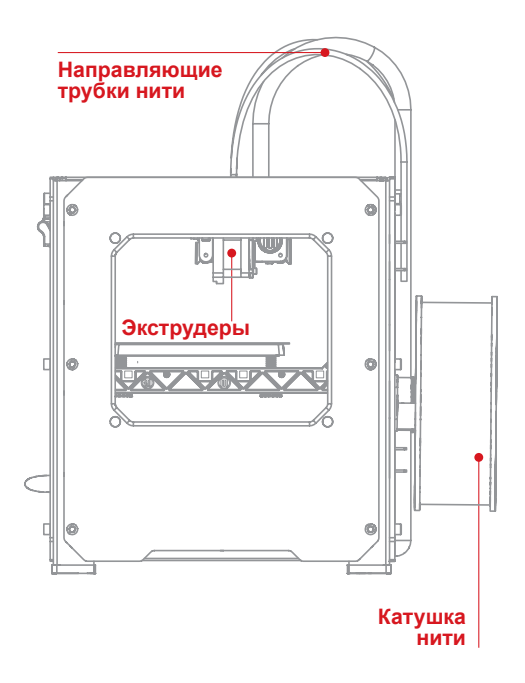

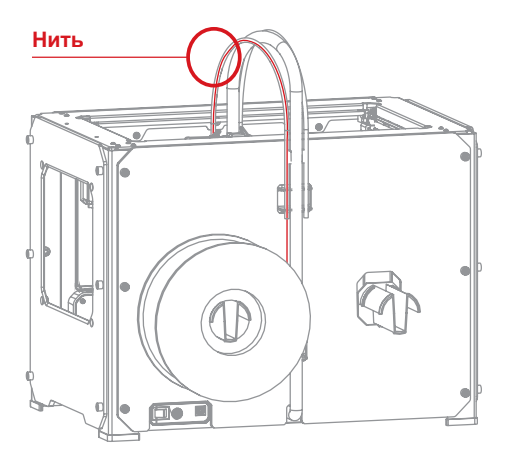

## **ЗАГРУЗКА НИТИ MAKERBOT ПРОДОЛЖЕНИЕ**

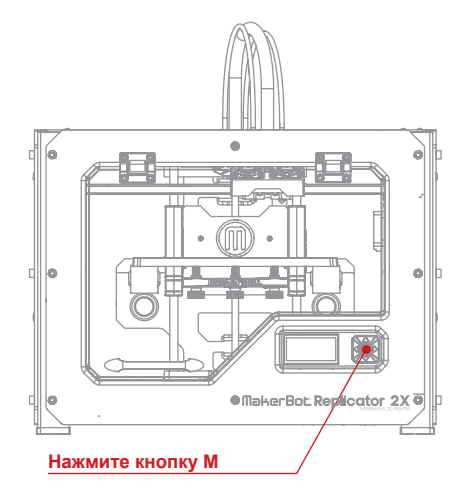

'n heating up my right extruder! Please wait!

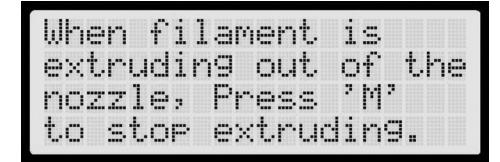

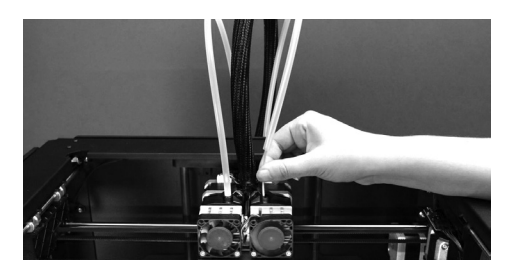

#### <sup>4</sup> **Нажмите кнопку M, чтобы включить нагрев правого экструдера**

Пропустив АБС-нить MakerBot по всей длине направляющей трубки, нажмите кнопку M на ЖК-панели. MakerBot Replicator 2X приступит к нагреву правого экструдера.

ОСТОРОЖНО! Не касайтесь экструдеров во время нагрева — их температура достигает 230 °C.

## 5 **Нажмите M для продолжения**

Когда экструдер нагреется до 230 °C, на ЖК-панели будет предложено загрузить нить в правый экструдер. Поочередно выполняйте действия, пока прибор MakerBot Replicator 2X не попросит нажать кнопку M, как только вы увидите выталкиваемый пластик.

#### 6 **Вставьте нить в правый экструдер**

Возьмите конец АБС-нити MakerBot, выходящий из направляющей трубки, и уверенно протолкните его в отверстие в верхней части правого экструдера. Убедитесь, что нить проходит в центр отверстия и не цепляется за его края.

Не снижая давление на нить, продолжайте проталкивать ее в отверстие.

Примерно через пять секунд вы почувствуете, как двигатель начинает тянуть нить. Сохраняйте давление еще пять секунд, а затем отпустите нить.

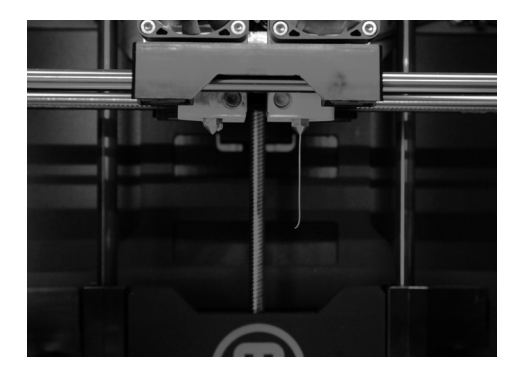

## <sup>7</sup> **Остановите экструзию**

Через нескольких мгновений вы увидите, как из сопла правого экструдера выталкивается тонкая струйка АБС-нити MakerBot. Нить может завернуться, а потом выпрямиться — это нормально. Нажмите кнопку M, чтобы остановить экструзию.

ПРИМЕЧАНИЕ. Не удивляйтесь, если пластик, начинающий выходить из сопла, имеет не тот цвет. Это может быть материал, оставшийся в экструдере со времени испытаний. Дождитесь, пока из сопла пойдет материал нужного цвета, а потом нажмите кнопку M.

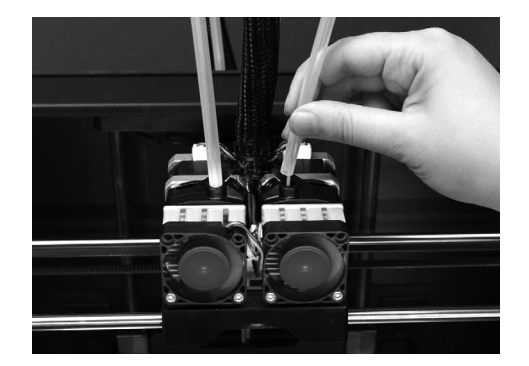

#### <sup>8</sup> **Заново прикрепите направляющую трубку нити**

Втолкните направляющую трубку обратно в отверстие в верхней части правого экструдера.

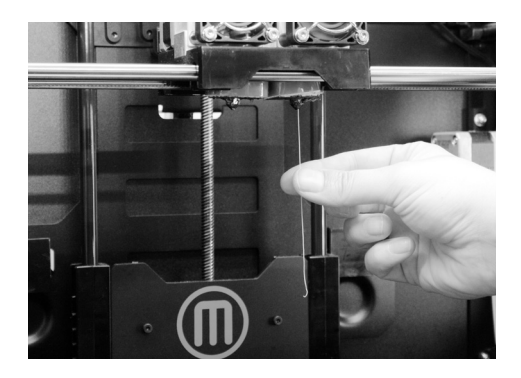

#### <sup>9</sup> **Удалите экструдированный пластик**

Подождите пару минут, пока экструдированный АБС-пластик остынет, затем удалите его с сопла правого экструдера. Этот лишний кусок пластика можно выбросить.

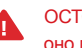

ОСТОРОЖНО! Не касайтесь сопла оно может быть еще горячим.

Не оставляйте налипший пластик на соплах экструдеров. Из-за этого выталкиваемый пластик может прилипать к соплам, а не к рабочей пластине.

ПРИМЕЧАНИЕ. Если возникли проблемы или нужно заново загрузить нить MakerBot, с помощью стрелок пробегите по элементам меню верхнего уровня и выберите Utilities (Утилиты) кнопкой M. Перейдите к пункту Change Filament (Смена нити) и выберите его. Затем выберите Load Right (Загрузить правый) или Load Left (Загрузить левый). С помощью этих пунктов меню можно запустить сценарий загрузки в любое время.

>Load ri9ht<br>|Unload ri9ht<br>|Load left Inload left

## **Извлечение АБС-нити MakerBot**

Когда потребуется извлечь нить из экструдера, следуйте инструкциям на ЖК-панели. Сценарий для извлечения нити из любого экструдера можно открыть с помощью пунктов меню Utilities (Утилиты) > Filament Options (Параметры нити) > Unload (Извлечение).

## ПОИСК И УСТРАНЕНИЕ НЕПОЛАДОК

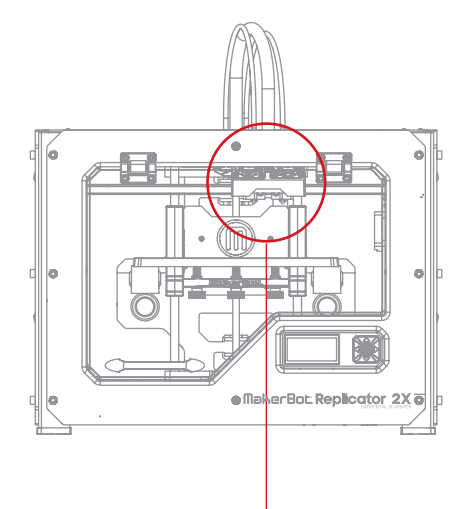

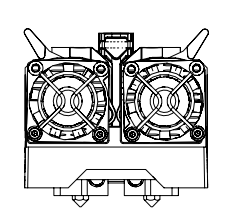

Открытое положение рычагов экструдеров

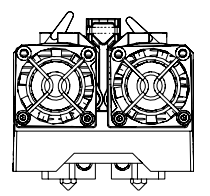

Закрытое положение рычагов экструдеров

#### Не получается загрузить нить

Если возникают проблемы при загрузке нити в один из экструдеров, выполните следующие действия:

1. На ЖК-панели перейдите к пунктам меню Utilities (Утилиты) > Filament Options (Параметры нити) > Unload (Извлечение). Это действие включает нагрев экструдеров.

2. Переведите рычаг экструдера в открытое положение.

3. Срежьте самый кончик нити. На нити ни в коем случае не должно быть изгибов. Если они есть, обрежьте изогнутую часть нити.

4. Вставьте нить в отверстие в верхней части экструдера. Проталкивайте нить, пока пластик не начнет выходить из сопла.

5. После успешной загрузки нити переведите рычаг экструдера в закрытое положение.

Если материал все еще не выталкивается из сопла, выньте нить из отверстия экструдера и посмотрите, есть ли на ее конце изгиб. Если нить погнута, вероятно, она проскальзывает под подшипник экструдера, вместо того чтобы входить в нагревательный блок. Демонтируйте весь узел вентилятора экструдера, следуя инструкциям в разделе Разборка экструдера. После этого вы сможете наблюдать за ходом нити внутри экструдера и определять, где застревает нить.

Загрузке нити также может мешать отломанный кончик нити, оставшийся внутри экструдера. Демонтируйте весь узел вентилятора экструдера, следуя инструкциям в разделе Разборка экструдера, и извлеките щипцами отломанный кончик нити.

## ПОИСК И УСТРАНЕНИЕ НЕПОЛАДОК ПРОДОЛЖЕНИЕ

#### Не получается извлечь нить

Если у вас не получается извлечь нить из одного из экструдеров, выполните следующие действия:

1. На ЖК-панели перейдите к пунктам меню Utilities (Утилиты) > Filament Options (Параметры нити) > Unload (Извлечение). Это действие включает нагрев экструдеров.

2. Переведите рычаг экструдера в открытое положение.

3. Протолкните примерно сантиметр нити через экструдер.

4. Попытайтесь заново вытянуть нить из экструдера.

#### Экструдер остается нагретым после загрузки или извлечения нити

Если экструдер остается нагретым после загрузки или извлечения нити, может быть включена функция Preheat (Предварительный нагрев). Чтобы отключить эту функцию, воспользуйтесь пунктом меню на ЖК-панели Preheat (Предварительный нагрев) > Cool (Охладить). При этом нагреватели будут отключены.

#### Разборка экструдера

Иногда может потребоваться разобрать экструдер, чтобы определить и устранить неполадку. Это простой процесс, для которого требуется только шестигранный ключ (2,5 мм), входящий в комплект MakerBot Replicator 2X.

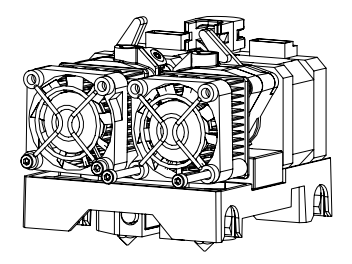

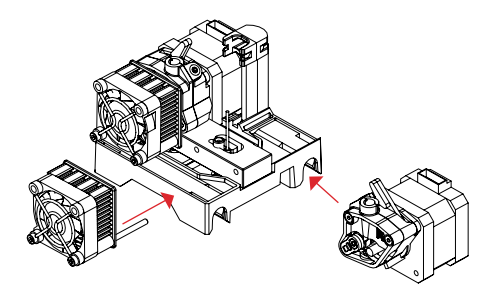

Разборка экструдера выполняется следующим образом:

- 1. Извлеките нить MakerBot из экструдера. Сценарий для извлечения нити можно открыть с помощью пунктов меню Utilities (Утилиты) > Filament Options (Параметры нити) > Unload (Извлечение).
- 2. Выключите питание MakerBot Replicator 2X и отсоедините блок питания. Потяните за штекер, чтобы извлечь его из входного разъема питания.
- 3. Открутите два болта в нижних углах решетки вентилятора шестигранным ключом (2,5 мм). Демонтируйте решетку вентилятора в сборе с вентилятором, радиатором и распорными втулками. Не разъединяйте эти части и уберите их в сторону.
- 4. Отключите пучок проводов двигателя в верхней части двигателя экструдера и демонтируйте узел двигателя, сдвинув его вбок.
- 5. Теперь экструдер разобран на свои основные составляющие.

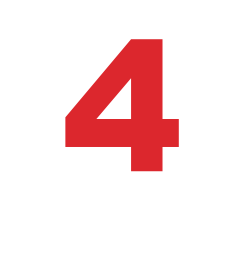

# Меню ЖК-дисплея

**В этой главе описаны меню и параметры, доступные с помощью ЖК-панели прибора MakerBot Replicator 2X.**

## МЕНЮ ЖК-ДИСПЛЕЯ

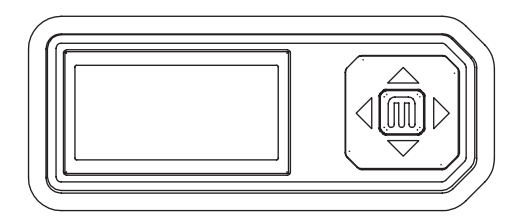

#### КНОПКИ ПРИ ДИСПЛЕЕ

При ЖК-дисплее находятся четыре кнопкистрелки, окружающие центральную кнопку M.

- С помощью стрелок осуществляется навигация по меню ЖК-панели, а кнопка M служит для подтверждения.
- Левая стрелка часто позволяет вернуться назад или отменить действие.
- Когда кнопка M горит красным цветом, MakerBot Replicator 2X работает. Когда буква M мигает, MakerBot Replicator 2X ожидает реакции пользователя.

#### ЭЛЕМЕНТЫ ВЕРХНЕГО УРОВНЯ

Приступив к выбору команды на ЖК-панели, вы увидите такие элементы меню верхнего уровня:

#### Build from SD (Печать с SD-карты)

Эта функция позволяет начать печать файла X3G c SD-карты.

- Выберите меню Build from SD (Печать с SD-карты) кнопкой M.
- С помощью стрелок выберите файл из списка файлов, содержащихся на SD-карте.
- Запустите печать кнопкой M.
- Выберите пункт Exit Menu (Покинуть меню) или нажмите левую стрелку для возврата к меню верхнего уровня.

#### Preheat (Предварительный нагрев)

Для предварительного нагрева прибора MakerBot Replicator 2X выберите пункт Preheat (Предварительный нагрев). Предварительный нагрев сокращает время, затрачиваемое на нагрев пластины и экструдеров перед началом печати.

• Выберите, какие детали прибора MakerBot Replicator 2X нужно подвергать предварительному нагреву. С помощью стрелок перейдите к пункту Right Tool

(Правый инструмент), Left Tool (Левый инструмент) или Platform (Платформа). Включите (ON) или выключите (OFF) предварительный нагрев с помощью кнопки M.

Например, при печати путем двухканальной экструзии включите нагрев обоих экструдеров. При печати АБС-пластиком включите нагрев платформы.

- Чтобы запустить предварительный нагрев, с помощью стрелок перейдите к пункту Start Preheat! (Начать нагрев!) и нажмите кнопку M.
- Когда нужно остановить предварительный нагрев, перейдите в меню Preheat (Предварительный нагрев), с помощью кнопок-стрелок выберите пункт Cool! (Охладить!) и нажмите кнопку M.

#### Утилиты

Меню **Utilities** (Утилиты) содержит функции управления прибором MakerBot Replicator 2X и сценарии рабочих процедур, таких как загрузка нити или горизонтирование рабочей пластины.

#### Сведения и настройки

Меню Info and Settings (Сведения и настройки) отображает информацию о приборе MakerBot Replicator 2X и позволяет менять его настройки.

>Monitor Mode<br>Change Filament<br>Level Build Plate Home Axes

Рис. 4.1

$$
\begin{array}{c}\n \text{Jog mode} \\
X+ \\
\text{Beck} \\
X- \\
\end{array}
$$

Рис. 4.2

#### МЕНЮ UTILITIES (УТИЛИТЫ).

Меню Utilities (Утилиты) содержит функции управления прибором MakerBot Replicator 2X и сценарии рабочих процедур, таких как загрузка нити или горизонтирование рабочей пластины.

#### Monitor Mode (Режим показаний).

Этот пункт отображает текущую температуру экструдеров и рабочей пластины. Дисплей обновляется по мере изменения температуры.

Change Filament (Смена нити). Этот пункт

запускает сценарий, предназначенный для загрузки и извлечения нити. Для уменьшения текстовой нагрузки сценариев используется пункт Help Text (Текст подсказок) меню General Settings (Общие настройки), описанный ниже.

Для остановки сценариев **Change Filament** (Смена нити) нажмите левую кнопку-стрелку и подтвердите пунктом «Yes» (Да).

Level Build Plate (Горизонтировать рабочую пластину). Этот пункт запускает процедуру горизонтирования рабочей пластины. В ходе сценария экструдеры передвигаются в различные точки пластины, а вы должны отрегулировать высоту пластины в каждой из этих точек.

Для остановки сценария Level Build Plate (Горизонтировать рабочую пластину) нажмите левую кнопку-стрелку и подтвердите пунктом «Yes» (Да).

#### Home Axes (Исходная позиция).

Этот пункт перемещает рабочую пластину и экструдеры в их положение по умолчанию.

#### Jog Mode (Толчковый режим). Этот

пункт позволяет менять положение рабочей пластины и экструдеров. [Рис. 4.2] Левой и правой стрелками выбирается ось: X, Y или Z; верхней и нижней стрелками выполняется толчковое перемещение экструдеров или

## **МЕНЮ UTILITIES (УТИЛИТЫ) ПРОДОЛЖЕНИЕ**

рабочей платформы по выбранной оси, а для выхода из толчкового режима служит кнопка M. Перемещение по оси Z поднимает и опускает платформу, по оси X — двигает вправо и влево, по оси Y — назад и вперед.

#### **Run Startup Script (Запустить начальный**

**сценарий).** Этот пункт запускает начальный сценарий.Начальный сценарий запускается автоматически при первом включении прибора MakerBot Replicator 2X. Сценарий проводит пользователя по процедурам горизонтирования рабочей пластины, загрузки нити в правый экструдер и печати с SD-карты. Для выхода из начального сценария нажмите левую стрелку. Невозможно закрыть начальный сценарий до запуска процесса горизонтирования.

#### Disable Steppers/Enable Steppers (Отключить/включить шаговые

двигатели). Этот пункт позволяет включать и отключать шаговые двигатели, которые отвечают за перемещение экструдеров и рабочей пластины. Если вы хотите вручную подвинуть рабочую платформу или экструдеры, необходимо вначале отключить шаговые двигатели.

#### Blink LEDs/Stop Blinking (Мигание индикаторов / остановить мигание).

Этот пункт позволяет включать и отключать мигание.При включении этой функции индикаторы прибора MakerBot Replicator 2X начнут мигать. При выключении индикаторы MakerBot Replicator 2X прекратят мигать.

#### Calibrate Nozzles (Калибровка сопел).

Этот пункт запускает сценарий, позволяющий прибору MakerBot Replicator 2X выровнять между собой два сопла экструдеров. Этот сценарий предназначен на случай, если объекты, полученные путем двухканальной экструзии, не формируются на пластине нужным образом. В ходе сценария каждым соплом формируется серия линий, а вы должны указать, какие из них совмещаются лучше всего. Прибор MakerBot Replicator 2X сохранит эту информацию и будет ее использовать в дальнейшем при двухканальной печати.

**Exit Menu (Покинуть меню).** Этот пункт служит для возврата к меню верхнего уровня.

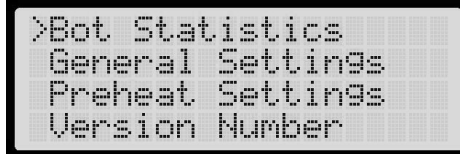

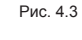

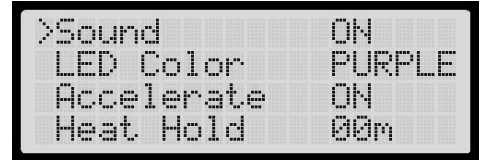

Рис. 4.4

#### МЕНЮ INFO AND SETTINGS (СВЕДЕНИЯ И НАСТРОЙКИ)

Меню Info and Settings (Сведения и настройки) отображает информацию о приборе MakerBot Replicator 2X и позволяет менять его настройки. [Рис. 4.3].

#### Bot Statistics (Статистика прибора).

Этот пункт отображает общее время работы в часах и минутах за все время существования прибора MakerBot Replicator 2X. Здесь также показана продолжительность последней завершенной печати.

#### General Settings (Общие настройки).

Этот пункт ведет к вложенному меню, позволяющему менять настройки прибора MakerBot Replicator 2X. [Рис. 4.4].

#### Для перехода по пунктам вложенного меню General Settings (Общие настройки):

- С помощью верхней и нижней стрелок перейдите к нужной настройке.
- С помощью кнопки M выберите нужную настройку.
- С помощью верхней и нижней стрелок пролистайте доступные варианты каждой настройки.
- С помощью кнопки M выберите и подтвердите изменение настройки.

**Sound (Звук).** Этот пункт включает (ON) или отключает (OFF) звуковую индикацию. После отключения этой настройки (OFF) MakerBot Replicator 2X больше не будет подавать звуковые сигналы при запуске прибора или завершении печати. Однако эта настройка не может исключить все звуки, издаваемые прибором Replicator 2X.Звуки, которые слышны во время печати, исходят от шаговых двигателей, и от них нельзя избавиться.
LED Color (Цвет индикатора). Этот пункт позволяет сменить цвет индикаторов в раме прибора Replicator 2X. Доступные варианты: WHITE (белый), RED (красный), ORANGE (оранжевый), PINK (розовый), GREEN (зеленый), BLUE (голубой) и PURPLE (фиолетовый), а также OFF (выключено).

Accelerate (Ускорение). Этот пункт включает (ON) или отключает (OFF) ускорение. По умолчанию ускорение включено. Ускорение обеспечивает более плавную работу MakerBot Replicator 2X.При выключенном ускорении (OFF) не устанавливайте скорость печати быстрее 45 мм/сек.

**Heat Hold (Сохранить нагрев).** Этот пункт указывает прибору MakerBot Replicator 2X, что следует сохранить нагрев экструдеров после отмены печати. Время сохранения нагрева можно установить от одной до тридцати минут. Для отключения этой настройки установите ноль минут.

**Help Text (Текст подсказок).** Этот пункт включает (ON) или отключает (OFF) текстовые подсказки. При включенных подсказках в ходе сценариев будет отображаться объемный текст. При выключенных — сокращенный текст.

#### Heat LEDs (Индикаторы нагрева).

Этот пункт включает (ON) или отключает (OFF) индикацию нагрева. Когда функция включена (ON), цвет индикаторов будет изменяться с текущего на голубой в начале процесса нагрева и с голубого на красный по мере нагрева экструдеров. По достижении конечной температуры MakerBot Replicator 2X индикаторы приобретут цвет по умолчанию.

#### Tool Count (Число инструментов).

Этот пункт отображает число экструдеров, имеющихся в приборе MakerBot. Модель MakerBot Replicator 2X имеет ДВА экструдера.

#### Heated Plate (Нагревательная

пластина). Этот пункт показывает, имеется ли в приборе MakerBot нагревательная рабочая пластина. Модель MakerBot Replicator 2X оснащена нагревательной рабочей пластиной.

**Exit Menu (Покинуть меню).** Этот пункт служит для возврата к меню Info and Settings (Сведения и настройки).

#### Preheat Settings (Настройки предварительного нагрева).

Этот пункт позволяет менять температуру предварительного нагрева экструдеров и рабочей пластины. Не забывайте, что температура измеряется в градусах Цельсия.

- С помощью верхней и нижней стрелок перейдите к нужной настройке [Right Tool (Правый инструмент), Left Tool (Левый инструмент), Platform (Платформа)].
- С помощью кнопки M выберите нужную настройку.
- С помощью верхней и нижней стрелок пролистайте доступные варианты каждой настройки.
- С помощью кнопки M выберите и подтвердите нужный вариант.

#### Version Number (Номер версии).

Этот пункт отображает номер версии прошивки прибора MakerBot Replicator 2X.

Restore Defaults (Восстановить по умолчанию). Этот пункт восстанавливает стандартные заводские настройки прибора MakerBot Replicator 2X. Это касается только тех настроек, которые можно изменять через меню ЖК-панели. Настройки, которые можно изменять только с помощью Makerware, не будут восстановлены.

**Exit Menu (Покинуть меню).** Этот пункт служит для возврата к меню верхнего уровня.

>Pause Lawar<br>Cancel Build<br>Chan9e Filament Sleep (Cold Pause)

Рис. 4.5

#### МЕНЮ ACTIVE BUILD (ТЕКУЩАЯ ПЕЧАТЬ)

На ЖК-панели можно задавать параметры и настройки, относящиеся к текущей печати [Рис. 4.5].

Для доступа к этим настройкам во время печати нажмите левую стрелку.

**Pause (Пауза).** Этот пункт позволяет приостановить печать на короткое время. Во время паузы экструдеры и рабочая платформа не будут смещаться со своих текущих позиций. Пауза предназначена только для краткой остановки. Не рекомендуется надолго оставлять нагретое сопло в неподвижном состоянии вблизи печатаемого объекта.

#### Cancel Build (Отменить печать).

Этот пункт останавливает печать навсегда. После выбора этого пункта будет необходимо подтвердить свое желание отменить печать.

Change Filament (Смена нити). Этот пункт позволяет отодвинуть экструдеры от печатаемого объекта, сменить нить, а затем продолжить печать. Такая функция удобна для печати многоцветных объектов или для замены пустой катушки нити. После смены нити нажмите левую кнопку-стрелку для возврата к меню **Active Build** (Текущая печать). Выберите пункт Resume Print (Продолжить печать).

#### Sleep (Cold Pause)/Resume Build (Режим сна [холодная пауза] /

продолжить печать). Этот пункт позволяет приостановить печать на длительное время. При выборе этой функции прибор Replicator 2X завершит все команды, поставленные в очередь, затем отодвинет экструдер от печатаемого объекта и охладит экструдеры и рабочую пластину. Во время холодной паузы этот пункт меню изменится на Resume Build (Продолжить печать). Нажмите кнопку M для продолжения печати.

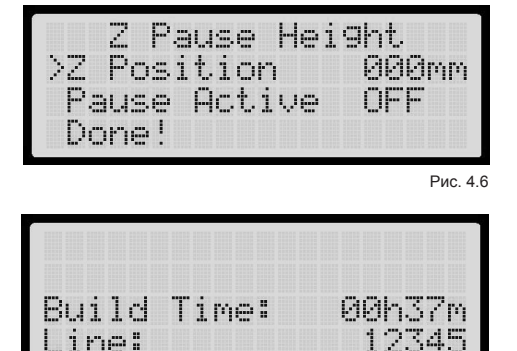

Рис. 4.7

#### Z Pause Height (Пауза на высоте Z).

Этот пункт позволяет приостановить печать на заданной высоте. При выборе этого пункта будут отображены две дополнительные настройки:  $\mathsf z$ Position (Положение по Z) и Pause Active (Активировать паузу). [Рис. 4.6] Чтобы задать высоту остановки, перейдите к пункту Z Position (Положение по Z), нажмите кнопку M и увеличьте высоту остановки в миллиметрах. Подтвердите высоту кнопкой М. Перейдите к пункту **Pause Active** (Активировать паузу) и включите (ON) или выключите (OFF) паузу кнопкой M. Когда включен пункт **Pause Active** (Активировать паузу), печать будет приостановлена на высоте Z, даже если положение по Z равно нулю.

**Filament Fan (Вентилятор нити). Этот пункт** позволяет включить или отключить активный охлаждающий вентилятор в ходе печати. Модель MakerBot Replicator 2X не оснащена активным охлаждающим вентилятором.

LED Color (Цвет индикатора). Этот пункт позволяет сменить цвет индикаторов в раме прибора Replicator 2X. Доступные варианты: WHITE (белый), RED (красный), ORANGE (оранжевый), PINK (розовый), GREEN (зеленый), BLUE (голубой) и PURPLE (фиолетовый), а также OFF (выключено). С помощью верхней и нижней стрелок пролистайте доступные варианты цвета. С помощью кнопки M выберите и подтвердите нужный вариант.

**Build Statistics (Статистика печати).** Этот пункт отображает время, затраченное на текущую печать, и номер строки команды, выполняемой в данным момент прибором Replicator 2X. [Рис. 4.7]

Back to Monitor (Назад к контрольному экрану). Этот пункт служит для возврата к контрольному экрану. На контрольном экране показан ход выполнения печати в процентах и температуры Right Extruder, Left Extruder (правого и левого экструдера) и Platform (платформы).

5

## Печать с SD-карты

**В комплект MakerBot Replicator 2X входит SD-карта, уже вставленная в разъем. Эта карта содержит файлы объектов, на которых вы сразу же можете опробовать печать.**

**В этой главе описаны действия, которыми выполняется печать пробных объектов.**

#### ВОЗЬМИТЕ SD-КАРТУ

В комплект MakerBot Replicator 2X входит SD-карта, на которой уже содержатся файлы для изготовления пробных объектов. Эта SD-карта находится в разъеме сразу за ЖК-панелью. Убедитесь, что SD-карта плотно сидит в разъеме для SD-карт.

#### ВЫБЕРИТЕ ПРОЕКТ НА SD-КАРТЕ

Последней задачей начального сценария является печать объекта с SD-карты. После успешного горизонтирования рабочей пластины и загрузки АБС-нити MakerBot в правый экструдер на ЖК-панели появится вопрос: «How'd it go? Ready to make something?» (Вы готовы что-нибудь слепить?). Выберите «Yes» (Да), и на ЖК-панели появится текст: «Awesome! We'll go to the SD card menu and you can select a model!» (Отлично! Перейдем в меню SD-карты, где вы сможете выбрать модель!).

Если вы хотите начать печать с SD-карты без начального сценария, перейдите в меню верхнего уровня на ЖК-панели.

- 1. Выберите пункт Build from SD (Печать с SD-карты).
- 2. С помощью стрелок просмотрите список доступных моделей. Эти модели уже имеются на вашей SD-карте, и они также показаны на следующей странице руководства.
- 3. Чтобы выбрать модель, нажмите кнопку M.
- 4. После этого прибор MakerBot Replicator 2X приступит к формированию объекта. На ЖК-панели вы можете отслеживать температуру экструдеров и рабочей пластины, состояние и ход печати объекта.

#### ПРИМЕР: ПЕЧАТЬ ЗВЕНЬЕВ ЦЕПИ

В этой главе мы будем печатать модель звеньев цепи с SD-карты. Для этого выполните следующие действия:

- 1. На ЖК-панели перейдите к меню верхнего уровня. Выберите пункт Build from SD (Печать с SD-карты).
- 2. С помощью стрелок просмотрите список доступных моделей на SD-карте. Найдите модель звеньев цепи (chain links).
- 3. Выберите звенья цепи, нажав кнопку M.
- 4. После этого прибор MakerBot Replicator 2X приступит к формированию объекта. Как только рабочая пластина и экструдеры нагреются до нужных температур, начнется процесс печати, который займет примерно 12 минут. На ЖК-панели вы можете отслеживать температуру экструдеров и рабочей пластины, состояние и ход печати объекта.

### **СОЗДАНИЕ ПРОБНОГО ОБЪЕКТА С SD-КАРТЫ ПРОДОЛЖЕНИЕ**

#### ЗВЕНЬЯ ЦЕПИ

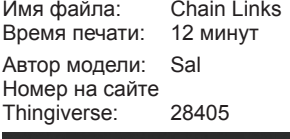

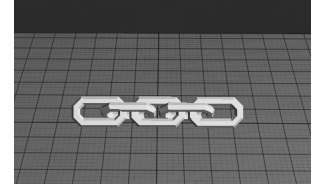

## **БОЛТ С ГАЙКОЙ**<br>Имя файла: Nut and Bolt

Имя файла: Время печати: 27 минут Автор модели: aubenc

Номер на сайте Thingiverse: 9095

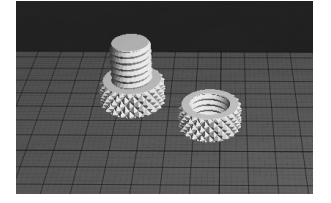

### ВАЛЕНТИНКА С РУЧНЫМ **МОНСТРОМ**<br>Имя файла:

Время печати: 40 минут

Автор модели: andreas, tbuser

Номер на сайте Thingiverse: 29088

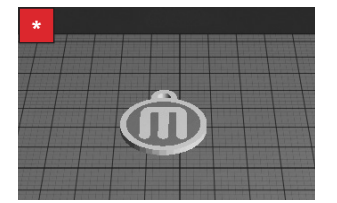

РАСЧЕСКА

Имя файла: Comb<br>Время печати: 14 минут Время печати: Автор модели: repraprook Номер на сайте Thingiverse: 1140

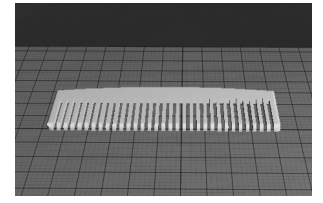

#### **ЭЛАСТИЧНЫЙ БРАСЛЕТ**<br>Имя файла: Stretchlet Имя файла:

Время печати: 16 минут Автор модели: Emmett Номер на сайте Thingiverse: 13505

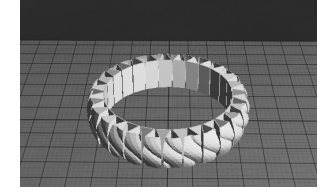

#### КУЛОН MAKERBOT

Имя файла: Heartless Dragon Время печати: 8 минут Имя файла: pendant Автор модели: Todd Номер на сайте Thingiverse: 25556

#### АКУЛА

Имя файла: Mr Jaws<br>Время печати: 18 минут Время печати: Автор модели: Mahoney Номер на сайте Thingiverse: 14702

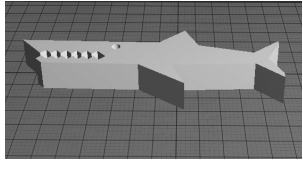

#### ПИРОЖНОЕ

Имя файла: Cupcake Время печати: 52 минуты Автор модели: Will Langford Номер на сайте Thingiverse: 16824

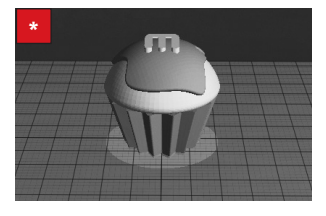

## ДОРОЖНЫЙ КОНУС<br>Имя файла: Traffic Cone

Имя файла: Traffic Cone<br>Время печати: 42 минуты Время печати:

Автор модели: CocoNut Номер на сайте Thingiverse: 21773

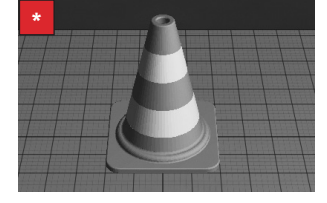

Для печати моделей, использующих двухканальную экструзию, необходимо загрузить в MakerBot Replicator 2X АБС-нить двух разных цветов.

\*

#### Replicator 2X не распознает SD-карту

Если прибор MakerBot Replicator 2X не распознает карту, вставленную в разъем для SD-карт, убедитесь, что эта карта:

- является картой SDSC в формате FAT16;
- имеет емкость не более 2 ГБ

Прибор MakerBot Replicator 2X может читать только карты, удовлетворяющие этим требованиям.

SD-карта, входящая в комплект поставки MakerBot Replicator 2X. имеет верный формат и объем.

Если карта имеет верный формат, но все равно не распознается прибором MakerBot Replicator 2X, карта может быть неисправна. Обратитесь в службу поддержки MakerBot.

#### Replicator 2X не видит файлов на SD-карте

Если прибор MakerBot Replicator 2X распознает SD-карту, но не видит файлов на ней, убедитесь, что все файлы имеют верный формат.

MakerBot Replicator 2X может читать только файлы, которые:

- имеют формат X3G. Файл X3G можно сформировать в программе MakerWare. Для этого в диалоговом окне создания объекта нажмите Export to File (Экспорт в файл) и выберите X3G из раскрывающегося меню типа файлов.
- имеют имена файлов, содержащие менее 26 символов (30 символов вместе с расширением файла). Если ваш файл X3G имеет слишком длинное имя, замените его более коротким и повторите попытку.

SD-карта, входящая в комплект поставки MakerBot Replicator 2X, содержит только файлы верного формата с именами короче 26 символов.

Если файлы имеют формат X3G, а их имена короче 26 символов, но они все равно не распознаются прибором MakerBot Replicator 2X, причина может быть в неисправности карты. Обратитесь в службу поддержки MakerBot.

#### Формируемые объекты не прилипают к рабочей пластине

Если печатаемые объекты плохо прилипают к рабочей пластине, попытайтесь решить проблему следующими действиями:

- Заново проведите горизонтирование рабочей пластины пунктом меню Utilities (Утилиты) > Level Build Plate (Горизонтировать рабочую пластину). Неравномерная высота пластины ведет к неравномерному прилипанию. Если какая-либо часть объекта плохо прилипает к пластине. может отклеиться весь объект целиком. Попытайтесь заново провести горизонтирование пластины, оценивая расстояние с помощью более тонкого листа бумаги или измерительного щупа.
- Пластина должна быть чистой. Пузыри, царапины, пыль и жирные следы рук могут мешать прилипанию объектов к каптоновой ленте. Протрите рабочую пластину чистой тканью без ворса.

43

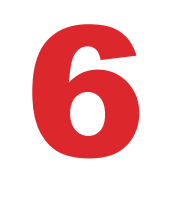

# Типы файлов

**В этой главе описаны различные типы файлов, с которыми вы столкнетесь при работе с MakerBot Replicator 2X. Файлы STL, OBJ и Thing предназначены для хранения 3D-моделей. GCode и X3G содержат инструкции для прибора MakerBot.**

#### **STL**

STL — широко используемый тип файлов 3D-моделирования. Он содержит поверхности, составленные из треугольников. Каждый треугольник имеет внутреннюю и внешнюю сторону. Внешняя сторона называется нормалью. В хорошо сформированной STL-модели все нормали смотрят наружу, а поверхность является непрерывной, т. е. не имеет отверстий. Если модель удовлетворяет этим стандартам, она называется манифолдной. Несмотря на то что некоторые STL-модели с инвертированной (повернутой внутрь) нормалью все же можно напечатать, манифолдная модель считается обязательным требованием для 3D-печати.

Файлы STL совместимы со многими различными программами 3D-моделирования, и этот тип файлов уже стал стандартным для моделей 3D-печати. Экспорт файлов STL доступен в SolidWorks<sup>®</sup>, Rhinoceros<sup>®</sup> и в большинстве программ Autodesk®, а для экспорта STL из SketchUp® имеются бесплатные дополнительные модули.

#### OBJ

OBJ — еще один тип файлов 3D-моделирования. Он также используется несколькими программами 3D-моделирования, но в области 3D-печати он менее популярен, чем STL. В отличие от STL, где каждая грань 3D-модели является треугольником, OBJ-модель может содержать не только треугольники, но и другие полигоны. Экспорт файлов OBJ доступен в Rhinoceros и в некоторых программах Autodesk, но для других программ, таких как SketchUp и SolidWorks, требуется установка дополнительных модулей.

#### THING

Файл Thing служит для сохранения рабочих пластин в программе MakerWare. В этот файл включена информация о положении и ориентации каждой 3D-модели на пластине. Файл также позволяет разместить несколько моделей на пластине.

При помещении на пластину нескольких моделей и сохранении в формате STL пропадет возможность перемещения отдельных моделей по отношению друг к другу. Сохранив несколько моделей в файле Thing, вы можете и дальше манипулировать ими по отдельности.

Формат Thing предназначен только для работы в MakerWare, поэтому, если планируется использование файла в другой программе, лучше будет выбрать другой формат.

При необходимости можно изменить отдельные STL-модели в файле Thing, для этого нужно сменить расширение файла на .zip, разархивировать его и извлечь отдельные файлы STL.

#### GCODE

GCode — это язык программирования машин с числовым программным управлением типа CNC, к которым относятся и многие 3D-принтеры. Специальная программа разбивает 3D-модель на слои и составляет набор инструкций для прибора MakerBot, и эти инструкции написаны на языке GCode. Инструкции включают команды, указывающие экструдерам, как сильно нагреться, куда переместиться и когда начать экструдировать пластик; команды управления рабочей платформой и команды управления периферийными компонентами, в том числе световыми индикаторами MakerBot.

Перед отправкой на прибор MakerBot программа MakerWare конвертирует удобный для человека код GCode в более компактный формат X3G, предназначенный для компьютеров. Файлы X3G недоступны для редактирования — вставить дополнительные команды или изменить существующие, например для смены температур экструзии, можно только в коде GCode.

MakerWare автоматически конвертирует GCode в X3G при отправке файла на принтер или сохранении его на SD-карте. Для просмотра самого кода GCode следует открыть диалоговое окно Make (Создание объекта) и выбрать параметр **Export to a File** (Экспорт в файл). Когда откроется диалоговое окно для экспорта, нужно выбрать пункт GCode из раскрывающегося меню в нижней части окна. Файл GCode можно открыть в любом текстовом редакторе.

Чтобы напечатать объект по инструкциям в сохраненном или измененном файле GCode, откройте в программе MakerWare меню File (Файл) в верхней части экрана и выберите пункт **Make from File...** (Создать объект из файла...). Найдите нужный файл GCode и нажмите кнопку **Open** (Открыть). Подробные сведения о создании объектов на основе файлов GCode см. в главе 8.

#### $X3G$

X3G - это компактный формат, с помощью которого программа MakerWare передает инструкции на прибор MakerBot. Более старая версия этого формата называлась S3G. Файлы X3G на настоящий момент формируются только программами MakerWare и ReplicatorG.

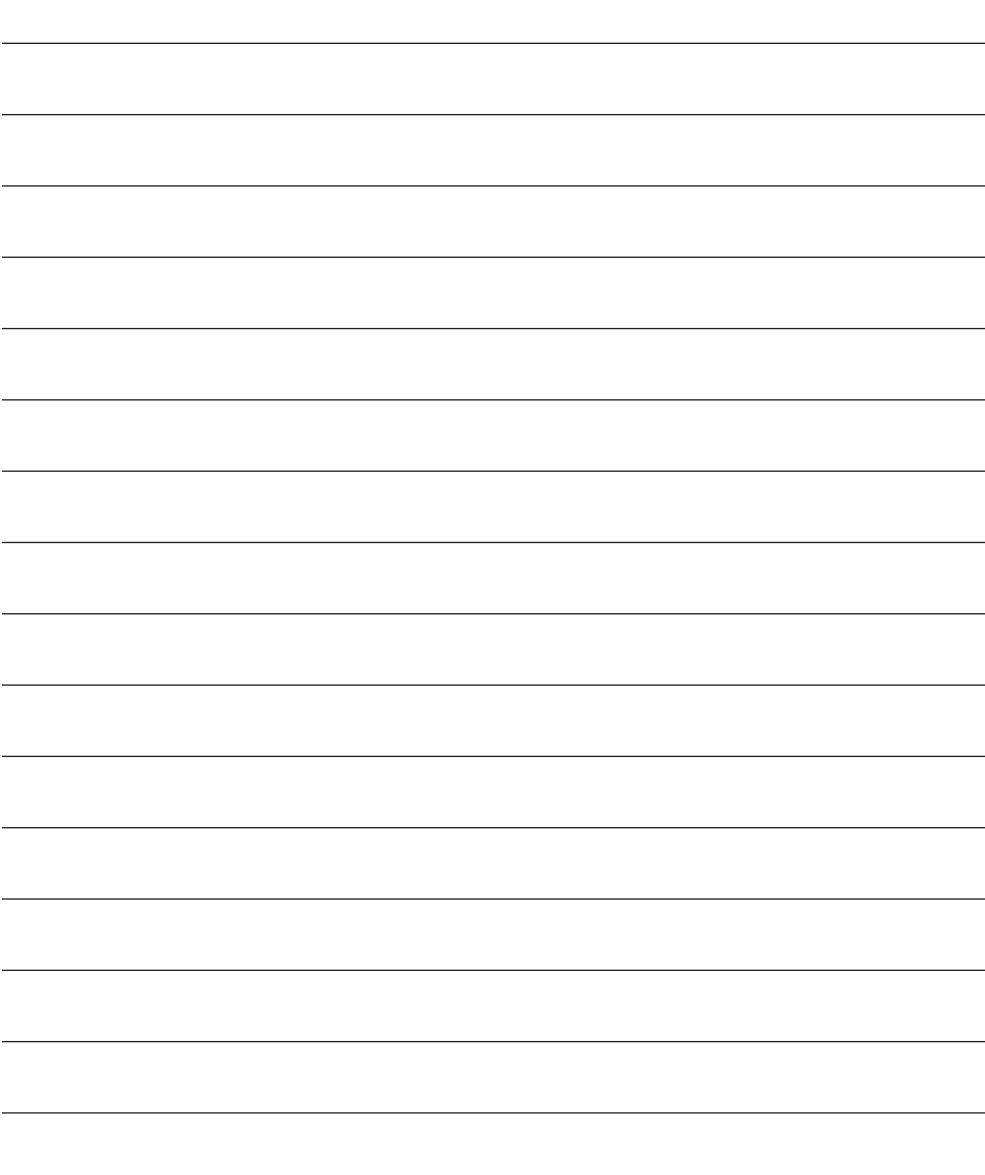

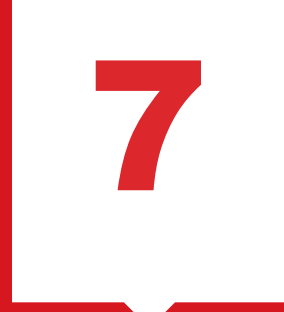

## MakerWare

**MakerBot MakerWare — это программное обеспечение, которое подготавливает 3D-модели для печати и преобразует их в инструкции для прибора MakerBot Replicator 2X. С помощью MakerWare можно подготавливать к печати файлы OBJ и STL. MakerWare также можно использовать для определения собственных параметров печати объектов, формируемых на приборе Replicator 2X.**

## ЗАГРУЗКА И УСТАНОВКА MAKERWARE

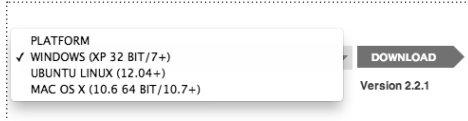

Рис. 7.1

- 1. Откройте сайт http://makerbot.com/makerware.
- 2. Выберите свою операционную систему из раскрывающегося меню Platform (Платформа) [Рис. 7.1].
- 3. Нажмите кнопку Download (Загрузить) и сохраните файл .exe или .dmg на своем компьютере.
- 4. Откройте сохраненный файл и следуйте инструкциям установки программного обеспечения MakerWare.

ПРИМЕЧАНИЕ. В ходе установки Windows откроется отдельное окно установщика с предложением установить драйверы устройства.

## ПОИСК И УСТРАНЕНИЕ НЕПОЛАДОК

#### Не получается установить MakerWare

Выполните еще раз действия по установке. Если и во второй раз не удалось провести установку, соберите как можно больше информации об ошибке и подайте заявку на поддержку, отправив письмо на адрес support@makerbot.com. Служба поддержки MakerBot поможет вам определить причину <u>ошибки</u>

#### Во время установки отображаются предупреждения о безопасности

Операционная система может не распознать драйверы, которые устанавливаются вместе с MakerWare, потому что они относятся к конкретной версии MakerWare и модели MakerBot Replicator 2X. Нажмите кнопку ОК и разрешите установку драйверов устройства.

#### **BLIEOP MAKERBOT REPLICATOR 2x**

Если прибор MakerBot Replicator 2X был подключен к компьютеру до запуска MakerWare. программа автоматически определит его. Значок в нижнем правом углу будет отображать текст «The Replicator 2X».

Если программа MakerWare запушена до подключения MakerBot Replicator 2X к компьютеру, MakerWare поприветствует вас и попросит выбрать свой прибор из раскрывающегося меню. Выберите **Replicator 2X и нажмите кнопку** Let's Get Started! (Приступим!).

Если программа MakerWare по умолчанию выбрала неверный тип 3D-принтера MakerBot:

- 1. Откройте меню MakerBots (Приборы MakerBot).
- 2. Выберите пункт Type of MakerBot (Тип MakerBot).
- 3. Выберите The Replicator 2X.

MakerWare отобразит настройки и параметры, подходящие для модели MakerBot Replicator 2X.

## ИЗУЧЕНИЕ MAKERWARE

Откройте программу MakerWare и осмотрите ее интерфейс. Вы увидите следующие кнопки и меню:

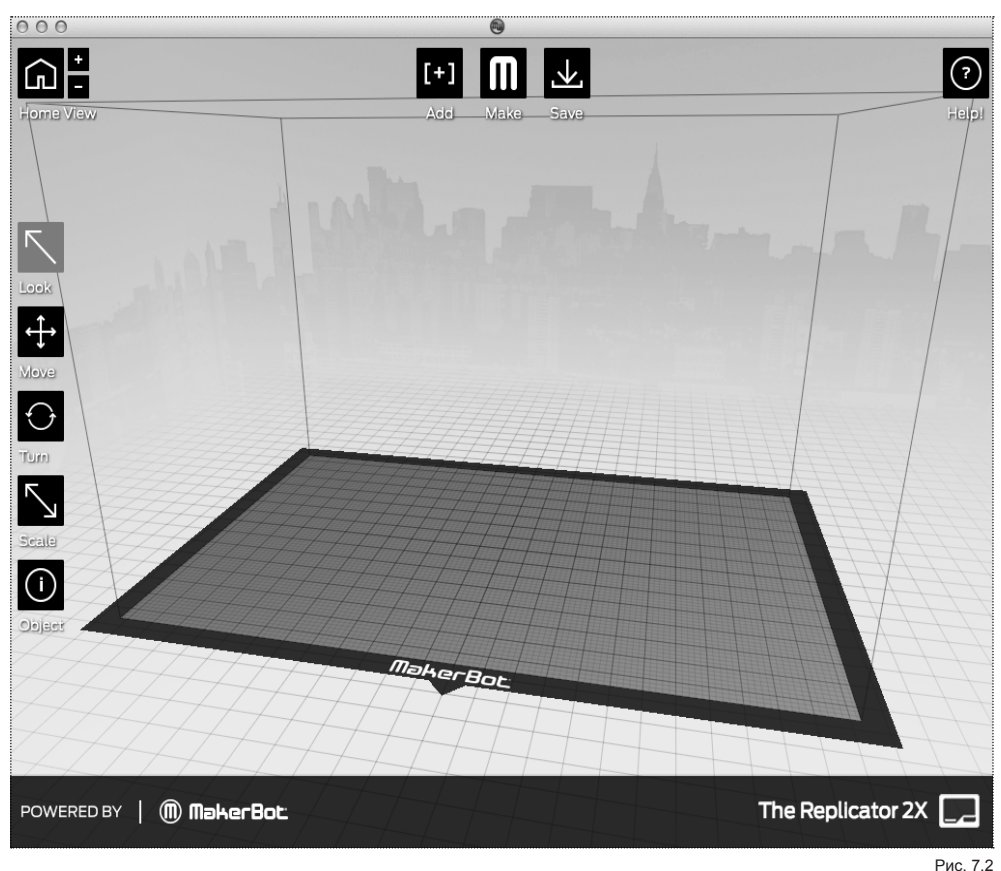

#### HOME VIEW (ИСХОДНЫЙ ВИД)

Эта кнопка позволяет вернуться к исходному представлению рабочей области в окне MakerWare.

#### +/-

Эти кнопки служат для приближения и отдаления. С помощью колесика мыши можно увеличивать и уменьшать масштаб изображения.

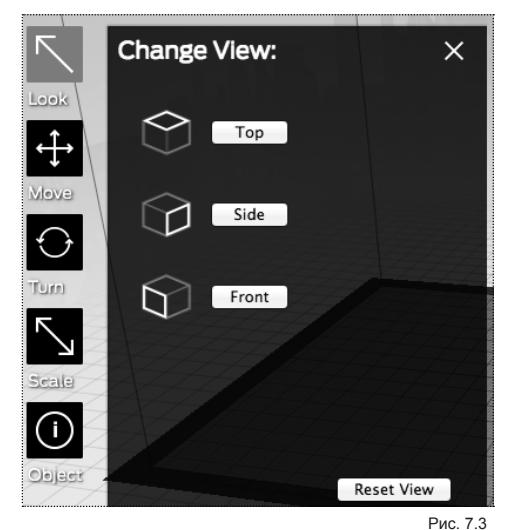

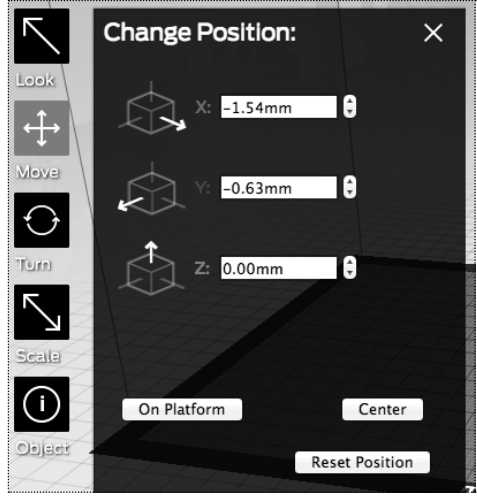

#### Рис. 7.4

#### LOOK (ВИД) [Рис. 7.3]

Нажмите кнопку Look (Вид) или клавишу L, чтобы перейти в режим просмотра. В режиме просмотра доступны следующие действия:

- Можно вращать вид объекта, удерживая левую кнопку мыши при перетаскивании курсора.
- Можно перемещать вид объекта, удерживая одновременно левую кнопку мыши и клавишу Shift при перетаскивании курсора.
- Можно переходить в подменю Change View (Сменить вид), нажав еще раз кнопку Look (Вид) или клавишу L.

Top (Сверху): объект будет виден сверху.

**Side (Сбоку): объект будет виден сбоку.** 

**Front (Спереди): исходный вид. Объект** виден с передней стороны.

Reset View (Сбросить вид): возврат к исходному виду.

#### **MOVE** [Рис. 7.4]

Нажмите кнопку Move (Перемещение) или клавишу M, чтобы перейти в режим перемещения. В режиме перемещения доступны следующие действия:

- Можно перемещать объект, удерживая левую кнопку мыши при перетаскивании курсора.
- Можно перемещать объект вверх и вниз, удерживая одновременно левую кнопку мыши и клавишу Shift при перетаскивании курсора.
- Можно переходить в подменю Change Position (Сменить положение), нажав еще раз кнопку Move (Перемещение) или клавишу M.

X: задает положение по оси лево-право в миллиметрах.

Y: задает положение по оси вперед-назад в миллиметрах.

Z: задает положение по оси верх-низ в миллиметрах.

**On Platform (На платформу): перемещает** объект в положение 0,00 мм по оси Z.

**Center (В центр): помещает объект в центр** рабочей пластины.

Reset Position (Сбросить положение):

возвращает объект в последнее сохраненное положение на рабочей пластине.

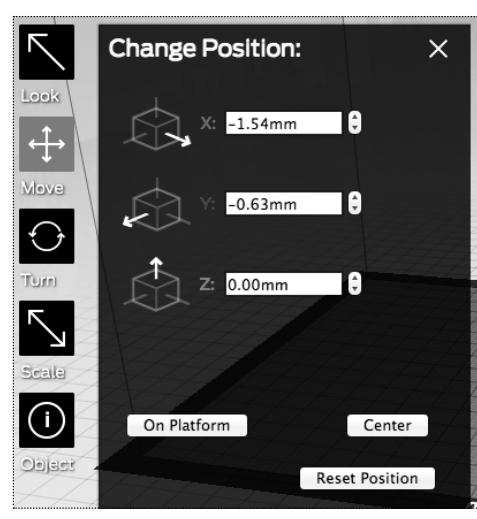

### ИЗУЧЕНИЕ MAKERWARE ПРОДОЛЖЕНИЕ

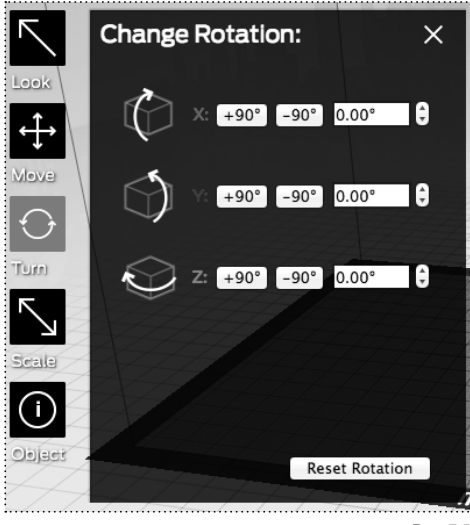

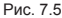

#### **TURN** [Рис. 7.5]

нажмите кнопку Turn (Поворот) или клавишу T, чтобы перейти в режим поворота. В режиме поворота доступны следующие действия:

- Можно вращать объект вокруг осей X, Y и Z, пересекающихся в точке (0, 0, 0), удерживая левую кнопку мыши при перетаскивании курсора.
- Нажмите еще раз кнопку Turn (Поворот) или клавишу T, чтобы перейти к подменю Change Rotation (Сменить поворот).

X: задает угол поворота вокруг оси X, в градусах. Y: задает угол поворота вокруг оси Y, в градусах. Z: задает угол поворота вокруг оси Z, в градусах.

#### Reset Rotation (Сбросить поворот):

возвращает угол поворота к исходному относительно точки (0, 0, 0).

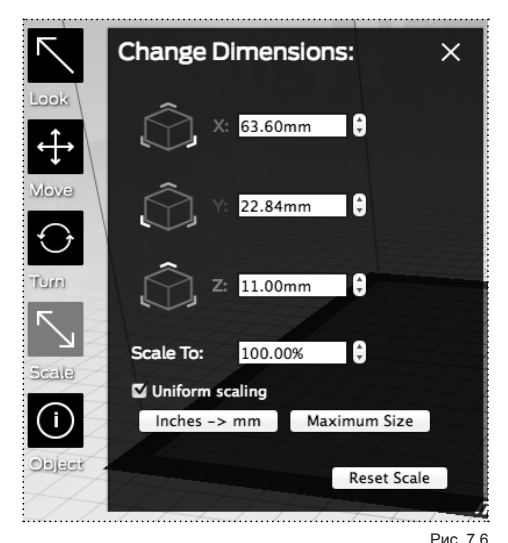

**SCALE** [Рис. 7.6]

Нажмите кнопку Scale (Масштаб) или клавишу S, чтобы перейти в режим масштаба.В режиме масштаба доступны следующие действия.

- Можно изменять размеры объекта, удерживая левую кнопку мыши при перетаскивании курсора.
- Можно переходить в подменю Change Dimensions (Сменить размеры), нажав еще раз кнопку Scale (Масштаб) или клавишу S.

X: задает размер по оси X, в миллиметрах. Y: задает размер по оси Y, в миллиметрах. Z: задает размер по оси Z, в миллиметрах.

#### Uniform scaling (Сохранять пропорции).

Обеспечивает пропорциональное изменение размеров объекта. При изменении размера по одной оси размеры по двум другим осям изменятся соответственно.

**Inches -> mm (Дюймы -> мм).** Преобразует модель, размеры которой заданы в дюймах, в миллиметровую шкалу.

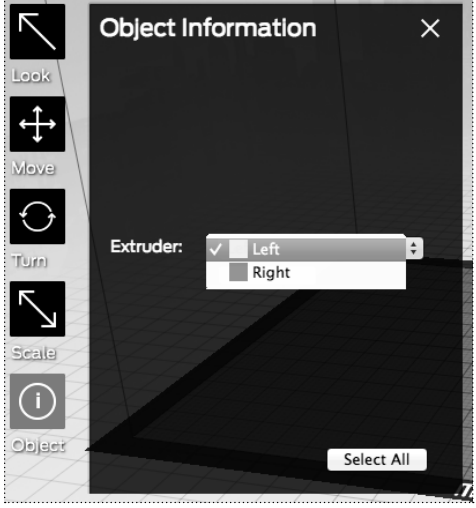

Рис. 7.7

#### Maximum size (Максимальный размер).

Устанавливает предельный размер объекта, возможный для печати на приборе MakerBot Replicator 2X.

#### Reset Scale (Сбросить масштаб).

Возвращает объект к последним сохраненным размерам.

#### **OBJECT** [Рис. 7.7]

Щелкните дважды, чтобы открыть подменю Object Information (Информация об объекте). В этом подменю можно выбрать, каким экструдером будет формироваться каждый объект на рабочей пластине. Подробные сведения о печати путем двухканальной экструзии приведены в главе Печать для новичков.

#### ADD (ДОБАВИТЬ)

Нажмите эту кнопку, чтобы добавить объект на рабочую пластину. После нажатия кнопки Add (Добавить) можно будет выбрать файлы STL или OBJ на локальном компьютере. Можно добавить столько объектов, сколько помещается на пластине.

#### MAKE (СОЗДАТЬ ОБЪЕКТ)

Нажмите эту кнопку, чтобы открыть диалоговое окно Make (Создание объекта), где вы можете задать разрешение печати и другие параметры, а также сохранить инструкции для MakerBot Replicator 2X на SD-карте. Подробные сведения о доступных параметрах приведены в главах Печать для опытных пользователей и Печать для специалистов.

#### SAVE (Сохранить)

Позволяет сохранить текущую пластину в файле для последующего использования.

#### HELP (Справка)

Открывает справку по базовым функциям MakerWare.

#### СТРОКА СОСТОЯНИЯ

Отображает состояние подключения к MakerBot Replicator 2X.

## МЕНЮ MAKERWARE

#### FILE (ФАЙЛ)

New (Создать): открывает новое окно MakerWare.

**Open (Открыть):** открывает новый файл объекта. Если в данный момент открыт какой-либо файл, будет предложено вначале его сохранить.

**Add (Добавить):** добавляет на текущую рабочую пластину новый объект.

**Recent (Недавние):** отображает список недавно открытых файлов.

**Examples (Примеры):** предоставляет список файлов с образцами для печати.

Close (Закрыть): закрывает программу MakerWare без сохранения.

Save (Сохранить): сохраняет изменения на текущей пластине.

Save As (Сохранить как): сохраняет текущую пластину в виде файла .thing или .stl.

**Export (Экспорт):** сохраняет текущую пластину в виде файла GCode или .x3g.

Make (Создать объект): открывает диалоговое окно создания объекта.

Make from File (Создать объект из файла): печать или экспорт из файла .gcode в файл X3G.

#### EDIT (ПРАВКА)

**Undo (Отменить): отменяет последнее** действие.

**Redo (Повторить): повторяет последнее** отмененное действие.

**Cut (Вырезать):** вырезает объект в буфер обмена.

Copy (Копировать): копирует объект в буфер обмена.

**Paste (Вставить): вставляет объект из** буфера обмена.

**Delete (Удалить):** удаляет выбранный объект.

Select All (Выбрать все): выбирает все объекты.

**Deselect All (Отменить выбор): ОТМЕНЯЕТ** выбор всех объектов.

Auto Layout All (Автокомпоновать все): выполняет автоматическую компоновку всех объектов.

Settings (Настройки): открывает меню, позволяющее назначить для каждого экструдера цвет отображения. На платформе Mac это меню открывается пунктом MakerWare > Preferences (Настройки).

#### VIEW (ВИД)

**Home View (Исходный вид): переходит** к виду передней и верхней частей объекта.

**Тор View (Вид сверху): переходит к виду** верхней части объекта.

**Side View (Вид сбоку): переходит к виду** с правой стороны объекта.

**Front View (Вид спереди): переходит** к виду передней части объекта.

#### MAKERBOTS (ПРИБОРЫ MAKERBOT)

Upload Firmware (Загрузить прошивку):

проверяет наличие новой версии прошивки. Предлагает обновить до последней версии, если ваша прошивка устарела.

#### Onboard Preferences (Встроенные

настройки): позволяет изменить настройки прибора MakerBot Replicator 2X по умолчанию. Для опытных пользователей.

#### Type of MakerBot (Тип MakerBot):

позволяет указать тип 3D-принтера MakerBot, используемого в ходе рабочего сеанса.

#### SERVICES (СЛУЖБЫ)

Stop Background Service (Остановить

фоновую службу): останавливает службу Conveyor, которая управляет рабочими заданиями и контролирует подключение к MakerBot Replicator 2X.

#### Start Background Service (Запустить

фоновую службу): запускает службу Conveyor, которая управляет рабочими заданиями и контролирует подключение к MakerBot Replicator 2X.

#### Show Background Service Log (Показать журнал фоновой службы):

отображает файл журнала текущего сеанса службы Conveyor.

#### HELP (СПРАВКА)

**Quick Help (Быстрая справка): ОТКРЫВАЕТ** справку по базовым функциям MakerWare.

#### Online Help (Справка в Интернете):

отображает информацию с сайта MakerBot.

#### **ВЫБОР ОБЪЕКТА**

- Для выбора одного объекта щелкните его левой кнопкой мыши.
- Для выбора двух объектов выберите один объект, нажмите и удерживайте клавишу Shift, затем выберите второй объект. Отпустите клавишу Shift.
- Для выбора нескольких объектов выберите один объект левой кнопкой мыши, нажмите и удерживайте клавишу Shift, выберите остальные объекты, и только потом отпустите клавишу.

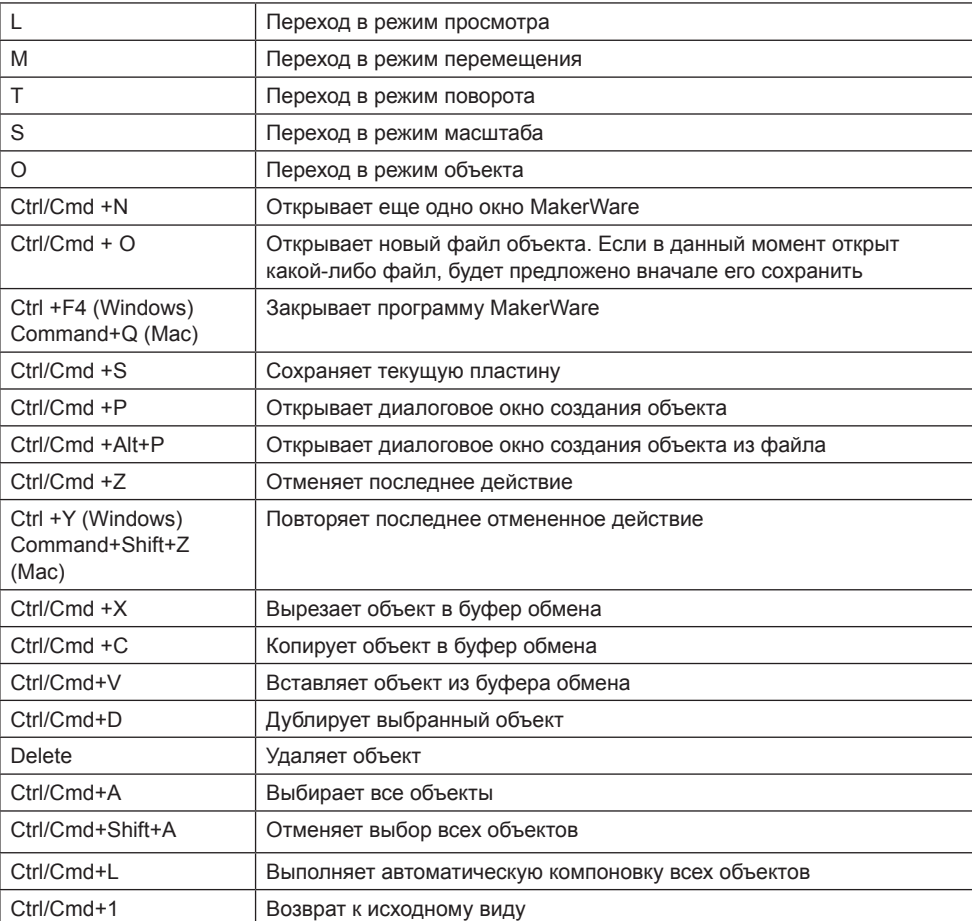

#### **СОЧЕТАНИЯ КЛАВИШ**

#### MakerWare не видит прибор MakerBot Replicator 2X

Если MakerWare не может установить соединение с MakerBot Replicator 2X, обычно это означает, что нужно перезапустить Conveyor. Conveyor — это фоновая служба, которая является частью MakerWare и отвечает за соединение с прибором MakerBot Replicator 2X.

Действия для перезапуска Conveyor:

- 1. Откройте меню Services (Службы).
- 2. Выберите пункт Restart Background Service (Перезапустить фоновую службу).

Если проблема заключалась в работе Conveyor, то после перезапуска вы увидите значок Replicator 2X в нижнем правом углу окна MakerWare.

57

8

## Подготовка к печати

**MakerWare позволяет открывать файлы, изменять размеры объектов, создавать новые файлы объектов и сохранять их в различных форматах. В этой главе рассматриваются подобные операции.**

#### ФОРМАТЫ ФАЙЛОВ MAKERWARE

MakerWare может открывать следующие типы файлов:

- OBJ;
- STL;
- THING.

MakerWare может сохранять следующие типы файлов:

- STL;
- THING.

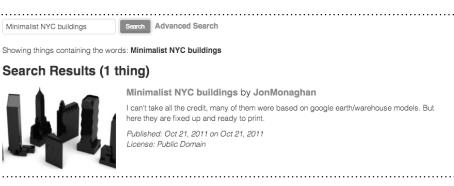

Рис. 8.1

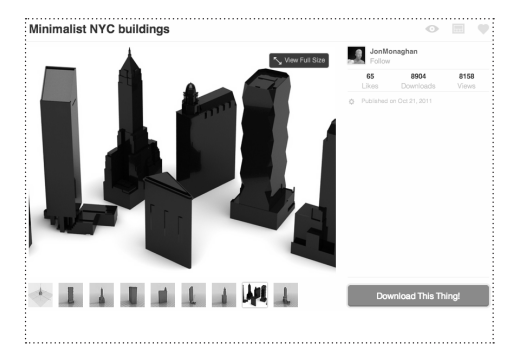

Рис. 8.2

MakerWare может экспортировать следующие типы файлов:

- GCode;
- X3G;
- S3G.

Подробные сведения о них приведены в главе «Типы файлов».

#### ЗАГРУЗКА ФАЙЛА С САЙТА THINGIVERSE

Перед импортом файла с сайта Thingiverse в программу MakerWare вначале нужно сохранить его на свой компьютер. В этом примере выполняется импорт двух файлов с сайта Thingiverse: FlatIron.stl и Woolworth.stl. Для этого выполните следующие действия:

- 1. Откройте браузер и перейдите на сайт http://www.thingiverse.com.
- 2. Если известно имя нужного файла, можно воспользоваться полем поиска в верхнем правом углу страницы. В поле поиска в правом верхнем углу введите «Minimalist NYC buildings» (Мини-копии зданий Нью-Йорка). В результатах поиска в том числе будут указаны «Minimalist NYC buildings by JonMonaghan» (Мини-копии зданий Нью-Йорка от JonMonaghan). Щелкните эту ссылку [Рис. 8.1].
- 3. В правой части страницы имеется кнопка Download This Thing! (Загрузить этот предмет!) [Рис. 8.2]. Нажмите эту кнопку, чтобы открыть окно Downloads (Загрузки).
- 4. В этом примере нас интересуют здания Flatiron и Woolworth. В окне Downloads (Загрузки) найдите файлы FlatIron.stl и Woolworth.stl и щелкните их имена, чтобы сохранить их на компьютер.

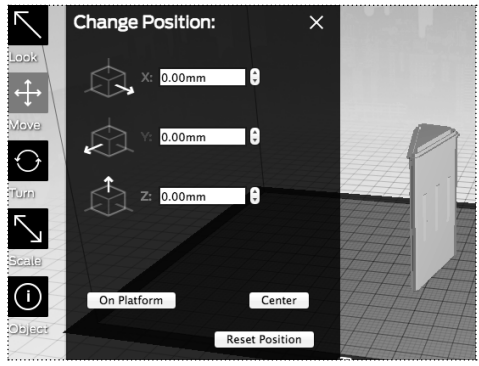

Рис. 8.3

Файлы FlatIron.stl и Woolworth.stl теперь можно открыть в программе MakerWare. В следующих примерах мы будем пользоваться этими файлами.

#### ИМПОРТ ФАЙЛА ИЗ ПРИЛОЖЕНИЯ МОДЕЛИРОВАНИЯ

Для импорта файла из приложения 3D-моделирования в MakerWare:

- 1. В приложении 3D-моделирования сохраните файл либо как двоичный STL, либо как ASCII STL, либо как файл OBJ.
- 2. Запустите MakerWare. Откройте меню File (Файл). Выберите пункт Open (Открыть). Перейдите к каталогу, в котором был сохранен файл из приложения 3D-моделирования.
- 3. Выберите нужный файл и нажмите Open (Открыть), чтобы открыть файл в MakerWare.

#### ПЕРЕМЕЩЕНИЕ ОБЪЕКТА [Рис. 8.3]

В этом разделе рассмотрим открытие файла и перемещение объекта.

1. Запустите MakerWare. Откройте меню File (Файл). Выберите пункт Open (Открыть). Перейдите к каталогу, в котором хранится файл FlatIron.stl. Выберите этот файл и откройте его.

Модель Flatiron появится в центре пластины в программе MakerWare.

- 2. Для перемещения модели по пластине:
- Нажмите кнопку Move (Перемещение).
- Удерживая левую кнопку мыши, можно перетащить модель влево, вправо, вперед и назад.
- Удерживая клавишу Shift и левую кнопку мыши, можно перетащить модель вверх и вниз.
- Нажмите еще раз кнопку Move (Перемещение) или клавишу M для просмотра подменю Change Position (Сменить положение).

## КОПИРОВАНИЕ ОБЪЕКТОВ

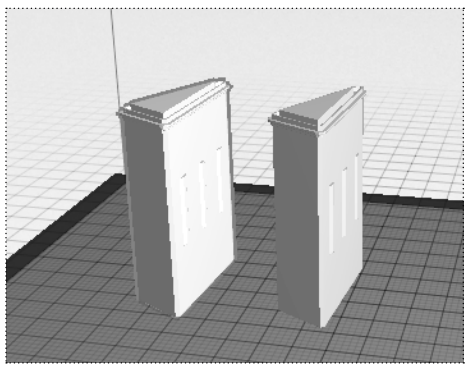

Рис. 8.4

3. Перед переходом к следующему разделу сдвиньте модель Flatiron на левую половину рабочей пластины.

#### **ДУБЛИРОВАНИЕ ОБЪЕКТОВ [Рис. 8.4]**

В этом разделе рассмотрим копирование объекта.

На данный момент ваша модель Flatiron должна помещаться на левой половине рабочей пластины. Мы сделаем копию модели Flatiron. Для этого выполните следующие действия:

- 1. Щелкните модель Flatiron. Вокруг объекта появится желтый контур.
- 2. Нажмите клавиши Ctrl+C или Command+C для копирования файла.
- 3. Нажмите клавиши Ctrl+V или Command+V для вставки копии файла на пластину. Копия модели Flatiron появится рядом с оригиналом.
- 4. Нажмите клавиши Ctrl+Z или Command+Z для отмены последнего действия, чтобы удалить копию модели Flatiron.

## ДОБАВЛЕНИЕ ОБЪЕКТОВ И ИЗМЕНЕНИЕ ИХ РАЗМЕРОВ

#### ДОБАВЛЕНИЕ ОБЪЕКТА НА ПЛАСТИНУ

В этом разделе рассмотрим добавление второго объекта на пластину.

На данный момент ваша модель Flatiron должна помещаться на левой половине рабочей пластины.

- 1. Нажмите кнопку Add (Добавить).
- 2. Перейдите к каталогу, в котором находится файл Woolworth.stl, и выберите этот файл.

Теперь на пластине MakerWare вы увидите две модели: здание Flatiron и здание **Woolworth** 

С моделями на пластине можно работать как по отдельности, так и вместе.

#### РАБОТА С НЕСКОЛЬКИМИ ОБЪЕКТАМИ

- 1. Для выполнения действий с одним объектом следует выбрать только нужный объект. Например:
- Выберите модель Flatiron.
- Нажмите кнопку Turn (Поворот).
- Поверните объект курсором, удерживая левую кнопку мыши. Обратите внимание, что вращается только выбранный объект модель здания Flatiron.
- 2. Выбрав несколько объектов, можно применять функции перемещения, поворота или масштаба одновременно ко всем этим объектам. Например:
- Выберите здание Flatiron.
- Удерживая клавишу Shift, выберите здание Woolworth. Затем отпустите клавишу Shift. После этого будут выбраны обе модели.
- Нажмите кнопку Turn (Поворот).
- Поверните модели курсором, удерживая левую кнопку мыши. Обратите внимание, что вращаются оба объекта.

#### ИЗМЕНЕНИЕ РАЗМЕРОВ ОБЪЕКТА

В этом разделе мы рассмотрим изменение размеров наших моделей.

На данный момент на рабочей пластине должны помещаться модели зданий Flatiron и Woolworth.

- 1. Выберите модель Flatiron.
- 2. Для изменения размеров модели Flatiron:
- Нажмите кнопку Scale (Масштаб).
- Измените размеры объекта, удерживая левую кнопку мыши при перетаскивании курсора.
- Нажмите еще раз кнопку Scale (Масштаб) или клавишу S, чтобы перейти в подменю Change Dimensions (Сменить размеры).
- 3. Нажмите Reset Scale (Сбросить масштаб), чтобы вернуть модель к оригинальному размеру.
- 4. Выберите модель Flatiron, нажмите и удерживайте клавишу Shift, затем выберите модель Woolworth. Теперь должны быть выбраны оба объекта.
- 5. С помощью кнопки Scale (Масштаб) измените их размеры. Обратите внимание, что изменяются размеры одновременно обоих объектов, в то же время их относительные размеры сохраняются.

#### СОХРАНЕНИЕ МОДЕЛИ И ФАЙЛОВ ТРАЕКТОРИИ ДВИЖЕНИЯ ИНСТРУМЕНТА

Для сохранения объекта или пластины с несколькими объектами нажмите кнопку Save (Сохранить).

В открывшемся диалоговом окне вы можете сохранить содержимое рабочей пластины в виде файла STL или THING.

- Если вы планируете открыть файл в другом приложении, не в MakerWare, следует сохранить его в формате STL. Сохранив пластину в виде файла STL, вы больше не сможете в MakerWare выполнять операции с отдельными объектами.
- Сохранив пластину в виде файла Thing, вы сможете открыть файл в MakerWare и выполнять операции с каждым объектом независимо. Файлы Thing могут быть открыты только в MakerWare.

ПРИМЕЧАНИЕ. Всегда можно сменить тип файла, открыв файл в MakerWare и сохранив его снова в другом формате.

#### ПЕЧАТЬ ФАЙЛА

- 1. Вставьте SD-карту в устройство чтения SD-карт, подключенное к компьютеру.
- 2 . Нажмите кнопку Make (Создать объект).
- 3. Примите настройки по умолчанию и нажмите кнопку Export! (Экспорт!). MakerWare откроет диалоговое окно Export (Экспорт).
- 4. Задайте следующие параметры в диалоговом окне Export (Экспорт):
	- Перейдите к корневому каталогу SD-карты и выберите его.
	- Введите «flatiron\_woolworth» в качестве имени файла.
	- Выберите X3G в раскрывающемся меню типа файла.
- 5. Нажмите Save (Сохранить).
- 6. Извлеките SD-карту из устройства чтения SD-карт на компьютере и вставьте ее в разъем SD-карты за ЖК-панелью прибора MakerBot Replicator 2X.
- 7. С помощью кнопок-стрелок ЖК-панели перейдите к меню Build from SD (Печать с SD-карты). Нажмите кнопку M для просмотра списка файлов, содержащихся на SD-карте.
- 8. С помощью стрелок перейдите к файлу flatiron\_woolworth.x3g. Нажмите кнопку M для печати выбранного файла. Прибор MakerBot Replicator 2X приступит к печати модели, придерживаясь созданной траектории движения инструмента.

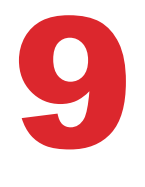

## Печать для новичков

**В этой главе рассматривается печать двух объектов со стандартными настройками MakerWare. Здесь также пошагово рассматривается процесс печати с помощью обоих экструдеров.** 

**В этой главе считается, что вы уже загрузили и установили программу MakerBot MakerWare. Если MakerWare еще не установлена, см. главу Установка MakerWare.**

### МОДЕЛЬ ДРЕВЕСНОЙ ЛЯГУШКИ

Для формирования модели древесной лягушки нужно загрузить файл STL с сайта Thingiverse, а затем открыть его и подготовить к печати в MakerWare. Эта модель имеет простую конструкцию и не требует никаких поправок в MakerWare.

- 1. Откройте браузер и перейдите на сайт http://www.thingiverse.com.
- 2. В поле поиска в правом верхнем углу страницы введите «treefrog» (древесная лягушка).
- 3. На странице результатов поиска найдите модель Treefrog by MorenaP. Нажмите на ссылку в заголовке.
- 4. На странице модели древесной лягушки находится кнопка Download This Thing! (Загрузить этот предмет!). Нажмите эту кнопку.
- 5. В окне загрузок на панели Filename (Имена файлов) выберите файл treefrog 45 cut.stl. Файл будет загружен с сайта Thingiverse на локальный компьютер.
- 6. Запустите MakerWare. Откройте меню File (Файл). Выберите пункт Open (Открыть). Перейдите к каталогу, в котором был сохранен файл treefrog 45 cut.stl. Модель древесной лягушки откроется в программе MakerWare.
- 7. Нажмите кнопку Make (Создать объект).
- 8. В диалоговом окне Make (Создание объекта) установите переключатель в положение Export to File (Экспорт в файл) [Рис. 9.1].
- 9. Нажмите кнопку Export! (Экспорт!). Откроется диалоговое окно с предложением сохранить файл STL. Убедитесь, что в раскрывающемся меню типа файла выбран формат X3G. Сохраните файл на SD-карте.
- 10. Извлеките SD-карту из компьютера и вставьте ее в разъем для SD-карты на приборе MakerBot Replicator 2X. Выберите на ЖК-панели меню Build From SD (Печать с SD-карты), затем выберите модель лягушки.

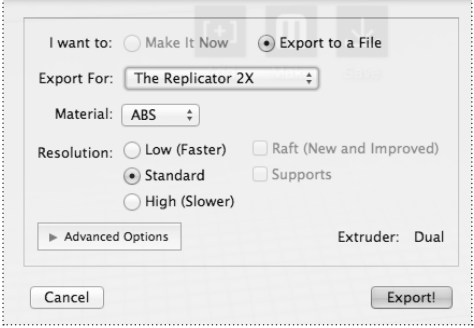

#### Рис. 9.1

#### МОДЕЛЬ СТАТУИ СОВЫ

Для формирования модели совы нужно загрузить файл STL с сайта Thingiverse, а затем открыть его и подготовить к печати в MakerWare.

По умолчанию размер модели достаточно большой, поэтому нужно будет уменьшить его функцией масштаба. Уменьшив размер модели совы, мы также сократим время печати.

- 1. Откройте браузер и перейдите на сайт http://www.thingiverse.com.
- 2. В поле поиска в правом верхнем углу страницы наберите «Owl statue» (фигурка совы).
- 3. На странице результатов поиска найдите модель Owl statue by cushwa. Нажмите на ссылку в заголовке.

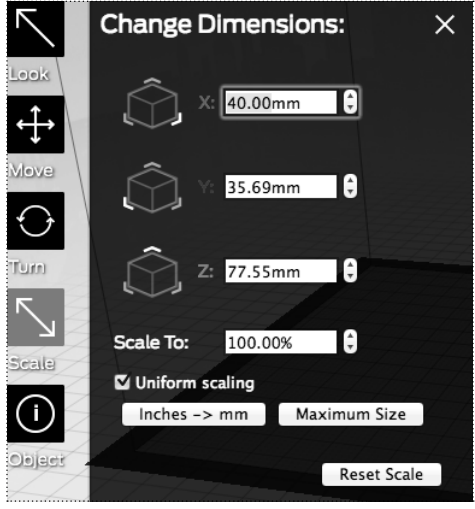

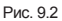

- 4. На странице модели статуи совы находится кнопка Download This Thing! (Загрузить этот предмет!). Нажмите эту кнопку.
- 5. В окне загрузок выберите кнопку Download All Files (Загрузить все файлы). Файл OwlReDo1\_fixed\_sc.stl будет загружен с сайта Thingiverse на локальный компьютер.
- 6. Запустите MakerWare. Откройте меню File (Файл). Выберите пункт Open (Открыть). Перейдите к каталогу, в котором был сохранен файл OwlReDo1\_fixed\_sc.stl. Сова должна появиться в окне MakerWare.
- 7. Нажмите дважды кнопку Scale (Масштаб). В диалоговом окне Change Dimensions (Сменить размеры) задайте следующие параметры:

#### Uniform scaling (Сохранять

пропорции): флажок должен быть установлен.

**X**: задайте в этом поле значение 40,00 мм. [Рис. 9.2]

- 8. Для сохранения изменений откройте меню File (Файл) и выберите Save (Сохранить).
- 9. Откройте меню File (Файл) и выберите пункт Make (Создать объект) или нажмите кнопку Make (Создать объект).
- 10. В диалоговом окне Make (Создание объекта) установите переключатель в положение Export to File (Экспорт в файл).
- 11. В диалоговом окне Make (Создание объекта) нажмите кнопку Export! (Экспорт!). Сохраните файл STL на SD-карте.

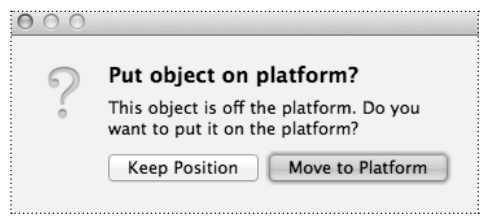

Рис. 9.3

#### ПЕЧАТЬ ОБЪЕКТА С ПОМОЩЬЮ ОБОИХ ЭКСТРУДЕРОВ

Модели для двухканальной экструзии состоят из двух STL-файлов, из которых составляется один файл X3G, где содержимое одного STL-файла печатается левым экструдером, а второго — правым.

Для лучшего понимания двухканальной экструзии загрузим подходящий объект с сайта Thingiverse.

- 1. Откройте браузер и перейдите на сайт http://www.thingiverse.com.
- 2. В поле поиска в правом верхнем углу страницы наберите «Lotus Flower» (цветок лотоса).
- 3. На странице результатов поиска найдите модель Lotus Flower by rweaving. Нажмите на ссылку в заголовке.
- 4. На странице модели цветка лотоса находится кнопка Download This Thing! (Загрузить этот предмет!). Нажмите эту кнопку.
- 5. В диалоговом окне Downloads (Загрузки) нажмите Download All Files (Загрузить все файлы). Файлы Lotus\_color1.stl и Lotus\_color2. stl будут загружены с сайта Thingiverse на локальный компьютер.
- 6. Запустите MakerWare. Убедитесь, что выбран прибор Replicator 2X. Для этого выполните следующие действия.
- Откройте меню MakerBots (Приборы MakerBot).
- Выберите пункт Type of MakerBot (Тип MakerBot).
- Выберите The Replicator 2X.
- 7. Откройте меню File (Файл). Выберите пункт Open (Открыть). Перейдите к каталогу, в котором был сохранен файл Lotus\_color1.stl. На пластине MakerWare появится цветок лотоса.

### ПЕЧАТЬ С ПОМОЩЬЮ ОБОИХ ЭКСТРУДЕРОВ ПРОДОЛЖЕНИЕ

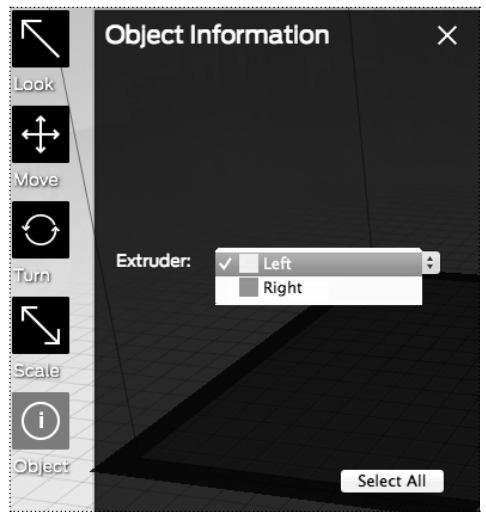

Рис. 9.4

- 8. Нажмите кнопку Add (Добавить). Перейдите к месту, в котором был сохранен файл Lotus\_color2.stl.
- 9. MakerWare отобразит диалоговое окно с вопросом «This object is off the platform. Do you want to put it on the platform?» (Объект за пределами платформы. Хотите поместить его на платформу?). Выберите вариант «Keep Position» (Сохранить положение). Новый объект будет размещен поверх прежнего объекта [Рис. 9.3].
- 10. Щелкните точку на внешнем лепестке первого слоя, чтобы выбрать этот объект.
- 11. Нажмите дважды кнопку Object (Объект).
- 12. В подменю Object Information (Информация об объекте), в поле Extruder (Экструдер) выберите, каким экструдером будет печататься часть объекта Lotus\_color1.stl [Рис. 9.4].
- 13. Щелкните точку на внешнем лепестке второго слоя, чтобы выбрать этот объект.
- 14. Нажмите дважды кнопку Object (Объект).
- 15. В подменю Object Information (Информация об объекте), в поле Extruder (Экструдер) выберите, каким экструдером будет печататься часть объекта Lotus\_color2.stl.
- 16. Чтобы сохранить вместе оба STL-файла и привязку к экструдерам, сохраните объект в виде файла .thing. Для этого выполните следующие действия:
	- В меню File (Файл) выберите Save As (Сохранить как).
	- Сохраните файл с расширением .thing.
- 17. Откройте меню File (Файл) и выберите пункт Make (Создать объект) или нажмите кнопку Make (Создать объект).
- 18. В диалоговом окне Make (Создание объекта) установите переключатель в положение Export to File (Экспорт в файл).
- 19. В диалоговом окне Make (Создание объекта) нажмите кнопку Export! (Экспорт!). Сохраните файл STL на SD-карте.

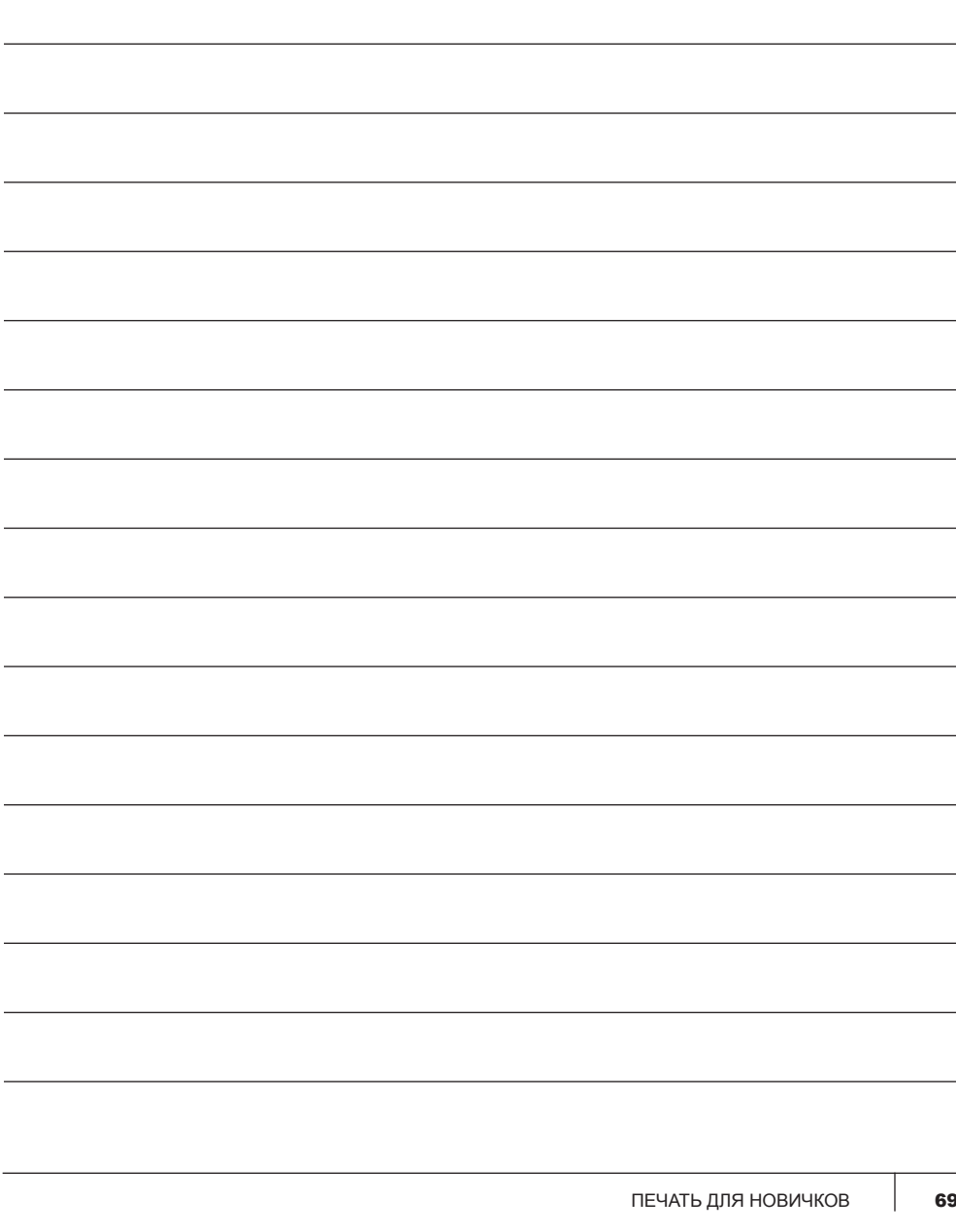

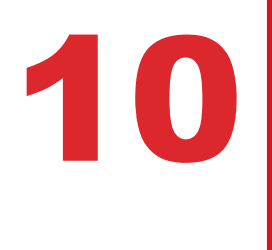

## Печать для опытных пользователей

**Эта глава предназначена для пользователей, которые уже готовы задавать собственные настройки печати MakerWare, а не принимать настройки по умолчанию. В ней рассказывается, как и когда применять вспомогательные диски при печати, как и когда использовать основания и опоры и как работать с настройками качества печати в диалоговом окне создания объекта в MakerWare.**

## КАЧЕСТВО ПЕЧАТИ

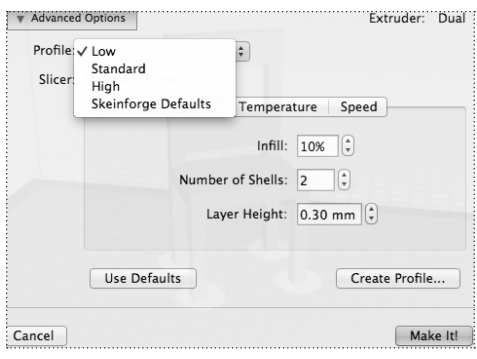

Рис. 10.1

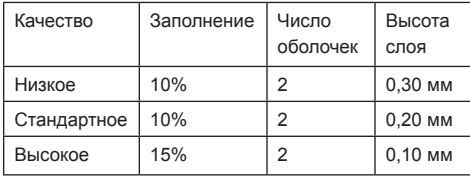

Рис. 10.2

#### КАЧЕСТВО ПЕЧАТИ

В программе MakerWare, используя кнопку или команду Make (Создание объекта), можно задать один из трех предустановленных профилей печати [Рис. 10.1]. Возможные варианты:

- Low (Низкое). Печать объекта в низком разрешении, но за более короткое время.
- Standard (Стандартное). Печать объекта в стандартном разрешении.
- **High (Высокое).** Печать объекта в высоком разрешении, но за более долгое время.

Параметр, наиболее влияющий на качество печати, — это высота слоя. Предустановленные в MakerWare значения высоты слоя находятся в диапазоне от 0,10 до 0,30 мм. Чем тоньше слой, тем больше слоев на миллиметр и тем более гладкую текстуру имеет сформированный объект.

Профили низкого, стандартного и высокого качества в MakerWare оптимально соответствуют различной высоте слоя [Рис. 10.2]. Профиль печати в диалоговом окне Make (Создание объекта) отвечает как за высоту слоя, так и за профиль составления послойных инструкций, наилучшим образом подходящий выбранному разрешению. Подробные сведения о профилях составления инструкций см. на странице http://www.makerbot.com/support/makerware/ documentation/slicer/.

### ОСНОВАНИЯ

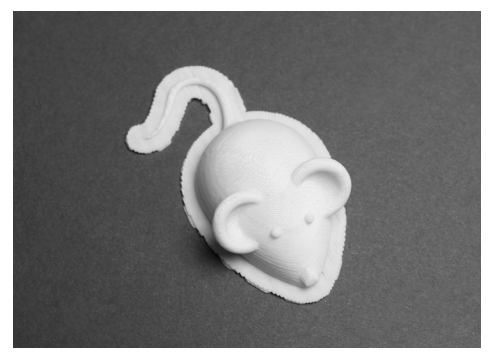

**Имя файла:** 3D mouse **Рис. 10.3 Автор модели: DDStarkey** Номер на сайте Thingiverse: 61909

Основание — это плоский фундамент, формируемый перед печатью объекта. Основание помогает надежно закрепить объект на рабочей пластине [Рис. 10.3].

В программе MakerWare, используя кнопку или команду Make (Создание объекта), можно установить флажок для печати объекта на основании.

Основание состоит из нескольких слоев, формирующих плоскую поверхность, на которой помещается объект. Объекты, печатаемые на основаниях, закрепляются на съемном фундаменте, а не на рабочей пластине. Если рабочая пластина имеет дефекты или неровности, основание может служить более удобной рабочей поверхностью. Первый слой основания плотнее стандартных слоев для лучшего прилипания к рабочей пластине, поэтому его печать идет медленнее.

ПРИМЕЧАНИЕ. Рекомендуется использовать основания для более качественной печати с опорами. Опорные структуры могут недостаточно хорошо прилипать к рабочей пластине без основания.

Действия для печати объекта на основании:

- 1. Откройте программу MakerWare. Откройте модель, которую нужно напечатать.
- 2. Нажмите кнопку Make (Создать объект) или откройте меню File (Файл) и выберите команду Make It.
- 3. В диалоговом окне Make (Создание объекта) установите флажок Raft (Основание).
- 4. Напечатайте объект обычным образом.
#### Не получается снять объект с основания

Если не удается легко разъединить основание и объект, попытайтесь решить проблему следующими действиями.

- Создайте или измените пользовательский профиль составления инструкций MakerBot и увеличьте параметр raftModelSpacing на 0,1 мм. При этом увеличится зазор между основанием и моделью.
- Создайте или измените пользовательский профиль составления инструкций MakerBot и увеличьте параметр feedstockMultiplier на 0,05 мм. Удаление основания может быть затруднено из-за обилия экструдированного пластика. Изменив этот параметр, вы слегка снизите количество экструдированного пластика.

Информация о создании и изменении пользовательских профилей приведена в онлайн-документации на странице makerbot. com/support/makerware/documentation/slicer.

## ОПОРЫ

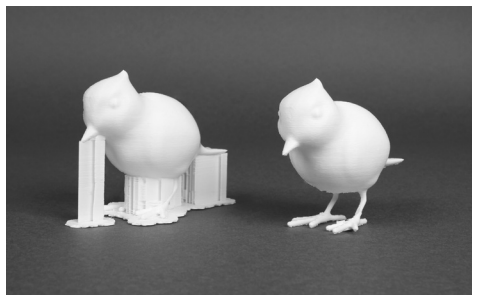

Имя файла: Bird (for putting on things) Рис. 10.4 Автор модели: scintilla Номер на сайте Thingiverse: 76469

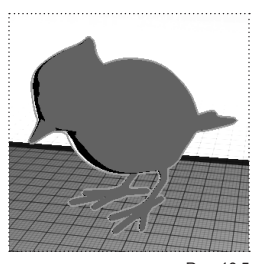

Рис. 10.5

В программе MakerWare, используя кнопку или команду Make (Создание объекта), можно установить флажок для печати объекта с автоматически формируемыми опорными структурами.

Опоры обеспечивают печать выступающих частей модели. Поскольку прибор MakerBot MakerWare экструдирует пластик на нижележащую поверхность, для печати выступающих частей нужны опоры. После печати объекта опоры можно легко удалить.

Например, рассмотрим модель птицы (автор Scintilla) [Рис. 10.4].

Тонкие ножки почти не обеспечивают опору туловищу, поэтому модель не сможет быть правильно сформирована без опорного материала.

Для удаления опорных конструкций оторвите их щипчиками или пальцами. Опоры могут оставить после себя дефекты поверхности, требующие финишной обработки. Подробные сведения о финишной обработке приведены в главе «Финишная обработка предметов».

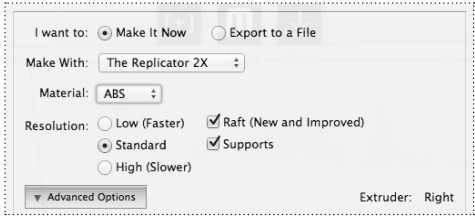

Рис. 10.6

Действия для печати объекта с опорами:

- 1. Откройте программу MakerWare. Откройте модель, которую нужно напечатать.
- 2. Нажмите кнопку Make (Создать объект) или откройте меню File (Файл) и выберите команду Make It.
- 3. В диалоговом окне Make (Создание объекта) должны быть установлены следующие флажки:

Raft (Основание). Установите этот флажок, чтобы напечатать объект поверх основания.

Supports (Опоры). Установите этот флажок, чтобы напечатать объект с опорами [Рис. 10.6].

4. Напечатайте объект обычным образом.

## ПОИСК И УСТРАНЕНИЕ НЕПОЛАДОК

#### Не получается удалить опоры объекта

- Создайте или измените пользовательский профиль составления инструкций MakerBot и увеличьте параметр supportMargin на 0,1 мм. При этом увеличится зазор между опорными структурами и моделью.
- Создайте или измените пользовательский профиль составления инструкций MakerBot и увеличьте параметр feedstockMultiplier на 0,05 мм. Удаление опор может быть затруднено из-за обилия экструдированного пластика. Изменив этот параметр, вы слегка снизите количество экструдированного пластика.

## ПЕЧАТЬ ОБРАЗЦА

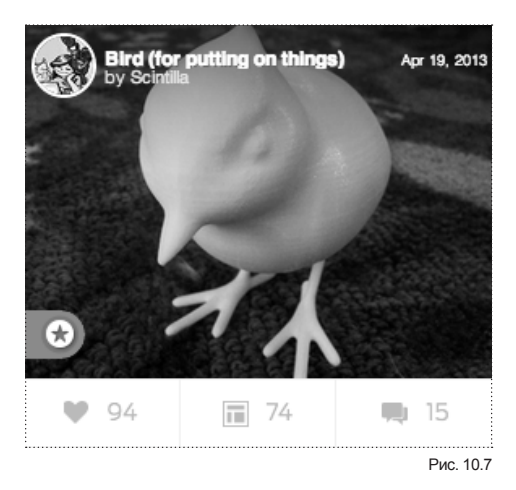

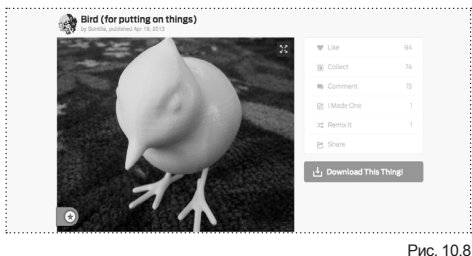

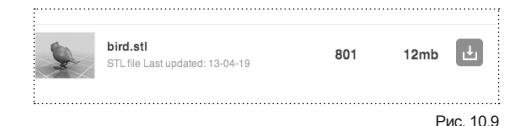

В этом примере рассмотрим печать модели птицы, показанной ранее. Для этого выполните следующие действия:

- 1. Откройте браузер и перейдите на сайт http://www.thingiverse.com.
- 2. В поле поиска в правом верхнем углу страницы введите «Bird (for putting on things)» (птица, которую можно поставить куда-нибудь).
- 3. На странице результатов поиска найдите модель Bird (for putting on things). Нажмите на ссылку в заголовке [Рис. 10.7].
- 4. На странице модели птицы находится кнопка Download This Thing! (Загрузить этот предмет!) Нажмите эту кнопку [Рис. 10.8].
- 5. В окне загрузок щелкните файл bird.stl. Файл будет загружен с сайта Thingiverse на локальный компьютер [Рис. 10.9].
- 6. Запустите MakerWare. Откройте меню File (Файл). Выберите пункт Open (Открыть). Перейдите к каталогу, в котором был сохранен файл bird.stl. Статуя птицы должна появиться в окне MakerWare.

## ПЕЧАТЬ ОБРАЗЦА ПРОДОЛЖЕНИЕ

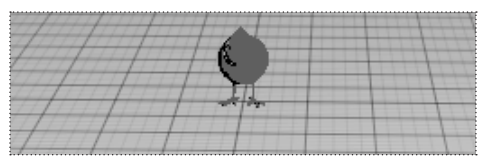

Рис. 10.10

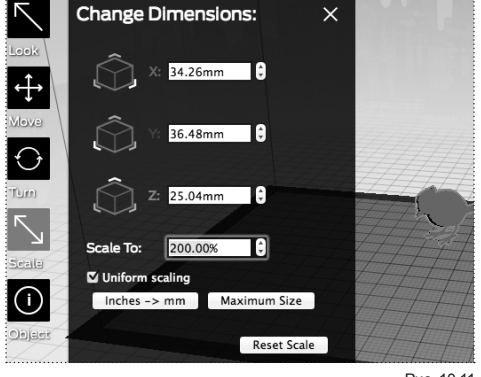

Рис. 10.11

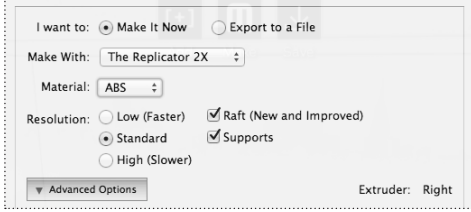

Рис. 10.12

- 7. По умолчанию размер птицы очень мал. Мы увеличим размер объекта [Рис. 10.10].
- 8. Нажмите дважды кнопку Scale (Масштаб). В меню Change Dimensions (Сменить размеры) задайте следующие параметры [Рис. 10.11]:

Uniform scaling (Сохранять пропорции). Этот флажок должен быть установлен.

**Scale To (Масштаб).** Задайте в этом поле значение 200,00 %.

Нажмите кнопку Make (Создать объект) или откройте меню File (Файл) и выберите команду Make It.

9. В диалоговом окне Make (Создание объекта) должны быть установлены следующие флажки [Рис. 10.12]:

Raft (Основание). Установите этот флажок, чтобы напечатать объект поверх основания.

**Supports (Опоры).** Установите этот флажок, чтобы напечатать объект с опорами.

10. Напечатайте объект обычным образом.

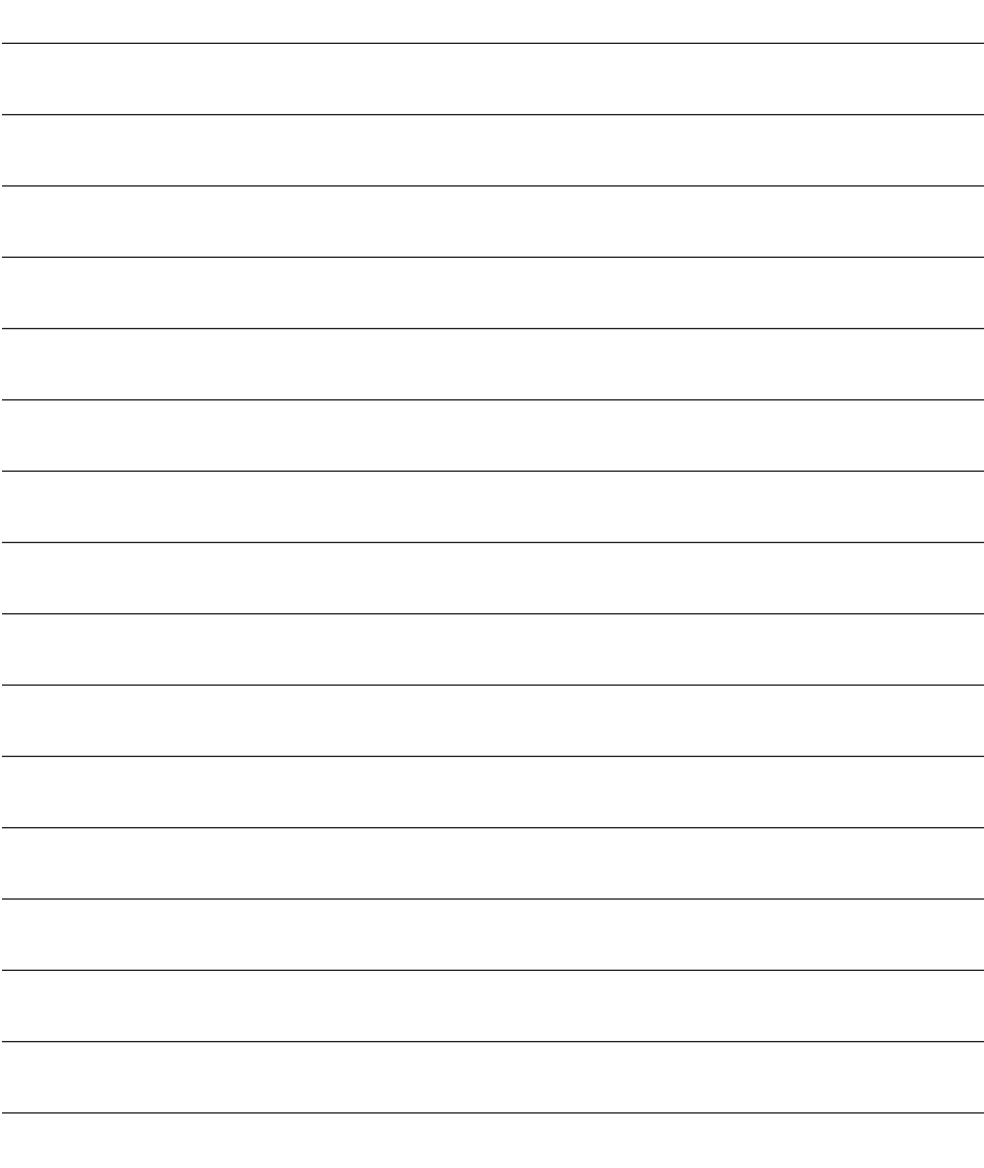

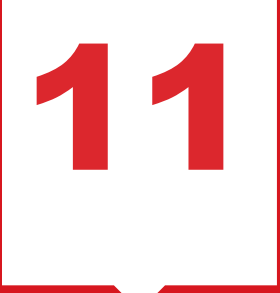

# Печать для специалистов

**В этой главе описаны дополнительные параметры печати, доступные в программе MakerWare.**

### ДОПОЛНИТЕЛЬНЫЕ ПАРАМЕТРЫ

Для появления области **Advanced Options** (Дополнительные параметры) необходимо вначале выбрать один из базовых профилей MakerWare [Low (низкое), Standard (стандартное) или High (высокое)]. После изменения любой настройки в области Advanced Options (Дополнительные параметры) при имени профиля в окне Make (Создание объекта) появится звездочка. Звездочка указывает на то, что базовый профиль был изменен.

ПРИМЕЧАНИЕ. Дополнительные параметры никогда не изменяют сами базовые профили, а только дополняют их. MakerWare сохранит ваш набор изменений, но всегда можно вернуть профиль к исходному состоянию с помощью кнопки Use Defaults (Вернуть параметры по умолчанию) в нижнем левом углу области дополнительных параметров.

Эти настройки позволяют контролировать определенные параметры составления инструкций. Для доступа к дополнительным параметрам нажмите кнопку **Advanced Options в нижнем левом углу диалогового** окна Make (Создание объекта). Эта кнопка отображает и скрывает область дополнительных параметров, где имеются три вкладки: **Quality** (Качество), Temperature (Температура) и Speed (Скорость).

Чтобы изменить какой-либо параметр в области **Advanced Options** (Дополнительные параметры), выделите текущее число и введите новое.

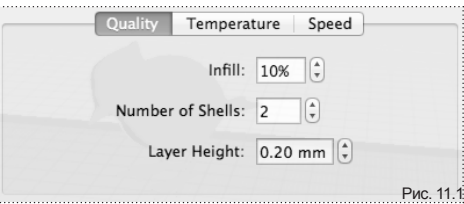

**QUALITY (КАЧЕСТВО)** ГРис. 11.11 Параметры вкладки Quality (Качество) влияют на прочность и гладкость формируемых объектов. Каждый параметр отвечает за определенные части объекта, и здесь требуется понимание структуры объекта, формируемого методом 3D-печати.

Работа прибора MakerBot Replicator 2X начинается с нанесения нескольких сплошных слоев. Эти первые слои называются полом объекта (floor). Если объект имеет плоский верх или участок с плоским верхом, прибор MakerBot Replicator 2X сформирует там похожий набор сплошных слоев. Такой верх называется крышей (roof).

Печать каждого нового слоя объекта начинается с нанесения прибором MakerBot Replicator 2X нескольких контуров слоя. Эти контуры носят название оболочки (shells). Если оболочек несколько, каждая новая оболочка будет помещаться внутри первой.

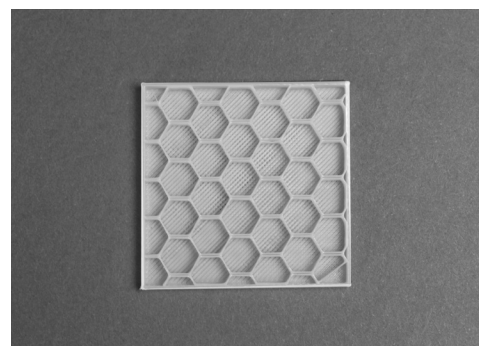

Имя файла: 20mm calibration box Рис. 11.2 **Автор модели:** Spacexula Номер на сайте Thingiverse: 2064

Заполнение. Все, что не относится к оболочкам, полу или потолку, заполнено сетью прожилок, называемой заполнением (infill). [Рис. 11.2] Заполнение обеспечивает объекту внутреннюю опору. Число, введенное в этом поле, задает плотность заполнения формируемого объекта. Больший процент заполнения приведет к большему числу экструдированных прожилок, которые будут размещаться ближе друг к другу. Низкий процент заполнения приведет к меньшему числу прожилок и большему расстоянию между ними. Полый объект без внутренней опорной структуры соответствует заполнению 0 %. Полностью сплошной объект — 100 %.

Для декоративных объектов лучше подходит низкий процент заполнения — около 5 или 10 %. Если верхние поверхности объекта деформируются, это число можно увеличить. Плоские крыши должны иметь какую-то опору, чтобы они не прогибались. Скругленные объекты могут иметь зазоры, если прожилок заполнения недостаточно для прилипания оболочек верхних слоев.

Чем больше заполнение, тем больше прочность и вес объекта. Также это увеличивает время печати объекта. Для объектов с практическим применением следует задавать большее значение заполнения. Для функциональности объекта обычно достаточно заполнения в 40 или 50 %, но если объект ломается или сминается, попробуйте повысить это значение еще на 10 %.

## КАЧЕСТВО ПЕЧАТИ ПРОДОЛЖЕНИЕ

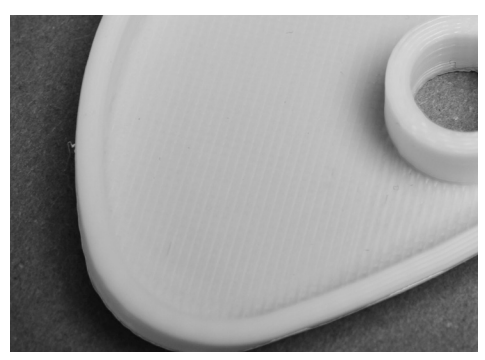

Имя файла: Rock Wall hold 1.0 Рис. 11.3 Автор модели: Jeremy007007 Номер на сайте Thingiverse: 34331

Оболочки. Каждый печатаемый объект должен иметь по меньшей мере одну оболочку. Можно добавить столько оболочек, сколько угодно, все они будут концентрически нанесены по периметру каждого слоя [Рис. 11.3]. Если слой не может вместить указанное число оболочек, при составлении инструкций будет нанесено столько оболочек, сколько возможно.

Дополнительные оболочки, как и больший объем заполнения, увеличивают прочность, вес и время печати объекта. Для большинства объектов достаточно две или три оболочки. Дополнительные оболочки могут исправить проблему расхождения слоев объекта.

Высота слоя. Высота слоя определяет толщину каждого формируемого слоя объекта. Она часто рассматривается как разрешение 3D-печати, но представляет собой разрешение только по оси Z (верх-низ).

Более тонкие слои приводят к большей гладкости поверхности, но увеличивают время печати — слои печатаются одинаковое время независимо от их толщины, а чем тоньше слои, тем больше их число.

Предустановленные в MakerBot Replicator 2X значения высоты слоев находятся в диапазоне от 0,10 до 0,30 мм. Достичь толщины слоя более 0,34 мм затруднительно, поскольку пластик выталкивается из сопла с диаметром лишь 0,4 мм. Когда расстояние между слоями достигает толщины материала, два слоя уже не сжимаются настолько плотно, чтобы склеиться друг с другом.

Толщина слоев менее 0,10 мм возможна, но здесь возникают дополнительные проблемы. Более тонкие слои требуют большего сближения пластины и экструдеров. В идеале расстояние между соплами экструдеров и рабочей пластиной должно составлять половину высоты слоя.

## ТЕМПЕРАТУРА

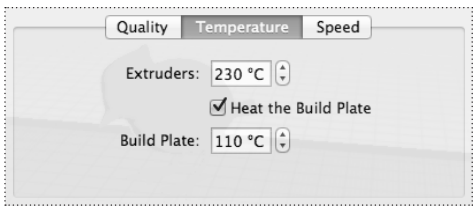

Рис. 11.4

ТЕМПЕРАТУРА [Рис. 11.4] Настройки температуры экструдеров и рабочей пластины собраны на вкладке Temperature (Температура).

Экструдеры. Экструдеры должны быть нагреты приблизительно до 230 °C для расплавления и экструзии пластиковой нити с нормальной рабочей скоростью. Температура экструзии очень тесно связана как со скоростью экструзии, так и с экструдируемым материалом. При экспериментах с этими двумя параметрами потребуется изменить и температуру экструзии.

Скорость. Более высокие скорости экструзии требуют большей температуры. Во время печати пластиковая нить проходит через экструдеры, где она расплавляется и выталкивается на рабочую пластину. При плавлении пластика тепло переходит из термоблоков экструдеров в пластик, нагревая его и охлаждая экструдер. Нагреватель посылает тепло в экструдер для поддержания нужной температуры плавления пластика, но когда пластик двигается быстрее, он также быстрее вытягивает тепло из экструдера.

При попытке задать скорость экструзии более стандартных 80 мм/с может потребоваться также поднять температуру экструдера. А если вы хотите опробовать печать на более медленных скоростях, чем 80 мм/с, вероятно, нужно будет также снизить температуру экструдера ниже стандартных 230 °C.

Материал. Различные виды пластика имеют различную температуру плавления. К примеру, АБС-пластик требует больше тепла для плавления, чем ПЛА, а ПВА меньше. При более высоких скоростях температура, необходимая для поддержания нагрева экструдеров, может увеличиваться, поэтому значение в 230 °C хорошо подходит и для АБС, и для ПЛА.

При экспериментах с различными материалами или скоростями экструзии необходимо учитывать свойства используемого материала. Присадки пластмассы, в том числе красящие вещества, могут влиять на свойства конкретной нити, поэтому при появлении проблем с новой катушкой нити обратите внимание на температуру.

Рабочая пластина. Нагретая рабочая пластина помогает пластиковым объектам прилипать к поверхности и избегать деформации. Если объекты плохо прилипают к рабочей пластине даже после ее очистки и горизонтирования, попытайтесь поднять температуру пластины не пару градусов.

Оптимальная температура для прилипания АБС-пластика - между 100 и 115 °C. Если температура пластины увеличена до 115 °C, но все еще наблюдаются проблемы с прилипанием, вероятно, корень проблемы кроется в чем-то другом.

ПЛА-пластик гораздо менее склонен к деформации и ведет себя хорошо и на ненагретой рабочей пластине, но для крупных ПЛА-моделей нагретая пластина может быть полезна, поскольку снижает напряжение нижних слоев. Для ПЛА-пластика хорошо подходит диапазон температур от 40 до 60 °C. Материал рабочей поверхности здесь также играет роль. ПЛА-пластик хорошо прилипает к голубой пленке при значительно более низких температурах, а к каптоновой ленте он плохо прилипает даже при высоких температурах.

# СКОРОСТЬ

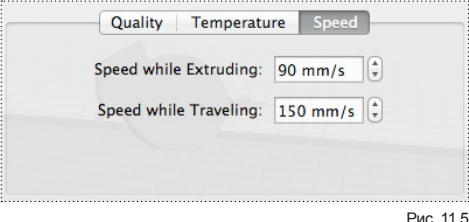

СКОРОСТЬ [Рис. 11.5]

Все заинтересованы в том, чтобы прибор MakerBot двигался быстрее и быстрее печатал предметы. Скорость печати по умолчанию - 80 мм/с, а если вы хотите ускорить печать, потребуется изменить не только скорость экструзии, но и другие параметры. Скорость печати тесно связана с настройками температуры и механическими возможностями прибора MakerBot.

Скорость при экструзии. Параметр Speed while Extruding (Скорость при экструзии) отвечает за скорость, с которой экструдеры двигаются во время печати, и скорость, с которой пластик выталкивается из сопла. Эти две скорости совпадают, поскольку это необходимо для наиболее равномерной экструзии.

Поскольку движение нити через экструдер на более высокой скорости вытягивает тепло из экструдера быстрее, существенный прирост скорости требует увеличения температуры экструзии. Компания MakerBot не рекомендует задавать скорость экструзии более 120 мм/с.

#### Скорость при перемещении.

Эта настройка cкорости регулирует перемещение экструдеров без выталкивания пластика. Поскольку такие перемещения не ограничиваются скоростью и температурой экструзии пластика, значения этой настройки могут быть выше, чем значения скорости при экструзии.

## ПОЛЬЗОВАТЕЛЬСКИЕ ПРОФИЛИ

Другие дополнительные параметры доступны путем создания пользовательских профилей. Пользовательские профили позволяют напрямую задавать параметры механизма составления послойных инструкций, а не дополнять их с помощью настроек Advanced Options (Дополнительные параметры). Подробные сведения о работе с пользовательскими профилями см. на странице http://www.makerbot.com/support/ makerware/.

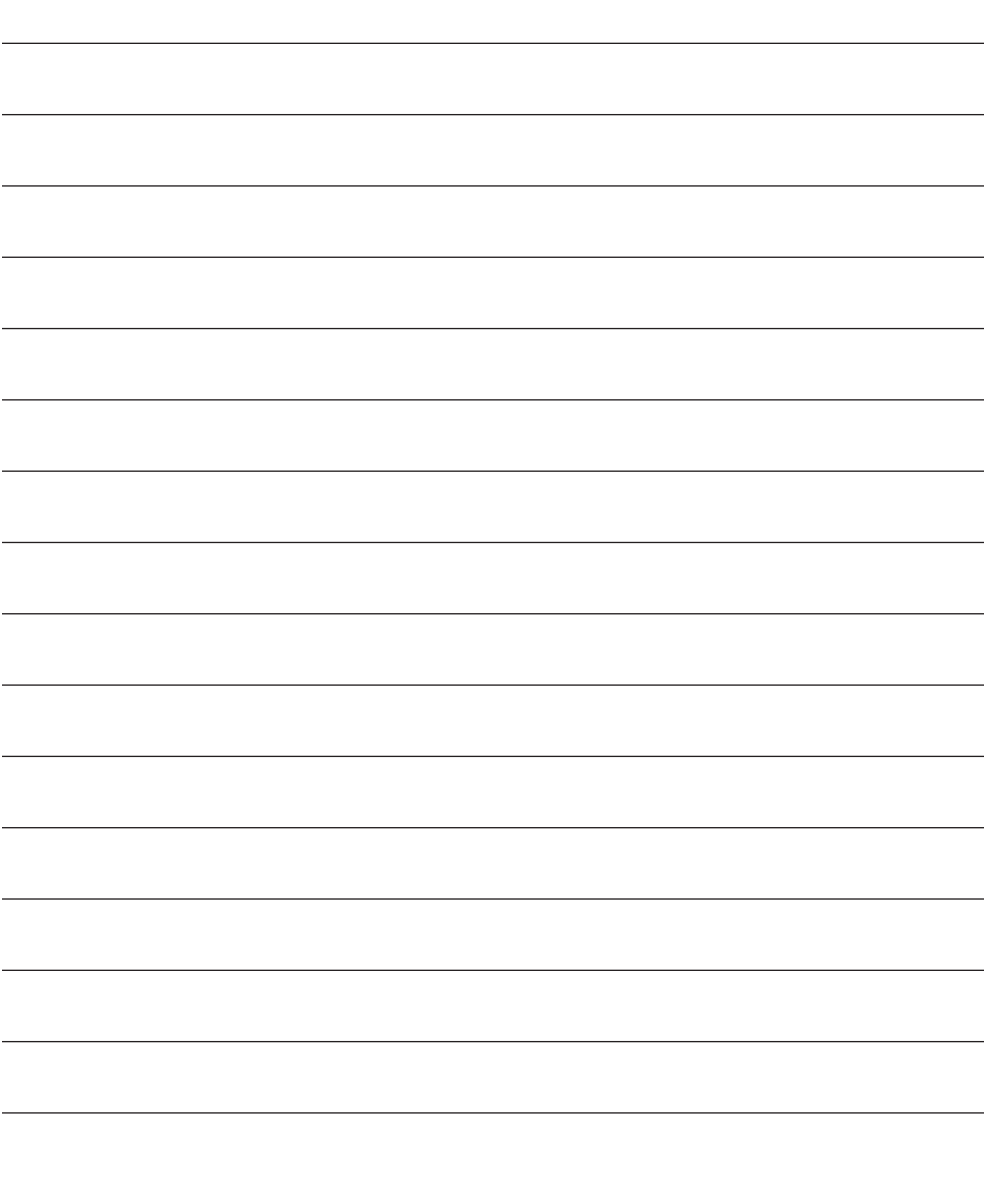

12

# Знакомство с Thingiverse

Thingiverse — это сайт, разработанный компанией MakerBot. Адрес этого сайта: http://www.thingiverse.com. Thingiverse позволяет владельцам приборов MakerBot и другим пользователям обмениваться файлами моделей 3D-объектов. Можно загрузить файлы с сайта Thingiverse и напечатать их на приборе MakerBot Replicator 2X. Кроме того, можно выкладывать собственные оригинальные проекты для других пользователей. Thingiverse постоянно приобретает расширяет возможности, поэтому регулярно заходите на thingiverse.com.

В этой главе описано, как осуществлять навигацию по сайту Thingiverse, находить подходящие объекты и взаимодействовать с другими пользователями.

# THINGIVERSE

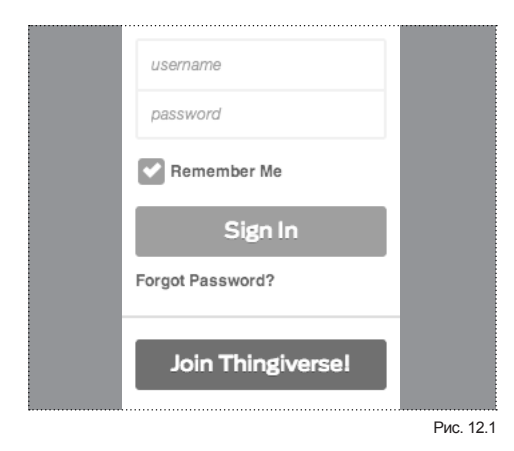

**MakerBot**Thingiverse DASHBOARD EXPLORE CREATE SIGN IN / JOIN Рис. 12.2

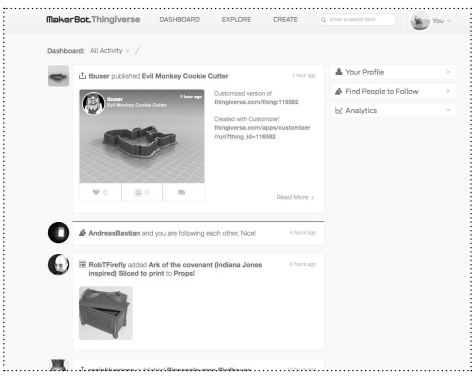

Рис. 12.3

### СОЗДАНИЕ УЧЕТНОЙ ЗАПИСИ [Рис. 12.1].

Для создания учетной записи Thingiverse нажмите кнопку Join Thingiverse (Примкнуть к Thingiverse) в верхнем правом углу любой страницы Thingiverse. Учетная запись Thingiverse дает возможность:

- получать доступ к информационной панели;
- публиковать предметы;
- выполнять индивидуальную настройку предметов;
- отмечать понравившиеся предметы и собирать коллекции;
- оставаться в курсе событий других пользователей;
- запускать приложения.

## НАВИГАЦИЯ В THINGIVERSE

Сайт Thingiverse находится по адресу http://www.thingiverse.com.

Ссылки в верхней панели навигации открывают доступ к различным областям сайта:

Dashboard (Инф. панель) [Рис. 12.2]. После создания учетной записи Thingiverse информационная панель предоставляет краткий обзор всех предметов, опубликованных вами на сайте Thingiverse за последние 30 дней (например, число пользователей, загрузивших вашу модель), а также все действия, связанные с пользователями Thingiverse, на которых вы подписаны [Рис. 12.3]. Если вход на сайт Thingiverse не выполнен, щелкните ссылку Dashboard (Инф. панель), чтобы перейти к экрану входа.

**Explore (Просмотр).** Раздел предназначен для обнаружения предметов различными способами. Среди них:

- Сортировка новых (New) и отмеченных (Noteworthy), избранных (Featured), популярных (Popular) и новейших (Recently Made) моделей, просмотр только переработанных (Remixed) или настраиваемых (Customizable) объектов, либо случайной выборки объектов, либо неупорядоченной коллекции всех новых объектов (The Firehose).
- Просмотр коллекций предметов, собранных другими пользователями.

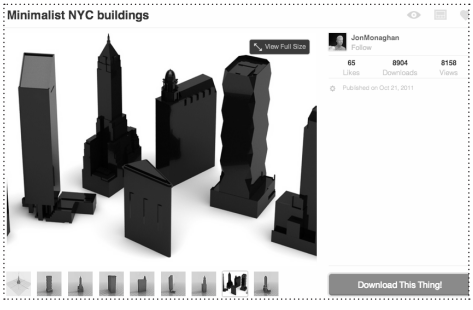

Рис. 12.4

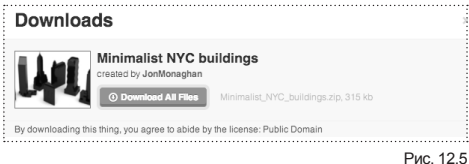

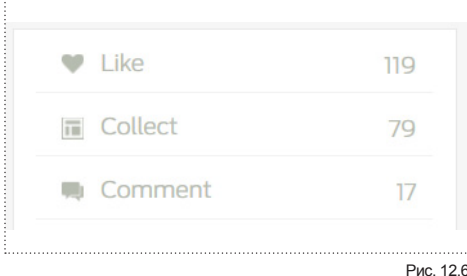

- Обзор всех предметов по категориям, таким как Tools (Инструменты), Household (Дом) и Art (Искусство).
- Просмотр приложений, созданных на основе программного интерфейса Thingiverse API.

Create (Создание). Позволяет публиковать собственные предметы, создавать объекты инструментом Customizer (Настройщик), собирать коллекцию предметов других пользователей или публиковать приложения на основе Thingiverse API.

Search (Поиск). Позволяет проводить поиск по сайту Thingiverse на основе текстовых совпадений.

## СТРАНИЦА ПРЕДМЕТА

Подобрав нужный предмет, щелкните его изображение или наименование, чтобы перейти на страницу этого предмета [Рис. 12.4]. На странице предмета можно получить больше информации о нем, загрузить файлы моделей предмета и оставить отзыв пользователю, опубликовавшему предмет.

#### Действия для загрузки предмета

Нажмите кнопку Download This Thing! (Загрузить этот предмет!) в правой части страницы, чтобы открыть окно загрузки. Окно Downloads (Загрузки) содержит кнопку Download All Files (Загрузить все файлы), с помощью которой можно загрузить все файлы, связанные с данным предметом, в виде ZIP-архива [Рис. 12.5]. В нем также приведен список всех файлов, связанных с предметом, для загрузки файлов по отдельности.

#### Если вам понравился чей-то предмет

Когда вам нравится то, что кто-то другой выложил на Thingiverse, расскажите ему об этом!

Для этого предназначена кнопка в виде сердечка в верхнем правом углу, выше значков, позволяющих добавить предмет в коллекцию или оставить комментарий [Рис. 12.6].

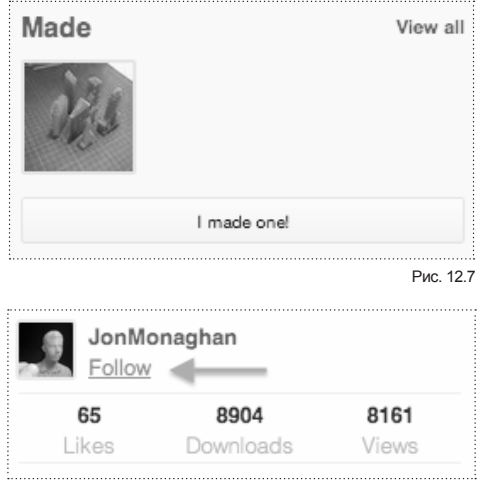

#### Рис. 12.8

#### Если вы напечатали чей-то предмет

Когда вы напечатали модель, загруженную с Thingiverse, хорошим тоном будет показать свою работу.

- Нажмите кнопку I made one! (Я сделал такое!) на правой боковой панели [Рис. 12.7].
- При этом вы будете перенаправлены на страницу, где можно отправить изображение и добавить описание созданного вами предмета.
- Нажмите кнопку Create (Создать) в нижнем правом углу страницы, чтобы сохранить запись о сделанном предмете.

#### Если вам интересен пользователь

Если вам нравятся модели другого пользователя Thingiverse и вы хотите быть в курсе его новых разработок, коллекций и достижений (например, когда его предмет попадет на первую страницу), вы можете подписаться на него. Кнопка Follow (Подписаться) есть на каждой странице с предметом, справа от изображения предмета и сразу под именем пользователя, опубликовавшего предмет [Рис. 12.8].

13

# Использование «Настройщика» в Thingiverse

Приложение Customizer (Настройщик) на сайте thingiverse.com позволяет изменять параметры объекта перед загрузкой файла STL для его печати.

С помощью «Настройщика» можно внести изменения в объект прямо на сайте Thingiverse посредством интуитивного пользовательского интерфейса. После нажатия кнопки Create Thing (Создать предмет) «Настройщик» сохраняет параметры пользователя и формирует файл STL, который можно загрузить и напечатать.

В этой главе описывается использование «Настройщика» и загрузка полученного объекта.

# ИНДИВИДУАЛЬНАЯ НАСТРОЙКА ПРЕДМЕТА

This thing can be customized with MakerBot Customizer!

Open in Customizer

Рис. 13.1

#### ПРОСМОТР НАСТРАИВАЕМЫХ ПРЕДМЕТОВ

Чтобы увидеть список предметов, которые можно изменить с помощью приложения Customizer (Настройщик):

- 1. Перейдите на сайт http://www.thingiverse.com.
- 2. На главной странице нажмите ссылку Explore (Просмотр) в верхней части страницы.
- 3. Нажмите Customizable Things (Настраиваемые предметы). Thingiverse отобразит страницу Customizable (Настраиваемые) со списком предметов, которые можно изменить с помощью приложения Customizer (Настройщик).

Каждый настраиваемый предмет имеет набор параметров, которые можно изменить на сайте Thingiverse. Эти параметры создаются пользователем, публикующим предмет. Для просмотра и проведения операций с настраиваемым предметом:

- 1. Найдите нужный предмет либо посредством поиска, либо путем просмотра списка настраиваемых предметов. Откройте страницу предмета.
- 2. На странице предмета нажмите кнопку Open in Customizer (Открыть в Настройщике) [Рис. 13.1]. После этого вы увидите список настраиваемых параметров предмета.

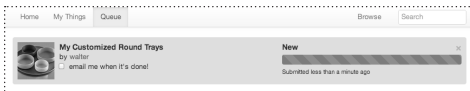

Рис. 13.2

#### СОХРАНЕНИЕ И ЗАГРУЗКА ПРЕДМЕТОВ С ВАШИМИ ПАРАМЕТРАМИ

После изменения одного или нескольких параметров настраиваемого предмета можно сохранить эти параметры или загрузить файл для печати. Для этого выполните следующие действия:

- 1. На странице Customizer (Настройщик) нажмите кнопку Create Thing (Создать предмет).
- 2. Откроется диалоговое окно Creating Your Customized STL (Создание пользовательской STL-модели). Можно заполнить следующие поля:

**Name (Название): имя файла предмета** с пользовательскими настройками.

Publish New Thing (Публиковать новый предмет): флажок для публикации нового файла STL на сайте Thingiverse.

Email me when it's done (Отправить электронное письмо по завершении): если этот флажок установлен, Thingiverse отправит сообщение электронной почты по завершении создания файла STL.

**Create Thing (Создать предмет): нажмите** эту кнопку, чтобы приступить к созданию файла STL.

- 3. Диалоговое окно Creating Your Customized STL (Создание пользовательской STL-модели) отобразит сообщение о том, что началось формирование вашего файла. Для просмотра хода создания файла нажмите ссылку Go to my Queue (Перейти к очереди) [Рис. 13.2].
- 4. Когда файл в очереди получит статус Done! (Готово!), нажмите кнопку View Thing (Просмотр предмета). Если флажок Publish New Thing (Публиковать новый предмет) не был установлен, эта страница предмета будет доступна только вам.
- 5. На странице предмета из нового файла нажмите кнопку Download This Thing! (Загрузить этот предмет!).
- 6. В диалоговом окне Downloads (Загрузки) нажмите имя нужного файла для загрузки. Файл можно сохранить на локальный компьютер или открыть в программе MakerWare и напечатать.

# ИНДИВИДУАЛЬНАЯ НАСТРОЙКА ПРЕДМЕТА ПРОДОЛЖЕНИЕ

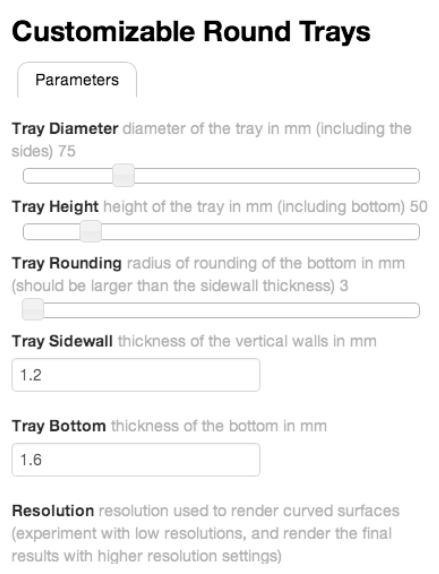

Рис. 13.3

#### ПРИМЕР ИНДИВИДУАЛЬНОЙ НАСТРОЙКИ ПРЕДМЕТА

В этом разделе пошагово разбирается настройка параметров предмета с помощью приложения Customizer (Настройщик), создание файла STL и его загрузка. Мы будем работать с предметом под названием Customizable Round Trays (Настраиваемые круглые поддоны). Для настройки этого предмета понадобятся следующие действия.

- 1. Перейдите на сайт http://www.thingiverse.com.
- 2. На главной странице поставьте курсор в поле Search (Поиск) в верхнем правом углу. Введите «Round Trays» (Круглые поддоны).
- 3. На странице результатов поиска найдите модель Customizable Round Trays by walter. Щелкните название предмета.
- 4. На странице предмета нажмите кнопку Open in Customizer (Открыть в Настройщике).
- 5. Появится страница «Настройщика» с изображением настраиваемых круглых поддонов.
- 6. На вкладке Parameters (Параметры) можно задать следующие параметры [Рис. 13.3]:

#### Tray Diameter (Диаметр поддона):

здесь можно задать диаметр поддона. В нашем примере зададим диаметр 75.

Tray Height (Высота поддона): здесь можно задать высоту бортиков поддона. В нашем примере зададим высоту 50.

#### Tray Rounding (Скругление поддона):

задает радиус кривизны нижней части поддона. В нашем примере зададим кривизну 3.

#### Tray Sidewall (Стенки поддона): задает

толщину бортиков поддона в мм. В нашем примере толщина будет 1,2.

# ИНДИВИДУАЛЬНАЯ НАСТРОЙКА ПРЕДМЕТА ПРОДОЛЖЕНИЕ

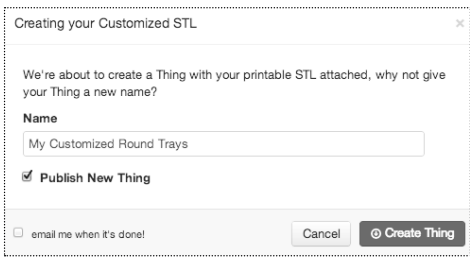

Рис. 13.4

Tray Bottom (Дно поддона): задает толщину нижней части поддона в мм.

В нашем примере зададим значение 2,0.

Resolution (Разрешение): задает разрешение STL-модели. В нашем примере выберем Medium (Среднее).

- 7. Чтобы сохранить изменения и создать файл STL для загрузки, нажмите кнопку Create Thing (Создать предмет).
- 8. В диалоговом окне Creating Your Customized STL (Создание пользовательской STLмодели) введите следующие данные:

Name (Название): название нового файла STL. В нашем примере вводим «Customized Round Tray» (Круглый лоток с заданными параметрами).

Publish New Thing (Публиковать новый предмет): флажок для публикации нового файла STL на сайте Thingiverse. В нашем примере оставим окошко пустым.

## Email me when it's done (Отправить электронное письмо по завершении):

Thingiverse отправит сообщение электронной почты по завершении создания файла STL. В нашем примере оставим окошко пустым.

# ИНДИВИДУАЛЬНАЯ НАСТРОЙКА ПРЕДМЕТА ПРОДОЛЖЕНИЕ

**Create Thing (Создать предмет): нажмите** эту кнопку, чтобы приступить к созданию файла STL [Рис. 13.4].

- 9. Диалоговое окно Creating Your Customized STL (Создание пользовательской STLмодели) отобразит сообщение о том, что началось формирование вашего файла. Для просмотра хода создания файла нажмите ссылку Go to my Queue (Перейти к очереди).
- 10. Когда файл в очереди получит статус Done! (Готово!), нажмите кнопку View Thing (Просмотр предмета).

Если флажок Publish New Thing (Публиковать новый предмет) не был установлен, эта страница предмета будет доступна только вам.

- 11. На странице предмета из нового файла нажмите кнопку Download This Thing! (Загрузить этот предмет!).
- 12. В диалоговом окне Downloads (Загрузки) нажмите имя нужного файла для загрузки.
- 13. Файл можно сохранить на свой компьютер или открыть в программе MakerWare и напечатать.

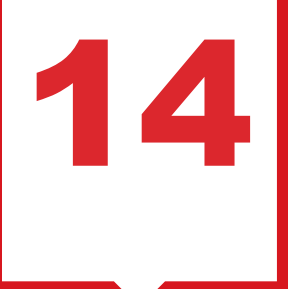

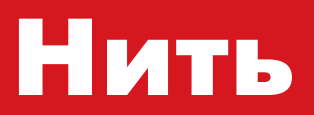

# ОСНОВНЫЕ СВЕДЕНИЯ О НИТЯХ

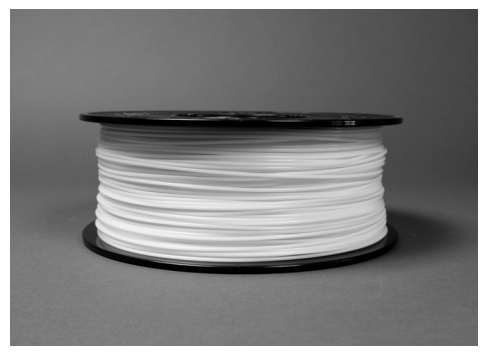

Рис. 14.1

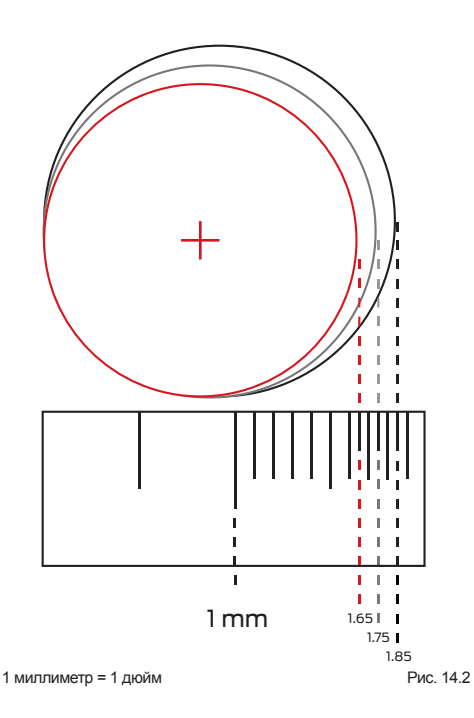

Экспериментальный 3D-принтер MakerBot Replicator 2X использует для печати объектов пластиковую АБС-нить MakerBot диаметром 1,75 мм [Рис. 14.1]. Прибор Replicator 2X также может работать с нитью толщиной 1,75 из другой пластмассы со схожими свойствами. Такая нить также называется полимерным сварочным прутком и применяется в других областях, но нить для 3D-печати должна иметь более равномерный диаметр.

Пластиковая нить на 1,75 мм может иметь диаметр от 1,65 до 1,85 мм [Рис. 14.2]. Экструдеры прибора MakerBot Replicator 2X могут справиться с таким разбросом размеров. Равномерность диаметра нити более важна, чем конкретная величина диаметра. Нить, имеющая резкие утолщения, затрудняет работу экструдера. Это может также привести к плохому качеству печати — более тонкий отрезок нити образует участки объекта с недостаточным содержанием пластика, а более толстый — участки с чрезмерным объемом пластика.

После загрузки новой катушки со слегка более толстой или тонкой нитью, чем в прежней катушке, экструдеры могут подавать слишком много или слишком мало пластика. Для решения этой проблемы измените диаметр сырьевого материала (feedstock diameter) с помощью функции пользовательских профилей MakerWare. Подробнее о пользовательских профилях и параметре feedstock diameter рассказано на странице дополнительных параметров MakerWare: www.makerbot.com/ support/makerware/documentation/advanced.

Проявляйте заботу о материале. Поддерживайте его в сухости, поскольку влажность может привести к разбуханию нити. Следите, чтобы нить была плотно смотана на катушке, иначе она может запутаться и в ходе печати сломаться или застрять, что приведет к сбою процесса печати.

АБС расшифровывается как акрилонитрил-бутадиен-стирол. Этот материал состоит из сочетания этих трех пластмасс. Пропорции трех пластмасс могут быть различны, образуя формулы АБС для разных областей применения.

Пластик АБС прочный и слегка пластичный. Чем выше температура, тем мягче становится АБС-пластик, но при температурах экструзии приборов MakerBot он остается достаточно вязким. Это означает, что АБС-пластик быстро плавится внутри экструдеров, но не капает из них при перемещении инструмента. АБС-пластик достаточно термоустойчив, чтобы мы могли делать из него пластиковые детали экструдеров Replicator 2X.

# ПОИСК И УСТРАНЕНИЕ НЕПОЛАДОК

АБС имеет больший коэффициент температурного уширения, то есть он больше расширяется при нагреве и сжимается при охлаждении. Это приводит к некоторым проблемам при печати.

Деформация. Температурное уширение приводит к тому, что ближние к экструдеру слои, охлаждаясь и сжимаясь, вызывают напряжение в нижележащих слоях. Сжимаясь, эти слои тянут за собой уже стабильные слои, деформируя объект.

Трещины. Трещины — это другое проявление той же самой проблемы. Когда связь между двумя слоями не очень крепка, иногда сжатие участка новых слоев приводит к отделению его от нижележащих слоев. Это приводит к горизонтальным трещинам на боковых частях объекта.

Повышение температуры экструзии создаст более прочную связь между каждой парой слоев, но также и увеличит разность температур между новыми и старыми слоями. Наилучший метод борьбы как с деформацией, так и с трещинами поддержание температуры всего объекта целиком. Именно поэтому прибор MakerBot Replicator 2X имеет полностью закрытый корпус — тепло экструдеров не рассеивается, а остается в рабочей области, поддерживая более равномерную температуру объекта.

ПЛА или полилактид — биологически разлагаемая пластмасса со свойствами, идеальными для 3D-печати — она не издает вредных и дурнопахнущих паров и имеет малый коэффициент температурного уширения, поэтому практически не деформируется.

ПЛА — более твердый и слегка хрупкий материал. Он скорее сломается, чем согнется, но это не значит, что ПЛА-пластик ломкий. ПЛА ненадолго остается пластичным во время охлаждения.

# ПОИСК И УСТРАНЕНИЕ НЕПОЛАДОК

Сгустки в экструдере. ПЛА-пластик твердый, плотный и имеет низкий коэффициент трения — т. е. он скользкий, и ведущей шестеренке внутри экструдера тяжелее его захватить. Если натяжения подшипника, удерживающего нить у ведущей шестеренки, недостаточно, зубцы шестеренки будут не захватывать нить, а царапать ее, срезая слои. Если вы считаете, что необходимо увеличить натяжение подшипника, обратитесь за советом в службу поддержки MakerBot.

ПЛА-пластик также чувствителен к теплу. При температурах выше 55 °C объекты из ПЛА настолько размягчаются, что могут деформироваться даже при незначительном усилии. При температурах выше 150 °C объекты из ПЛА могут начать терять форму сами по себе. ПЛА-нить не должна нагреваться до температур выше 250 °C, поскольку при этом начинает рушиться структура пластика.

Если экструзия прекратилась на полпути создания объекта из ПЛА-пластика, вероятно, пластик просто перегрелся. Попытайтесь снизить температуру экструзии, снять крышку корпуса и открыть дверцу прибора MakerBot Replicator 2X.

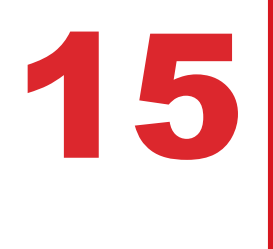

# Обновление прошивки

Чтобы ваш принтер MakerBot Replicator 2X работал с оптимальной производительностью, своевременно обновляйте прошивку.

# ПРОШИВКА

#### New firmware available

Your MakerBot Replicator 2X is running firmware version 5.5. Some Features of MakerWare are not compatible with your firmware, and print<br>quality has been greatly improved with our latest firmware. We recommend that you upgrade your firmware now.

Not Now | Upgrade Firmware...

Рис. 15.1

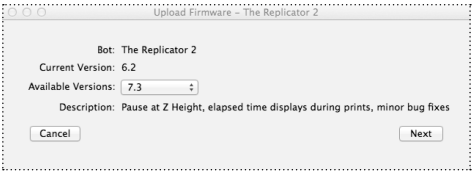

Рис. 15.2

The Replicator I mware Version  $\mathcal{L}$ 

Рис. 15.3

Своевременно обновляйте прошивку, чтобы ваш принтер MakerBot Replicator 2X работал максимально эффективно. При появлении новой версии прошивки прибора программа MakerWare отобразит сообщение о том, что пора обновить прошивку [Рис. 15.1].

Чтобы обновить прошивку, выполните следующие действия:

- 1. Найдите кабель USB-A–USB-B, входящий в комплект MakerBot Replicator 2X, и с его помощью подключите Replicator 2X к компьютеру.
- 2. Выберите пункт Upload Firmware (Загрузить прошивку) в меню MakerBots. MakerWare выполнит остальные действия, необходимые для установки новой прошивки [Рис. 15.2].

После перезагрузки прибора MakerBot Replicator 2X он отобразит номер версии новой прошивки [Рис. 15.3].

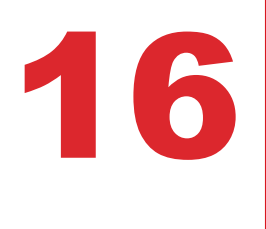

# Финишная обработка предметов

**После создания объекта методом 3D-печати можно отшлифовать его, устранить дефекты и покрасить. В этой главе описан один из методов финишной обработки изготовленного объекта и дан широкий обзор других методов.**

## ОБРАБОТКА ОБЪЕКТА ГРУНТОВКОЙ И НАЖДАЧНОЙ БУМАГОЙ

Для финишной обработки таким методом требуется матовая серая грунтовка в аэрозоле, легкая художественная шпаклевка и мелкая наждачная бумага.

## 1. Загрунтуйте объект.

Для более гладкого и равномерного покрытия двигайте рукой и распыляйте грунтовку последовательными краткими нажатиями.

## 2. Отшлифуйте объект.

Мелкой наждачной бумагой обработайте всю поверхность модели. В некоторых местах грунтовка сойдет, открыв линии склейки слоев. Вместо бумаги можно использовать различные круговые шлифовальные инструменты, но только на низких скоростях — вращение на высокой скорости может выделить тепло, которое расплавит поверхность объекта.

### 3. Нанесите шпаклевку.

С помощью пальца или кисточки нанесите шпаклевку перпендикулярно линиям слоев. Чтобы шпаклевка высохла быстрее, высушите модель на солнце или с помощью бытового фена.

## 4. Повторите этапы 1–3.

Повторяйте циклы грунтования, шлифования и шпаклевания, пока не будете довольны внешним видом объекта. Грунтовку наносите только тонкими слоями, чтобы избежать наплывов. Покройте краской последний слой грунтовки.

### ДРУГИЕ МЕТОДЫ Корректировка дефектов.

Небольшие дефекты объекта можно исправить следующим образом:

- покрытие автомобильным аэрозольным герметиком;
- ручное нанесение шпаклевки по дереву;
- ручное нанесение моделирующей эпоксидной смолы;
- приготовление раствора из ацетона и АБС-пластика нужного цвета. Затем этот раствор можно нанести на дефекты.

## Полировка.

Полировка объекта возможна следующими методами:

- Для моделей из АБС-пластика протереть поверхность тканью с небольшим количеством ацетона.
- Отшлифовать поверхность мелкой шлифовальной бумагой (сухой или влажной), а затем промыть моющим средством и водой.

## Покраска.

- Объекты из АБС-пластика можно красить акриловыми и аэрозольными красками.
- Для подготовки модели к покраске используется уретановая грунтовка.

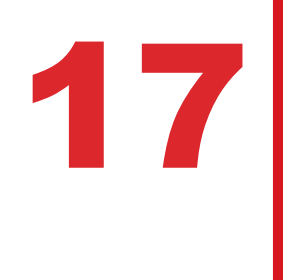

# Проектирование моделей для 3D-печати

**3D-принтеры могут изготавливать объекты, недоступные более традиционным производственным процессам, таким как фрезерование и литье под давлением, но и у этого метода есть свои сильные и слабые стороны. Эти рекомендации помогут вам разрабатывать более удачные модели объектов, предназначенные для 3D-печати.**

# РЕКОМЕНДАЦИИ К ПРОЕКТИРОВАНИЮ

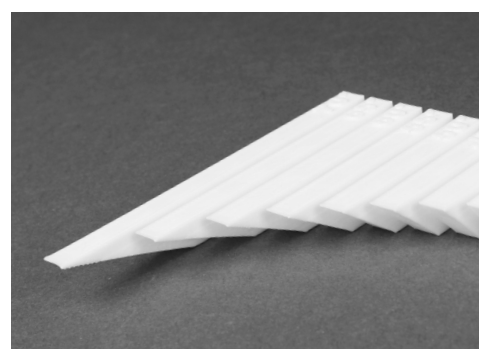

Имя файла: Massive Overhang Test Рис. 17.1 Автор модели: thingster Номер на сайте Thingiverse: 40382

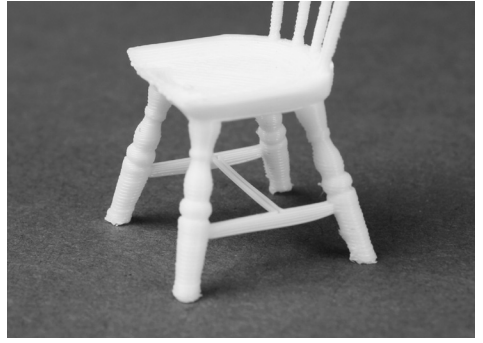

Имя файла: Three 1:24 Windsor Chairs Рис. 17.2 **Автор модели: PrettySmallThings** Номер на сайте Thingiverse: 21999

#### ВЫСТУПЫ [Рис. 17.1]

В ходе создания объекта на 3D-принтере MakerBot каждый слой пластика ложится на предыдущий слой. Если объект имеет строго вертикальные края, новый слой будет полностью опираться на предыдущий. Но если объект имеет части, кренящиеся или выступающие наружу, некоторые участки нового слоя останутся без поддержки. Если это всего лишь узкий отрезок периметра, слой будет достаточно устойчив, но если больше половины внешнего периметра не имеет опоры, часть пластиковых нитей осядет или упадет. Для того чтобы по меньшей мере половина внешнего периметра каждого слоя опиралась на предыдущий слой, избегайте выступов под углом больше 45° от вертикальной оси.

### **МОСТЫ** [Рис. 17.2]

Нить экструдированного пластика, простирающаяся от одной опоры до другой по воздуху, называется мостом. Поскольку такой участок имеет опору на обоих концах, середина обычно не доставляет неприятностей. И только если длина моста слишком большая, его середина может прогибаться. Прибор MakerBot Replicator 2X хорошо справляется с мостами 10 мм длиной, но мосты в 20 мм уже могут немного прогибаться.

### ДЕТАЛЬНОСТЬ

В приборах MakerBot нет эквивалента размеру пикселя. Высота слоя рассматривается как показатель разрешения, но это только разрешение по оси Z. Самые мелкие детали прибор MakerBot может формировать по оси Z. При высоком качестве печати высота слоев равна 0,1 мм, и можно делать даже более тонкие слои. Учитывайте высоту слоя при разработке мелких деталей — объект высотой 0,2 мм будет состоять из двух слоев при печати со значением 0,1 мм и из одного слоя при печати со значением 0,2 мм, но не сможет иметь нужную высоту при высоте слоя 0,15 или 0,25 мм.

## РЕКОМЕНДАЦИИ К ПРОЕКТИРОВАНИЮ ПРОДОЛЖЕНИЕ

Для определения размера деталей по осям X и Y следует принимать во внимание два фактора. Первый — точность координатного размещения. Этот показатель говорит о том, с какой точностью экструдер может найти точку на плоскости. Точность размещения инструмента Replicator 2X по оси X и Y составляет около 0,01 мм.

На это число можно ориентироваться при моделировании невысоких поверхностных элементов, но для отдельно стоящих или высоких частей объекта следует принимать другое число. Здесь ограничением будет толщина слоя. Толщина слоя равна диаметру сопла экструдера — 0,4 мм. Поскольку отдельная линия экструзии не может быть уже 0,4 мм, ни один объект не может быть меньше 0,4 мм.

Более того, для большинства механизмов составления послойных инструкций и этого числа недостаточно, поскольку они не способны напечатать одну линию саму по себе — каждый периметр слоя должен быть замкнутым. Это значит, что наименьший размер отдельно напечатанного объекта — 0,8 мм, что равно ширине двух смежных экструдированных линий. Параметр spur механизма составления инструкций MakerBot позволяет исправить это, разрешив использование незамкнутых фигур, но эта функция нестабильна и экспериментальна.

#### ОРИЕНТАЦИЯ

Многие проблемы, возникающие при попытке печати сложных моделей, можно предотвратить путем смены ориентации модели на рабочей пластине.

### СНИЖЕНИЕ КОЛИЧЕСТВА ОПОР

С помощью съемных опорных структур можно сформировать объект любой формы, но опоры расходуют пластик и оставляют после себя следы. Будет хорошо, если объект будет иметь плоскую сторону, на которой он будет покоиться. Поверните объект так, чтобы свести к минимуму выступы и мосты. Например, при печати моделей столиков в прямой ориентации (на ножках) возникнут непечатаемые мосты и выступы, но вверх ногами эти столики могут быть напечатаны очень легко. [http://www.thingiverse.com/thing:18982]

## ПОВЫШЕНИЕ ПРОЧНОСТИ ОБЪЕКТА

Не забывайте учитывать структуру напечатанного объекта. Узкий цилиндр, напечатанный в вертикальном положении, будет состоять из череды кругов, помещенных один на другой. При попытке сломать его надвое он будет иметь столько естественных точек разлома, сколько есть слоев, поэтому легко разломится. Если же его напечатать в горизонтальном положении, слои будут идти вдоль цилиндра, и для того, чтобы сломать цилиндр, понадобится согнуть каждый из его слоев. Обращайте на это внимание при разработке моделей, особенно объектов с практическим применением. Хорошим примером объекта, который печатается на боку для дополнительной прочности, будет держатель катушки.

## ЗАМЕТКИ

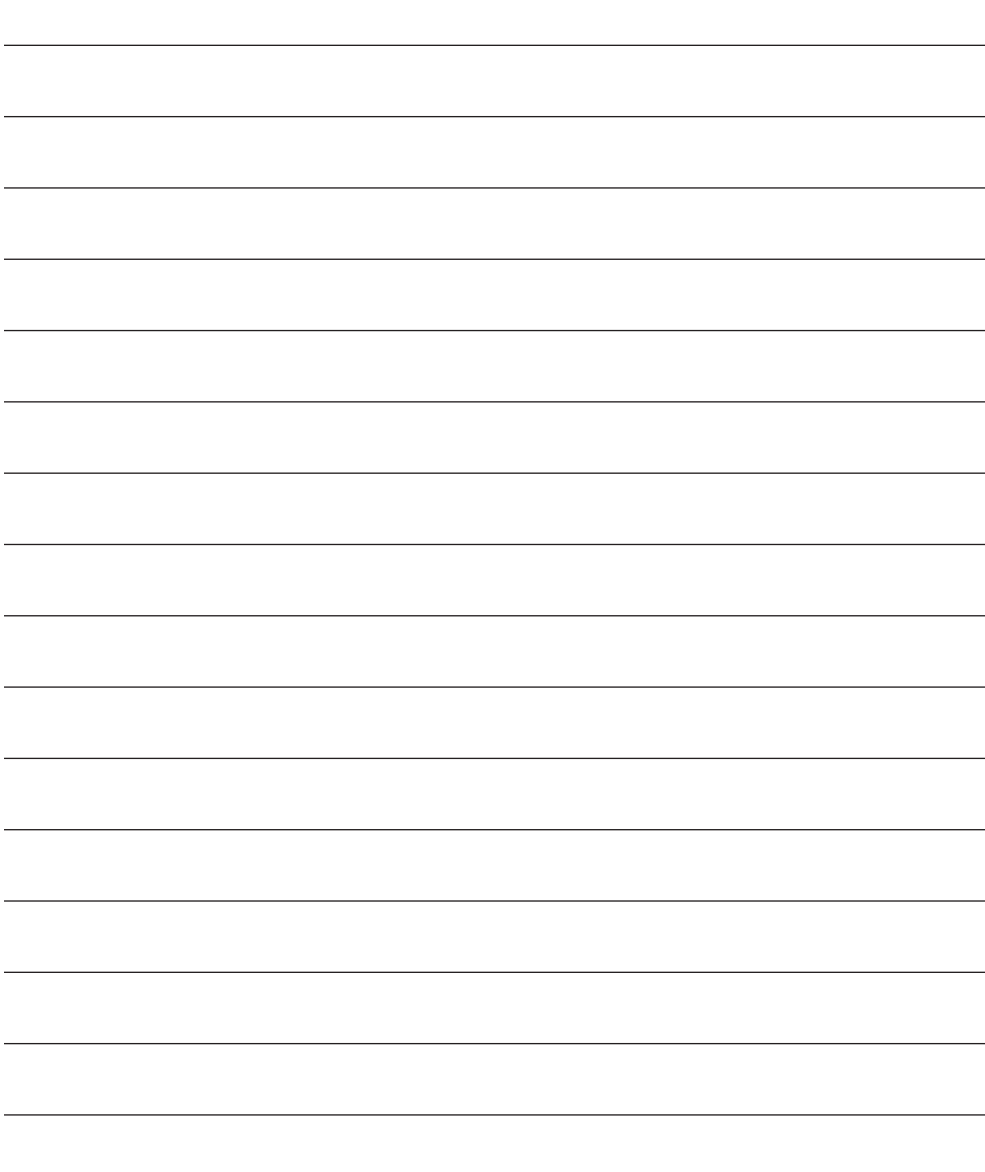

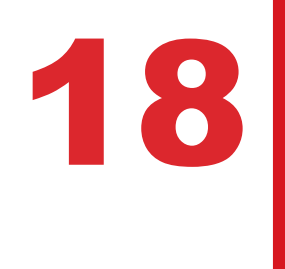

# Справочник
# СЛОВАРЬ ТЕРМИНОВ

**.THING: формат файлов, используемый** программой MakerWare, который позволяет печатать несколько 3D-моделей на одной рабочей пластине.

**.X3G:** компактный формат, используемый для описания траектории движения инструмента MakerBot Replicator 2X, по которой производится 3D-печать объекта.

GCODE: компьютерный язык, используемый для описания траектории движения инструмента MakerBot Replicator 2X при создании объекта методом 3D-печати. GCode преобразуется в формат X3G перед сохранением на SD-карте.

MAKERWARE: бесплатное программное обеспечение, созданное компанией MakerBot, которое позволяет загружать, вращать, масштабировать и перемещать 3D-модели и создавать траектории движения инструмента, используемые прибором MakerBot Replicator 2X для печати объектов.

REPLICATORG: бесплатное программное обеспечение с открытым исходным кодом, которое позволяет обрабатывать и редактировать STL-файлы и файлы GCode, а также сохранять их для печати на MakerBot Replicator 2X.

**SD-КАРТА: карта памяти Secure Digital,** на которой хранятся цифровые данные, считываемые прибором MakerBot Replicator 2X. SD-карта для прибора Replicator 2X должна иметь формат FAT 16 и максимальную емкость 2 ГБ.

**STL:** широко используемый формат файлов 3D-моделей.

THINGIVERSE: веб-сайт для размещения и обмена файлами 3D-моделей для прибора MakerBot Replicator 2X.

АБС: акрилонитрил-бутадиен-стирол, широко используемый термопластик и основной материал для изготовления предметов на приборе MakerBot Replicator 2X.

БЛОК ПИТАНИЯ: блок питания переменного тока для MakerBot Replicator 2X. Состоит из блока и двух штекеров.

#### ВЕДУЩАЯ ШЕСТЕРЕНКА: шестеренка,

которая подает нить MakerBot в нагревательную часть экструдера.

#### ВЕНТИЛЯТОРЫ ЭКСТРУДЕРОВ:

вентиляторы, охлаждающие двигатели экструдеров MakerBot Replicator 2X и рассеивающие тепло от радиаторов.

#### ДВУХКАНАЛЬНАЯ ЭКСТРУЗИЯ: процесс,

при котором объект 3D-печати создается одновременно двумя экструдерами, в которые загружена пластиковая нить разных цветов или типов.

ДЕРЖАТЕЛИ КАТУШЕК: пластиковые детали, которые крепятся на задней части MakerBot Replicator 2X и удерживают катушки нити MakerBot. Держатель катушки позволяет равномерно подавать нить MakerBot в экструдеры.

#### ЖК-ПАНЕЛЬ УПРАВЛЕНИЯ:

жидкокристаллический дисплей в нижнем правом углу лицевой стороны прибора MakerBot Replicator 2X. На этой панели отображается состояние MakerBot Replicator 2X, предоставляются меню управления и функции диагностики.

ЭКСТРУДЕР: устройство, которое тянет нить из катушки, плавит ее и подает через сопло на нагревательную рабочую пластину. Модель MakerBot Replicator 2X имеет два экструдера.

КАБЕЛЬ USB: кабель, позволяющий компьютеру взаимодействовать с MakerBot Replicator 2X для обновления прошивки.

КАПТОНОВАЯ ЛЕНТА: термоустойчивая пленка, которая хорошо прилипает к АБС-пластику при высоких температурах. Используется для покрытия рабочей пластины, чтобы объекты прилипали к ней во время печати.

КРЫШКА КОРПУСА: прозрачный акриловый колпак, удерживающий теплый воздух внутри прибора MakerBot Replicator 2X. Крышка корпуса поставляется в отдельной упаковке.

#### МАНИФОЛДНАЯ МОДЕЛЬ: термин,

описывающий 3D-модели, состоящие из одной полностью замкнутой трехмерной фигуры без отверстий, инвертированных граней и лишних геометрических частей. Неманифолдные модели вызывают проблемы при 3D-печати и в других областях применения.

#### НАГРЕВАТЕЛЬНАЯ РАБОЧАЯ

ПЛАСТИНА: нагревательная поверхность, которая служит основой для объектов, печатаемых прибором MakerBot Replicator 2X.

#### НАПРАВЛЯЮЩИЕ ТРУБКИ НИТИ:

пластиковые трубки, направляющие нить MakerBot из катушек в экструдеры.

**НИТЬ MAKERBOT: полимерный сварочный** пруток диаметром 1,75 мм. Сырьевой материал прибора MakerBot Replicator 2X. Нить MakerBot может быть сделана из АБС, ПЛА и ПВА-пластика. Прибор MakerBot Replicator 2X наиболее подходит для работы с АБС-пластиком.

ОБОЛОЧКИ: наносимые в процессе 3D-печати контуры, определяющие форму каждого слоя объекта.

ПВА: поливиниловый спирт водорастворимый пластик, иногда используемый для формирования опорных структур.

ПЛА: полилактид, возобновляемый биопластик и один из материалов для производства нити MakerBot.

ПОРТАЛЬНАЯ СИСТЕМА: металлические стержни, позволяющие экструдерам MakerBot Replicator 2X перемещаться по осям X и Y.

#### ПРОВОДА ДВИГАТЕЛЯ: пучок

электрических проводов для подачи питания к двигателям.

РАБОЧАЯ ПЛАТФОРМА: основа для нагревательной рабочей пластины. Рабочая платформа оснащена маховиками для ручного горизонтирования.

РАДИАТОРЫ: детали, рассеивающие тепло от нагревательных блоков. Они представляют собой алюминиевые пластины с ребрами.

РАСПОРНЫЕ ВТУЛКИ: пластиковые детали, которые фиксируют вентиляторы и радиаторы экструдеров.

РЕШЕТКИ ВЕНТИЛЯТОРОВ: ограждения, защищающие вентиляторы экструдеров и уберегающие пользователя от лопастей этих вентиляторов.

РЫЧАГИ ЭКСТРУДЕРОВ: рычаги при экструдерах MakerBot Replicator 2X. Эти рычаги отодвигают подшипник от ведущей шестеренки внутри экструдера, облегчая загрузку и извлечение нити.

СОПЛА: отверстия на концах экструдеров, из которых расплавленная нить MakerBot подается на рабочую пластину.

СТЕРЖЕНЬ С РЕЗЬБОЙ: длинный металлический стержень позади рабочей платформы с резьбой по всей длине. Этот стержень позволяет рабочей платформе двигаться вверх и вниз по оси Z.

#### ТРАЕКТОРИЯ ДВИЖЕНИЯ ИНСТРУМЕНТА: набор инструкций,

используемых прибором MakerBot для печати объекта. Траектории движения инструмента для MakerBot Replicator 2X необходимо сохранять в виде файлов X3G.

УЗЕЛ ДВИГАТЕЛЯ: шаговый двигатель и приводной блок для подачи нити в экструдер. Каждый экструдер имеет по одному узлу двигателя.

ЗАПОЛНЕНИЕ: внутренняя сеть прожилок, обеспечивающая структурную опору печатаемому объекту.

#### ПОДДЕРЖКА

#### makerbot.com/support

На нашем веб-сайте представлена подробная документация и информация об устранении неполадок с экспериментальным 3D-принтером MakerBot Replicator 2X. Это прекрасный ресурс, который поможет вам быстро устранить неполадки самостоятельно.

#### support@makerbot.com

Если вам нужна помощь с устранением проблемы в работе MakerBot Replicator 2X, отправьте нам сообщение на адрес электронной почты, показанный выше, чтобы создать запрос в службу поддержки MakerBot. Чтобы мы лучше поняли вашу проблему, вложите в сообщение фотографии или видеозаписи.

#### ОТДЕЛ ПРОДАЖ

#### sales@makerbot.com

Если у вас есть вопросы о другой продукции MakerBot, в том числе о нити MakerBot, напишите в наш отдел продаж по адресу, указанному выше, или позвоните нам по телефону 1-347-334-6800.

ОТЗЫВЫ

#### thoughts@makerbot.com

Чтобы связаться с нами по общим вопросам или поделиться своими идеями, напишите нам по адресу выше. Мы будем рады услышать ваше мнение. Обратившись по этому адресу, вы не будете занимать линии продаж и поддержки, предназначенные для клиентов в затруднительном положении.

# ПОЛИТИКА В ОТНОШЕНИИ ГАРАНТИЙ, ВОЗВРАТОВ И ЗАМЕН

На продукты MakerBot не предоставляется долгосрочная гарантия. Допускается возврат только нетронутых товаров не позднее 30 дней после получения. После этого времени акт продажи считается завершенным. Под нетронутым товаром понимается устройство, которое никогда не подвергалось сборке, включению питания, программированию или иному изменению. Компания MakerBot не принимает на возврат приобретенные товары, к которым подавалось питание или которые были программированы, изменены или затронуты иным образом. Тем не менее, мы предоставим услуги или комплектующие для замены деталей, оказавшихся неисправными с момента изготовления, и всегда будем вместе с вами пытаться восстановить работу прибора.

## ПОЛЬЗОВАТЕЛЬСКОЕ СОГЛАШЕНИЕ

Помните о следующих условиях («Условия») касательно этого руководства пользователя («Руководство»):

Вся информация в этом руководстве может быть изменена в любое время без уведомления и предоставляется только для удобства пользователей. Компания MakerBot оставляет за собой право модифицировать или изменить данное руководство по своему личному усмотрению в любое время. Вы принимаете на себя обязательство придерживаться любых подобных модификаций и изменений. За актуальной информацией обращайтесь в службу поддержки **MakerBot.** 

Данное руководство, весь текст, графика, информация, содержимое и другие материалы защищены законами об авторском праве и другими законами. Права на содержимое принадлежат компании MakerBot Industries LLC (c) 2009, 2010, 2011, 2012, 2013 или ее аффилированным лицам и поставщикам. Все права защищены. Определенные товарные знаки, товарные наименования, знаки обслуживания и логотипы («знаки») являются зарегистрированными и незарегистрированными товарными знаками, товарными наименованиями и знаками обслуживания компании MakerBot и ее аффилированных лиц. Никакая часть настоящего руководства не дает никаких лицензий и прав, явных, неявных, подразумеваемых или проистекающих из противоречия, на использование этих знаков без письменного согласия компании MakerBot. Любое несанкционированное использование любой информации, материалов или торговых знаков может нарушать законы о защите авторских прав, торговых знаков, конфиденциальности и/или другие законы.

# ИНДЕКС

#### Roman

## $\mathbf c$

Customizer 91–94

### G

GCode 45

### M

MakerWare вкладка «Качество» 79 вкладка «Скорость» 83 вкладка «Температура» 82 добавление объектов 62 дополнительные параметры 79 загрузка и установка 49 изменение размеров объектов 62 импорт файлов 60 копирование объектов 61 навигация 50 перемещение объектов 60 печать файлов 63 поиск и устранение неполадок 57 сохранение файлов 63 сочетания клавиш 56–57 форматы файлов 59

## S

SD-карта модели 42 печать с 41, 42 схема 16

### T

**Thingiverse** загрузка файлов из 59, 88 индивидуальная настройка 91–95 информационная панель 87 навигация 87 отметка понравившегося предмета 88 печать образцов 65

разведка 87 создание учетной записи 87

### X

X3G 46

### **Cyrillic**

# А

АБС 97–98. *Cм. также* загрузка нити поиск и устранение неполадок 98 схема 16

#### Б

блок питания прикрепление 21 схема 16

### В

включение питания 21 вспомогательная карточка и горизонтирование 24–25 схема 16 высота слоя 81–82 выступы 105

# Г

горизонтирование рабочей пластины 24–26, 25–27

# Д

двухканальная экструзия 67–68 держатели катушек местоположение 16 схема 16 установка 19 деформация 98 диаметр сопла 9 добавление объекта в MakerWare 53 дополнительные параметры печати 79–82 дублирование объектов в MakerWare 61

### Ж

ЖК-панель местоположение 14

### З

загрузка нити 26–33, 27–34, 28–35, 29–36 загрузка файлов MakerWare 49 индивидуальная настройка 92 заполнение 80–81

### И

извлечение нити 29 извлечение сгустков 99 изменение размеров объекта в MakerWare 52 импорт файлов в MakerWare 60

### К

катушка. *См.* катушка нити катушка нити местоположение 14 монтаж 20 качество 79 высота слоя 81 заполнение 80 качество печати 71, 79–82 копирование объектов. *См.* дублирование объектов в MakerWare

#### М

Меню Info and Settings (Сведения и настройки) 35–36 меню ЖК-дисплея 33–37 местоположение болтов вентиляторов 15 местоположение вентиляторов экструдеров 15 местоположение двигателей экструдеров 15 местоположение каретки экструдеров 15 местоположение крепления на штангу 15

местоположение нагревательных картриджей 15 местоположение основания кабеля экструдеров 15 местоположение приводных блоков 15 местоположение рабочей платформы 14 местоположение радиаторов 15 местоположение разъемов кабелей двигателей 15 местоположение распорных втулок 15 местоположение решеток вентиляторов 15 местоположение рычагов экструдеров 15 местоположение сопел экструдеров 15 местоположение стержня оси Z с резьбой 14 местоположение термоблоков 15 монтаж крышки корпуса 20 мосты 105

### Н

нагревательная рабочая пластина. *См.* рабочая пластина направляющие трубки. *См.* направляющие трубки нити направляющие трубки нити местоположение 14 схема 16 установка 19 настройки высоты слоя 9 нить 97–99. *Cм. также* АБС; *Cм. также* ПЛА загрузка 26–33, 27–34, 28–35, 29–36 извлечение 29 поиск и устранение неполадок 30

### О

образование сгустков 99 Общие настройки 36 опоры 73, 106 поиск и устранение неполадок 74 основания пример 75

### П

пакет программ 9 пауза на высоте Z 39 печать дополнительные параметры 79–82 образцы с сайта Thingiverse 65–67 отмена 38 пауза 38 с входящей в комплект SD-карты 41, 42 смена нити 38 ПЛА 99 поиск и устранение неполадок 99 поворот объекта в MakerWare 52 поддержка пример 75 поиск и устранение неполадок извлечение нити 31–32 печать 98 установка MakerWare 49 пользовательские профили 84 портальная система, местоположение 14 проектирование моделей для 3D-печати 105–106 опорные конструкции 106 ориентация 106 прочность объекта 106 просмотр объекта в MakerWare 51 прошивка 101

#### Р

рабочая пластина горизонтирование 24, 25 местоположение 14 температура 83–84 размеры рабочей области 9 разрешение. *См.* качество печати рисунок аппликатора ленты 16 рисунок кабеля USB 16 рисунок каптоновой ленты 16 рисунок смазки на основе ПТФЭ 16 ручка дверцы корпуса местоположение 14

схема 16 установка 18

## С

скорость 83 при перемещении 84 при экструзии 83 скорость экструзии 82 создание учетной записи Thingiverse 87 сохранение файла в MakerWare 63

## Т

температура 82 рабочей пластины 83 экструдеров 82 технические характеристики 8 Технология Fused Filament Fabrication (FFF) 10 типы файлов 9, 45 OBJ 45 STL 45 Thing 45 X3G 46 точность позиционирования 9 трещины 98

## У

установка MakerWare 49

### Ф

файлы OBJ 45 файлы STL 45 импорт файла из приложения моделирования 60 сохранение 63 файлы Thing 45 сохранение 63 физические размеры 9 финишная обработка изделий 103 форматы файлов MakerWare 59

### ш

шестигранные ключи, рисунок 16

## $\mathbf{3}$

```
экструдеры
извлечение из упаковки 17
местоположение 14
разборка 31
схема 15
```
### Я

ящик для принадлежностей 16-17

# **ЗАМЕТКИ**

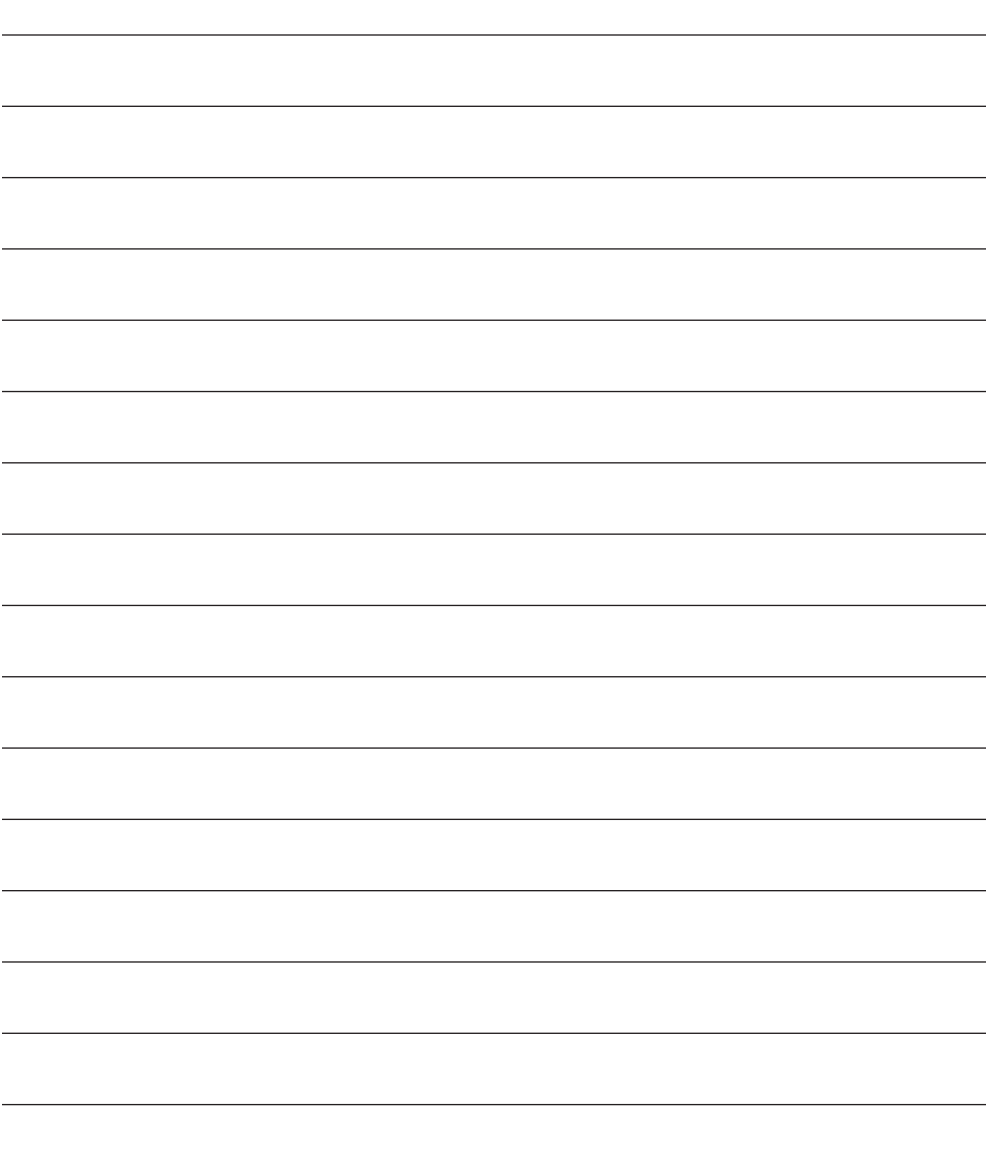

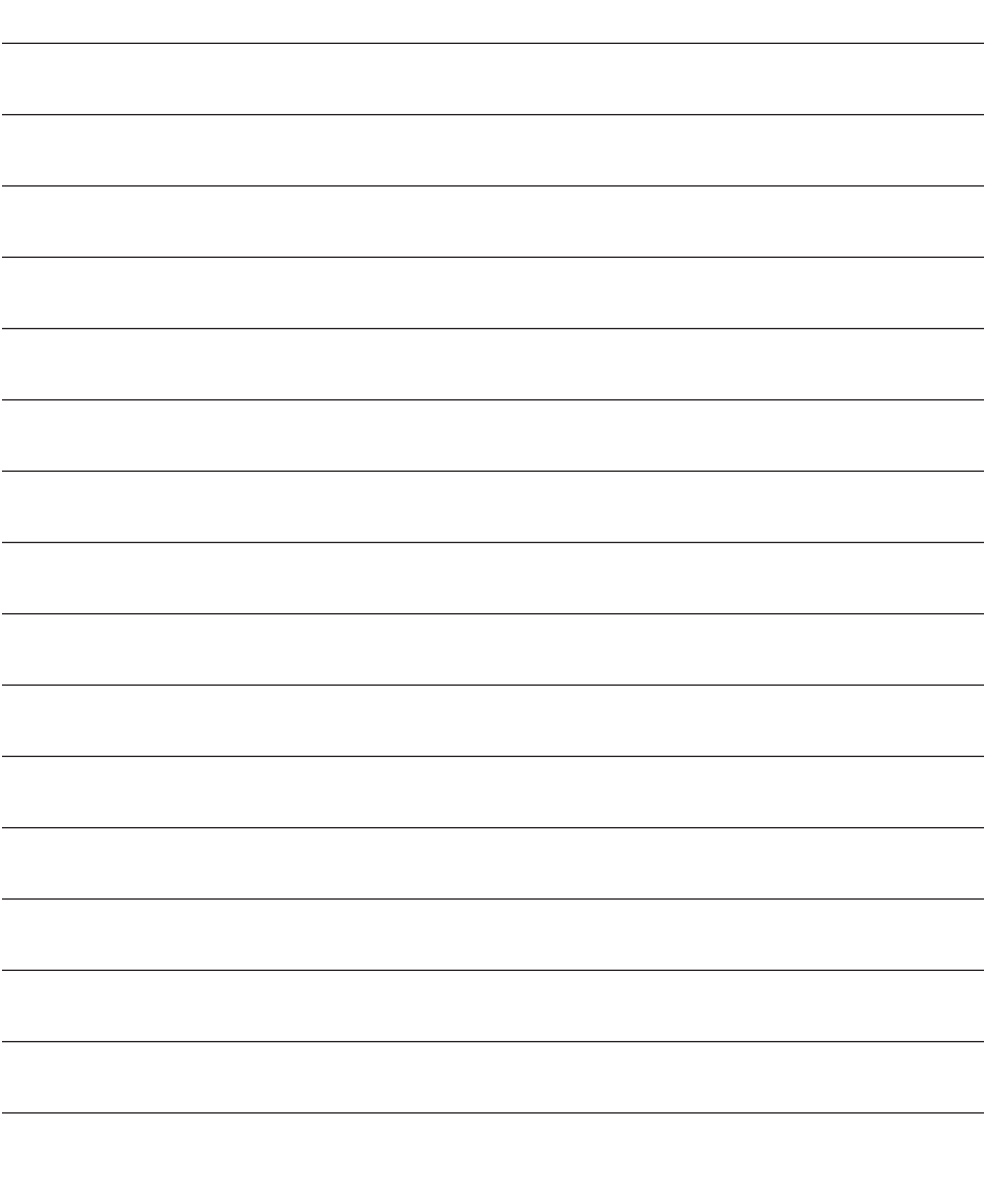

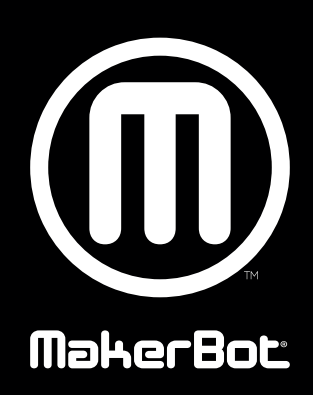

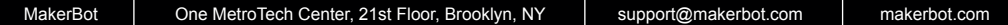